操作指南

# nanoScan3 I/O

安全激光扫描仪

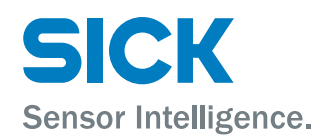

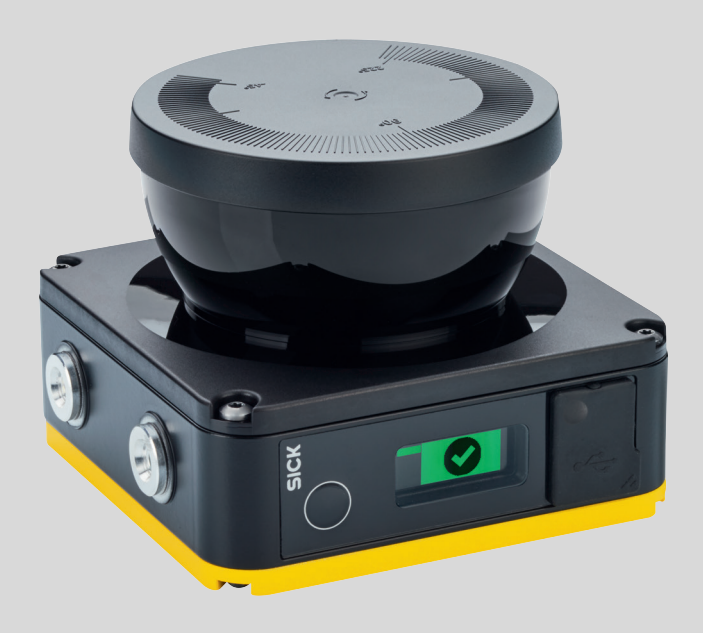

## 所述产品

nanoScan3 I/O

#### 制造商

SICK AG Erwin-Sick-Str.1 79183 Waldkirch, Germany 德国

#### 法律信息

本文档受版权保护。其中涉及到的一切权利归西克公司所有。只允许在版权法的范 围内复制本文档的全部或部分内容。未经西克公司的明确书面许可,不允许对文档 进行修改、删减或翻译。

本文档所提及的商标为其各自所有者的资产。

© 西克公司版权所有。

#### 原始文档

本文档为西克股份公司的原始文档。

 $C<sub>CR</sub>$ 

## 内容

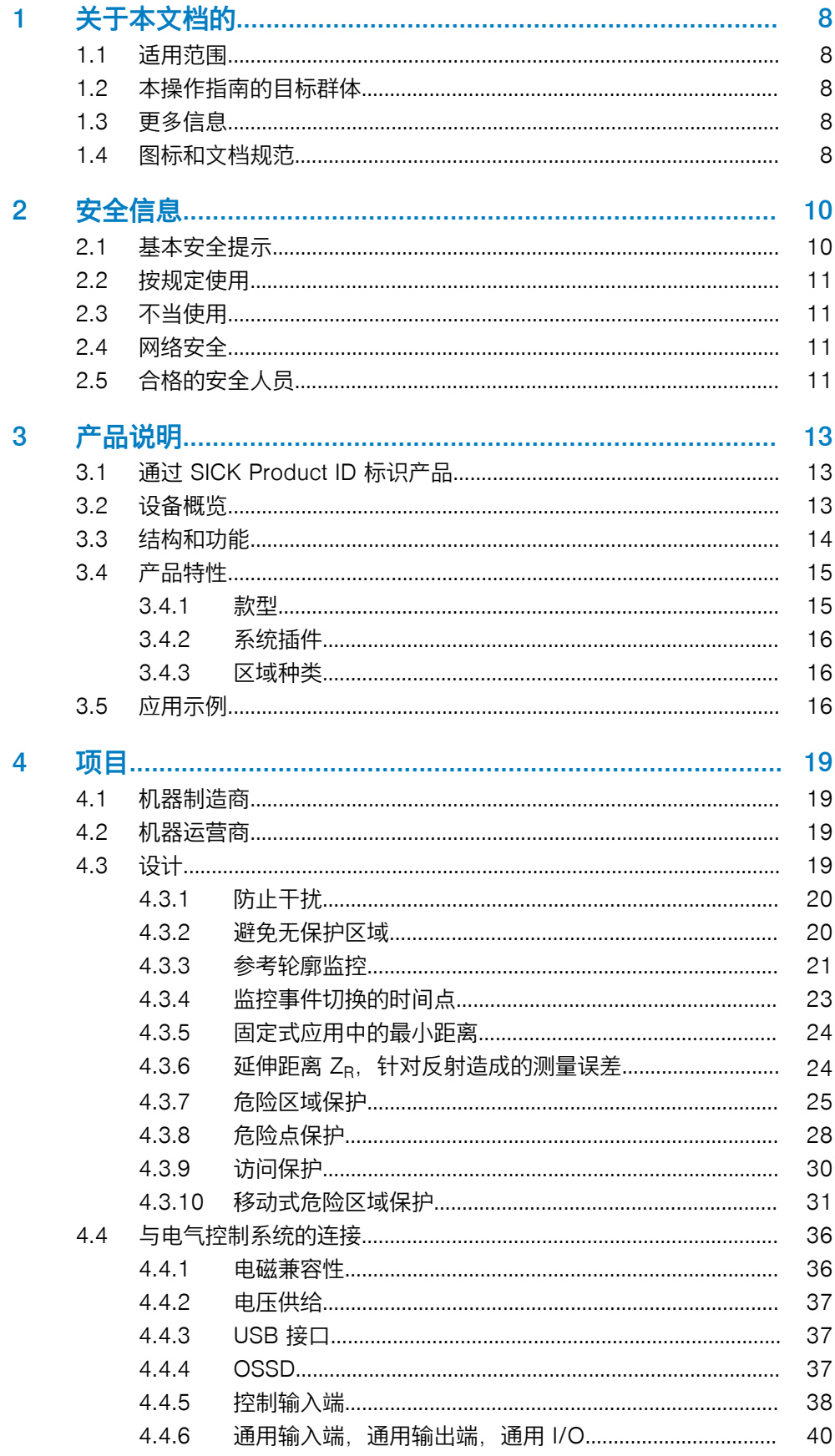

 $\boldsymbol{3}$ 

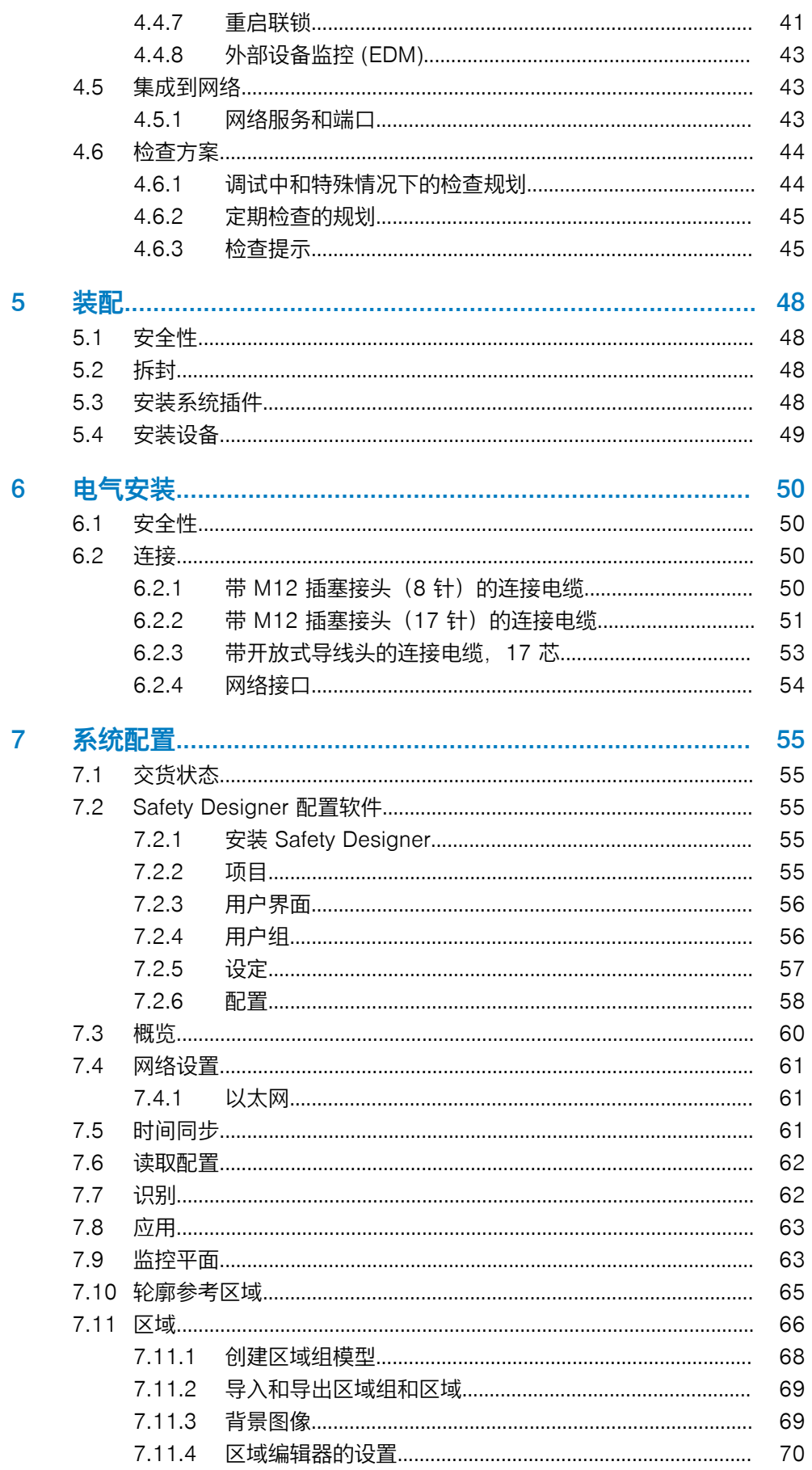

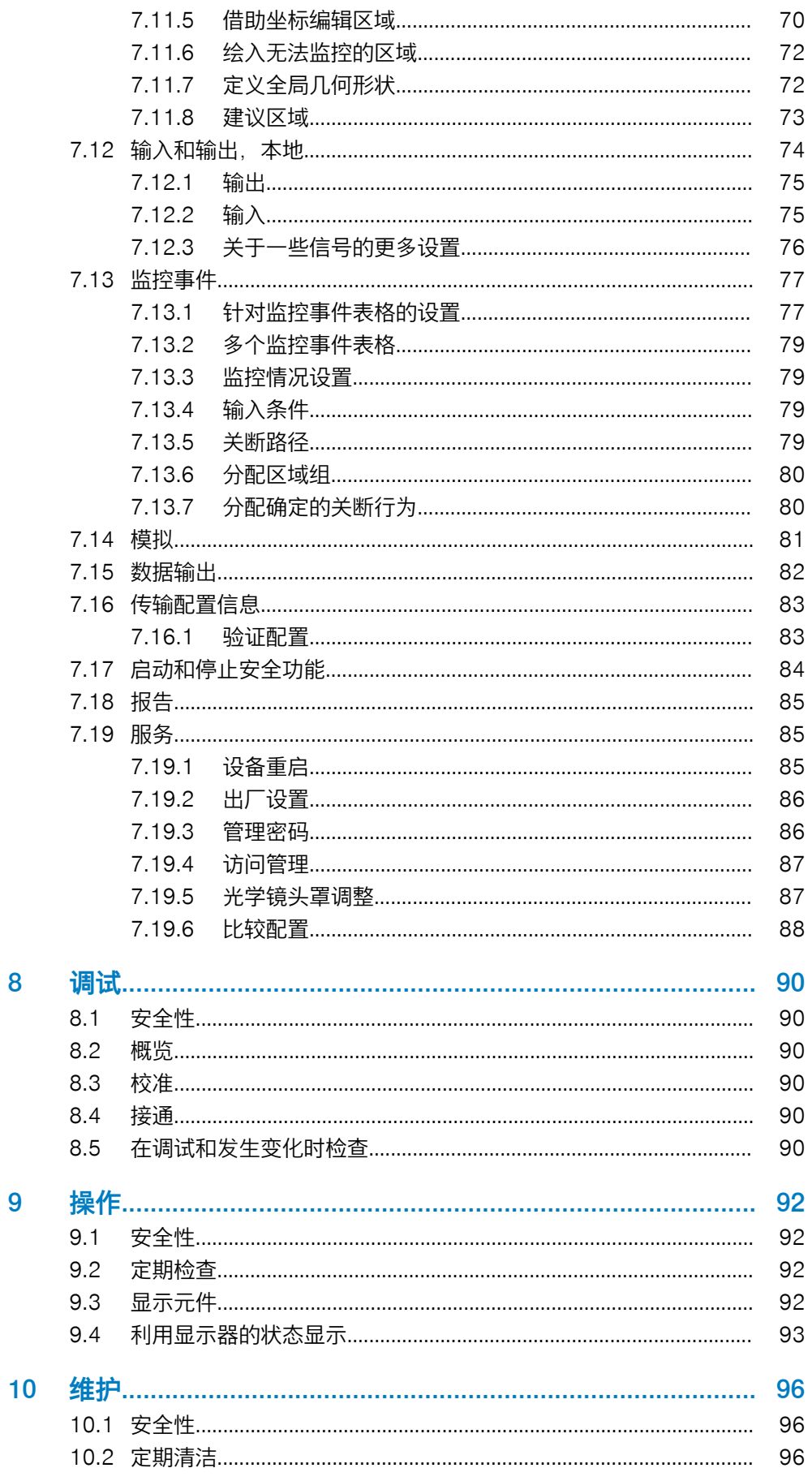

8

 $\overline{9}$ 

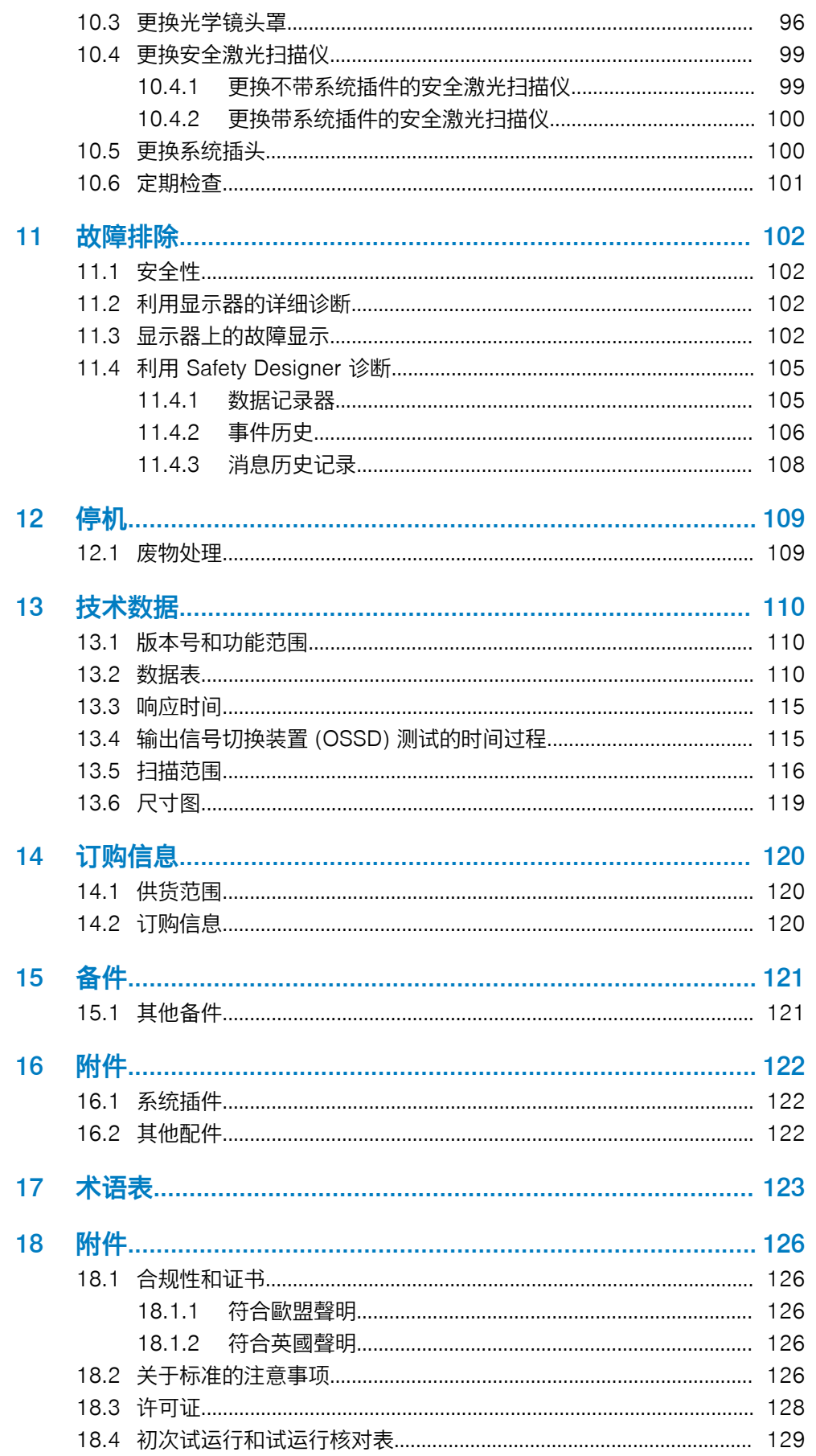

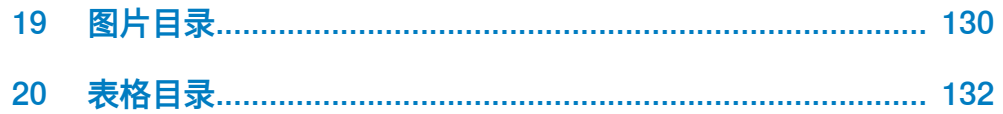

## <span id="page-7-0"></span>1 关于本文档的

## 1.1 适用范围

## 产品

本文件适用于以下项目:

- 产品名称: nanoScan3 I/O
- 型号铭牌"Operating Instructions" (操作指南): 8024594

#### 文件标识

文件订货号:

- 本文档: 8024610
- 本文档的可用语言版本:8024594

所有文件的最新版本参见 [www.sick.com](http://www.sick.com)。

## 1.2 本操作指南的目标群体

本操作指南的一些章节尤其针对特定目标群体。但整个操作指南对于按规定使用很 重要。

表格 1: 本操作指南的目标群体和所选章节

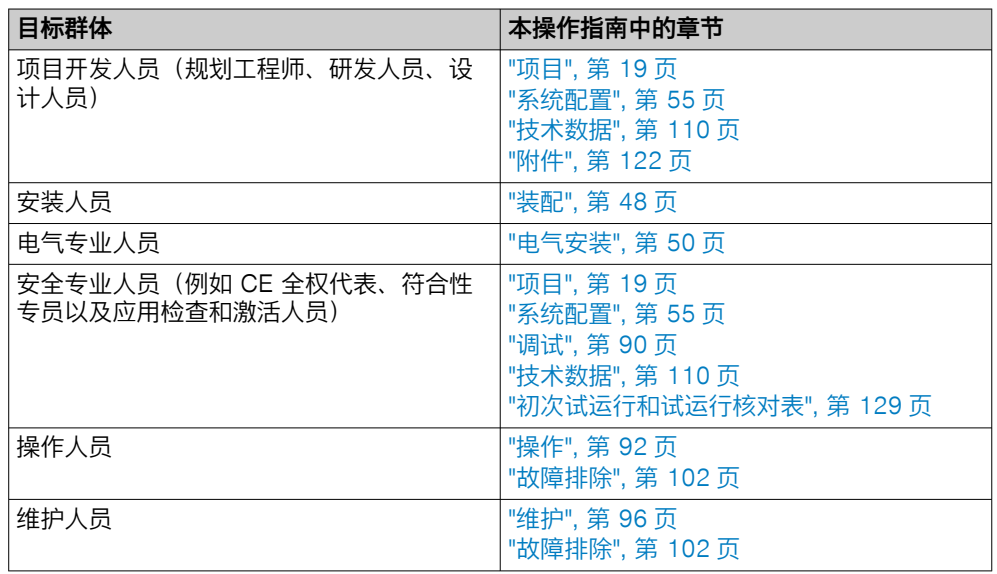

#### 1.3 更多信息

#### [www.sick.com](http://www.sick.com)

通过互联网可提供下列信息:

- 数据表和应用示例
- CAD 数据和尺寸图
- 证书(例如欧盟合规性声明)
- 安全机械指南。六个步骤实现机械安全
- Safety Designer (用于配置 SICK AG 的安全解决方案的软件)

#### 1.4 图标和文档规范

本文档使用下列图标和规范:

## 关于本文档的 1

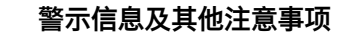

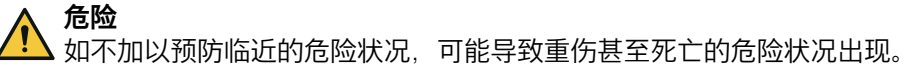

警告

小心

提示

如不加以预防可能的危险状况,可能导致重伤甚至死亡的危险状况出现。

如不加以预防存在潜在危险的情况,可能导致轻度或中度受伤的状况出现。

重要  $\overline{\mathbf{I}}$ 

Ţ

如不加以预防存在潜在危险的情况,可能导致财产损失。

 $\mathbf{1}$ 

强调有用的提示、建议及信息,实现高效和无故障运行。

#### 行动指令

- ► 箭头表示行动指令。
- 1. 行动指令顺序已编号。
- 2. 请按照所给顺序执行已编号的行动指令。
- ✓ 钩形符号表示行动指令的结果。

#### LED 灯标记

该标记表示 LED 灯的状态:

- o LED 灯熄灭。
- LED 灯闪烁。
- $\bullet$  LED 灯恒亮。
- <span id="page-9-0"></span>2 安全信息
- 2.1 基本安全提示

产品的连接

危险 如果产品集成错误,则产品无法提供预期的保护。

- ► 按照机器要求设计的产品集成(项目规划)。
- 按照项目规划进行产品集成。

激光级别 1

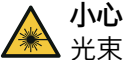

光束:Class 1 Laser Product

小心——如使用此处所列之外的操作设备或校准设备或采取其他操作方式,可能带来 辐射危险。

- ► 仅使用本文档中所规定的工具和辅助设备。
- 请严格遵守本文档规定的操作方式。
- 除本文档中所指定的安装和维护工作外,请勿打开外壳。

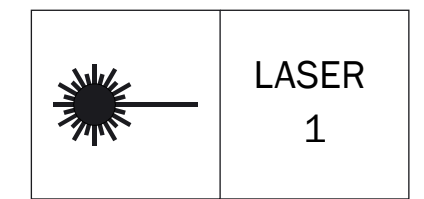

插图 1: 激光级别 1

此设备符合下列标准:

- IEC 60825-1:2014
- 21 CFR 1040.10 和 1040.11, 除非与 IEC 60825-1:2014 一致, 如 2019 年 5 月 8 日的 Laser Notice No. 56 中所述

该激光对人眼安全无害。

激光标识位于安全激光扫描仪的下侧。

机械与电气安装

危险

电压和/或机器意外启动可能导致死亡或重伤

- ► 确保机械安装和电气安装期间机器处于并保持未通电状态。
- 确保已解除机器危险状态并保持解除状态。

#### 维修和改动

危险 在产品上操作不当 经过更改的产品可能无法提供预期的保护。

> 除了本文件中所述的操作方式,不得维修、打开、篡改或以其他方式更改产 品。

## <span id="page-10-0"></span>2.2 按规定使用

安全激光扫描仪是电敏保护装置 ([ESPE](#page-122-0)),适用于下列应用:

- [危险区域](#page-124-0)保护
- 危险点保护
- 访问保护
- 移动式危险区域保护 (自动导航车保护)

产品可用于安全功能。

本安全激光扫描仪任何时候只允许在规定的限制范围内和指定的技术数据,及运行 条件下使用。

如未按规定使用、不当更改或篡改本安全激光扫描仪,则 SICK AG 不承担损失;此 外,对于由此带来的损失及连带损失,SICK AG 不承担任何责任。

## 2.3 不当使用

安全激光扫描仪作为间接保护措施使用,无法防止零件抛出或辐射逸出。透明物体 无法被识别。

另外,安全激光扫描仪不适用于以下使用情况;

- 户外
- 水下
- 在爆炸性环境内

## 2.4 网络安全

#### 概览

防范网络安全威胁需要一个全方位的网络安全方案,并且必须不断对其进行检查和 维护。适当的方案应涵盖组织、技术、程序、电子和物理防御层面,并考虑到针对 不同的风险类型制定适当的措施。本产品所实施的措施只有在本产品被用作这种概 念的框架内才能支持对网络安全威胁的保护。

在 [www.sick.com/psirt](https://www.sick.com/psirt) 下您可以获得更多信息, 例如:

- 关于网络安全的一般信息
- 报告薄弱环节的联系选项
- 关于已知薄弱环节的信息(安全提示)

#### 通信接口

- USB
- 以太网用干数据输出,配置和诊断 1)
- 显示屏和按键

#### 相关主题

- ["网络服务和端口", 第 43](#page-42-0) 页
- ["管理密码", 第 86 页](#page-85-0)
- ["访问管理", 第 87 页](#page-86-0)

## 2.5 合格的安全人员

产品只能由合格的安全人员来规划、安装、连接、运行和维护。

#### 1) 网络接口可用于某些系统插件。

#### 项目规划

您需要专业知识来实[现安全功能](#page-122-0)并为其选择合适的产品。您需要相关标准与规范的 专业知识。

## 机械安装、电气安装和调试

您需要相应的专业知识和经验。您必须能够评估机器是否处于安全运转状态。

## 配置

您需要相应的专业知识和经验。您必须能够评估机器是否处于安全运转状态。

#### 操作和维护

您需要相应的专业知识和经验。您必须接受过机器运营商的操作培训。进行维护 时,您必须能够评估机器是否处于安全运转状态。

## <span id="page-12-0"></span>3 产品说明

## 3.1 通过 SICK Product ID 标识产品

## SICK Product ID

SICK Product ID 能够清晰地标识产品。同时它也作为提供产品信息的网页地址。 SICK Product ID 由主机名 pid.sick.com、订货号 (P/N) 和序列号 (S/N) 组成,用 斜杠隔开。

新产品的 SICK Product ID 以文字和 QR 码的形式显示在铭牌和/或包装上。

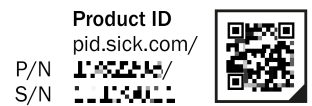

插图 2: SICK Product ID

## 3.2 设备概览

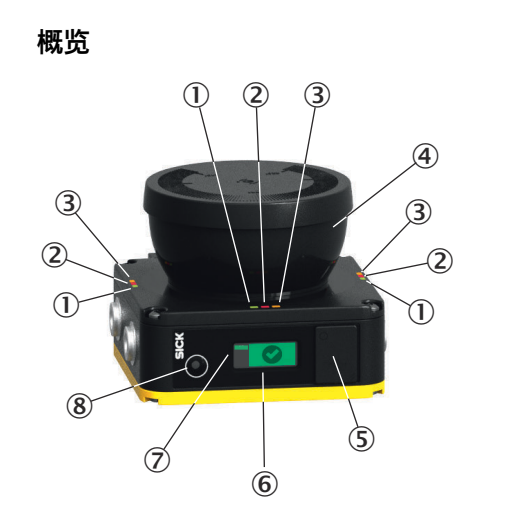

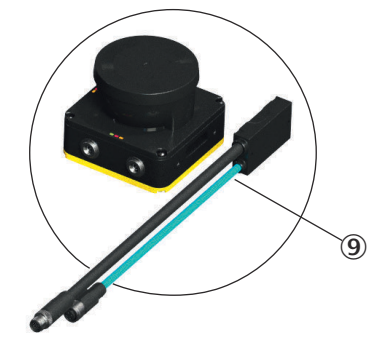

#### 插图 3: 设备概览

- 1 [接通状态](#page-123-0) LED
- 2 [关闭状态](#page-123-0) LED
- 3 [重启联锁](#page-124-0)[/警告区域](#page-123-0) LED
- 4 光学镜头罩
- 5 USB 接口
- 6 显示屏
- 7 网络 LED
- 8 按键
- 9 系统插件

## 补充信息

本文档中的位置和方向信息:

- 上部/上侧指设备上有光学镜头罩的一侧。
- 下部/下侧指设备上光学镜头罩的对侧。
- 前部/前侧指设备上有显示器的一侧。设备所扫描扇形面的 90° 角指向这个方 向。
- 后部/后侧指设备上显示器的对侧。设备所扫描的扇形面位于这个方向。

#### 相关主题

- ["连接", 第 50 页](#page-49-0)
- ["显示元件", 第 92 页](#page-91-0)

#### <span id="page-13-0"></span>3.3 结构和功能

安全激光扫描仪是电敏保护装置 ([ESPE](#page-122-0)), 利用红外激光光束对周围进行二维扫描。 安全激光扫描仪通过不可见的激光光束建立保护区域,用于保[护危险区域](#page-124-0),并实现 作业危险点保护、通道保护或料架危险区域保护。一旦有物体位于保护区域,安全 激光扫描仪将通[过安全输出端](#page-122-0)的信号切换报告检测情况。机器或者其控制系统必须 对信号做出安全分析(如通过一个安全控制器或安全继电器)并终止危险状态。

安全激光扫描仪根据光飞行时间测量原理进行工作。它以均匀和较短的间隔发射光 脉冲。光遇到物体时会反射回来。安全激光扫描仪接收反射的光。通过发射和接收 时间点 (Δt) 之间的时间差,安全激光扫描仪可计算出到物体的距离。

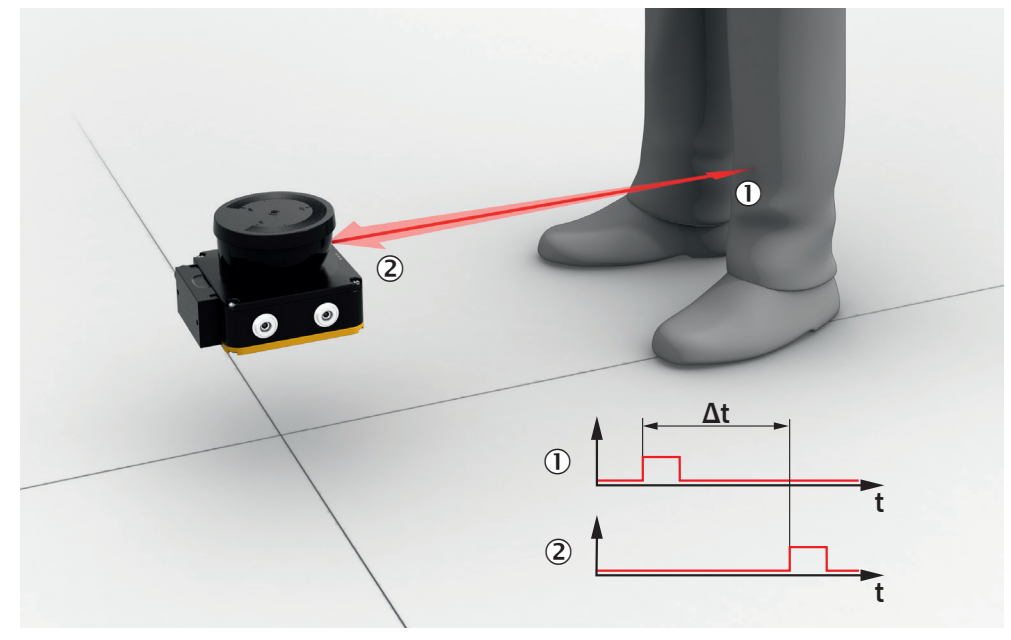

插图 4: 飞行时间测量原理

1 发送的光脉冲

2 反射的光脉冲

安全激光扫描仪中有一个旋转镜,光脉冲不停的转向,从而可扫描一个扇形区域。

<span id="page-14-0"></span>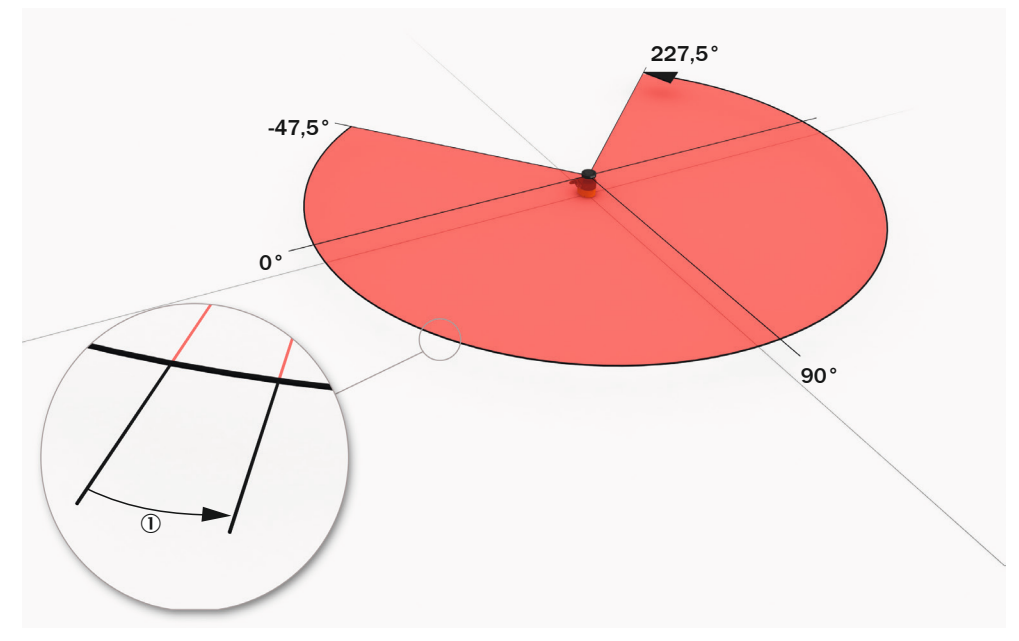

插图 5: 光脉冲扫描一个区域

1 角[度分辨率](#page-122-0):2 个相邻激光束之间的夹角(单位:°)

#### [扫描周期时间](#page-123-0)和分辨率

棱镜旋转一圈所需的时间[为扫描周期时间](#page-123-0)。每单位时间的光脉冲数量是恒定的。从 扫描周期时间和每单位时间的光脉冲数得出角[度分辨率](#page-122-0)。在已设置物体分辨率的情 况下,扫描范围取决于角度分辨率。物[体分辨率](#page-122-0)(简称[:分辨率](#page-122-0))表明,为实现可 靠检测,物体应至少为多大。此外[,扫描周期时间](#page-123-0)也会影[响响应时间](#page-124-0)。

根据用途[,保护区域](#page-122-0)中的分辨率可以设置为不同值。

#### 扫描平面几何形状

射出的激光光束会覆盖一个扇形面,从而可在最大 275° 的区域内识别物体。

所覆盖的扇形面范围从 –47.5° 至 227.5°,其中 90° 是指从后向前看时安全激光 扫描仪的轴。从上部观看安全激光扫描仪时,镜和已转向光脉冲的旋转方向为逆时 针,参见 插图 5, 第 15 页 。

## 3.4 产品特性

#### 3.4.1 款型

设备有不同款型可选。以下是各个款型的重要区分特征概览。

#### 服务包

Core 和 Pro 服务包的特征在于可配置区域的数量和安全相关开关功能的数量。

- nanoScan3 Core I/O: 8 个区域, 1 个输出信号切换装置 对
- nanoScan3 Pro I/O: 128 个区域, 2 个 [OSSD](#page-122-0) 对

#### 集成系统插件

设备通过下列方式与机器控制系统进行通信:

• I/O:本地输入和输出端(包括 [OSSD](#page-122-0))

#### <span id="page-15-0"></span>连接类型

一些款型可具有不同连接类型:

- 带 M12 圆形连接器的连接电缆
- 带有开放式导线头的连接电缆

#### 用于配置和数据输出的以太网接口

设备可带有或没有用于配置、诊断和数据输出的以太网接口。

#### 相关主题

• ["订购信息", 第 120](#page-119-0) 页

#### 3.4.2 系统插件

安全激光扫描仪需要一个系统插件。

系统插件中集成了安全激光扫描仪的配置存储器。更换安全激光扫描仪时,可将系 统插件以及所有连接电缆保留在安装位置。将系统插件从损坏的安全激光扫描仪上 松开,并装入新安全激光扫描仪中。新安全激光扫描仪在接通时读取配置存储器中 的配置信息。

#### 3.4.3 区域种类

安全激光扫描仪利用激光光束在运行时,持续检查一个或多个区域中是否存在人员 或物体。待检查的范围称为"区域"。根据应用类型不同,区分为下列区域类型:

- [保护区域](#page-122-0)
- [轮廓参考区域](#page-123-0)
- [轮廓识别区域](#page-123-0)
- [警告区域](#page-123-0)

表格 2: 区域类型及其功能

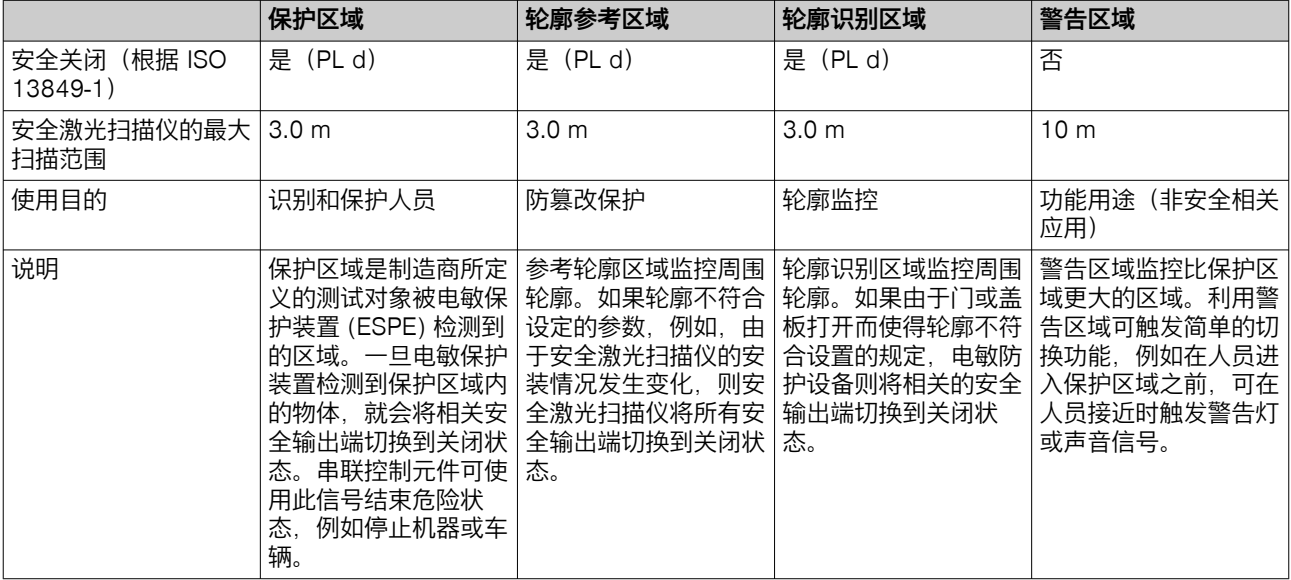

#### 3.5 应用示例

#### [危险区域](#page-124-0)保护

在危险区域保护中,当一个人停留在定义区域内时,会被检测到。

这种类型的防护设备适用于例如无法通[过复位](#page-123-0)按钮完全看[到危险区域](#page-124-0)的机器。踏入 [危险区域](#page-124-0)时将触发停止信号并阻止启动。

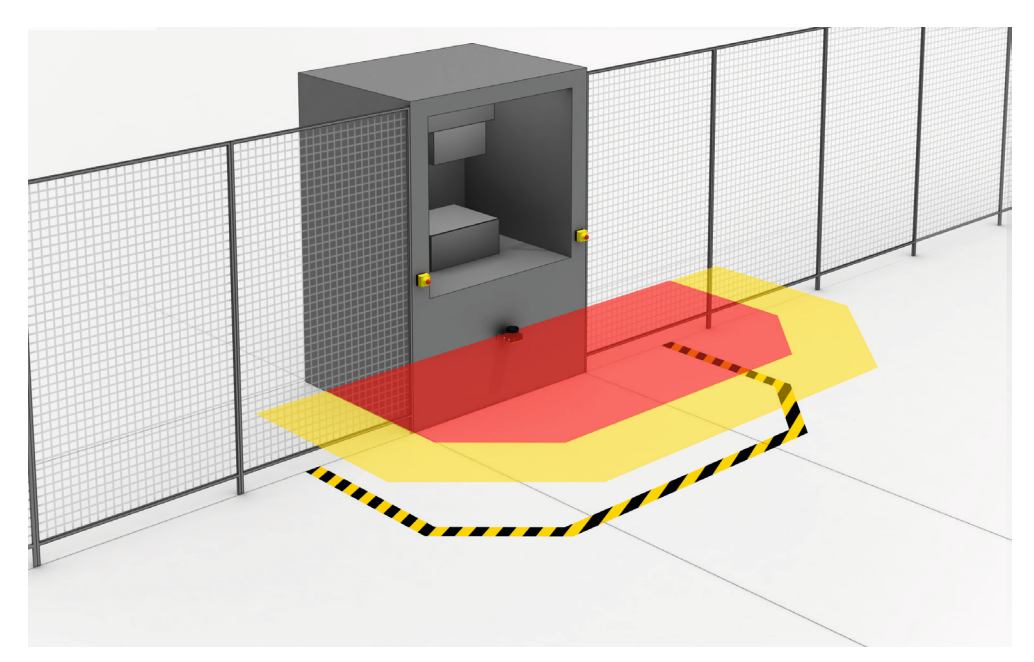

插图 6: [危险区域保](#page-124-0)护: 识[别危险区域](#page-124-0)中人员的存在性

## 危险点保护

在危险点保护中会检测危险点附近的靠近行为。

这种类型防护设备的优势在于,可实现较短的最小距离,操作人员可以符合人体工 程学的方式工作。

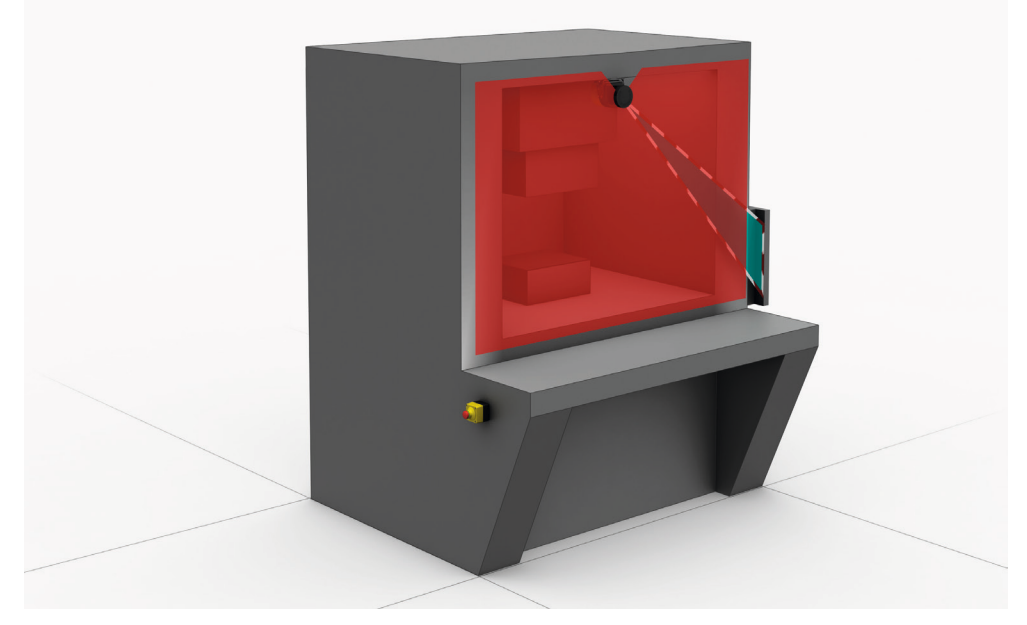

插图 7: 危险点保护:手部检测

#### 访问保护

在访问保护中,当一个人全身穿[过保护区域](#page-122-0)时,会被检测到。 这种类型的防护设备用于防止进入通往危险区域的通道。踏[入危险区域](#page-124-0)时将触发停 止信号。站在防护设备后的人不会[被电敏防护设备](#page-122-0)检测到。

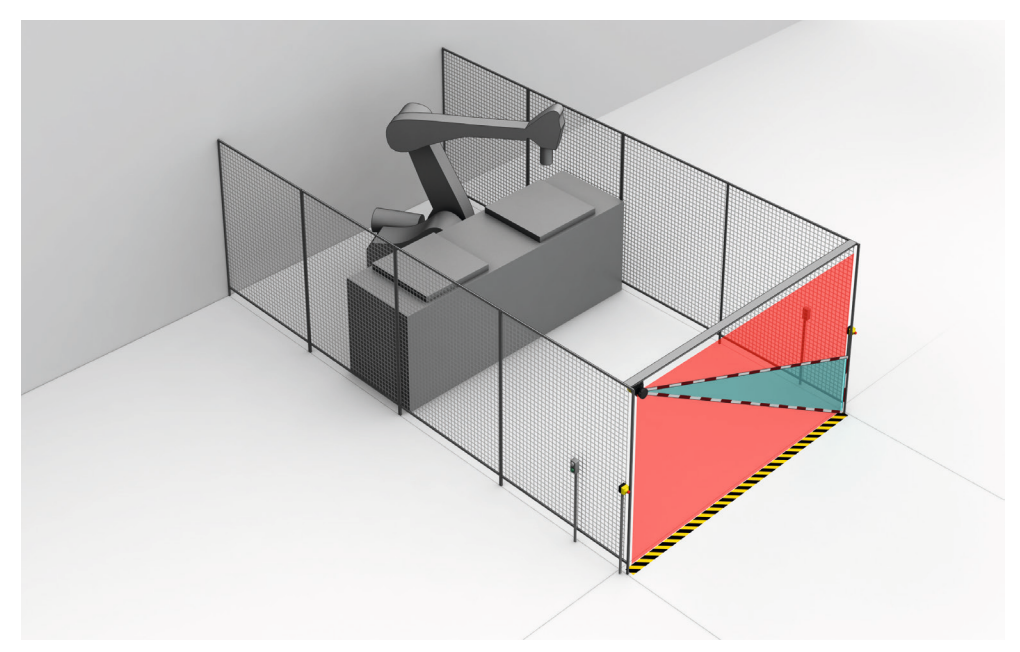

插图 8: 访问保护: 在访问危险区域时识别人员

#### 移动式危险区域保护

移动式料架危险区域保护适用于 [AGV](#page-122-0) (自动导航车) 和叉车, 以在车辆移动或将车 辆对接到固定站期间保护人员。

安全激光扫描仪监控行驶方向区域,一[旦保护区域](#page-122-0)中有物体便会停止车辆。

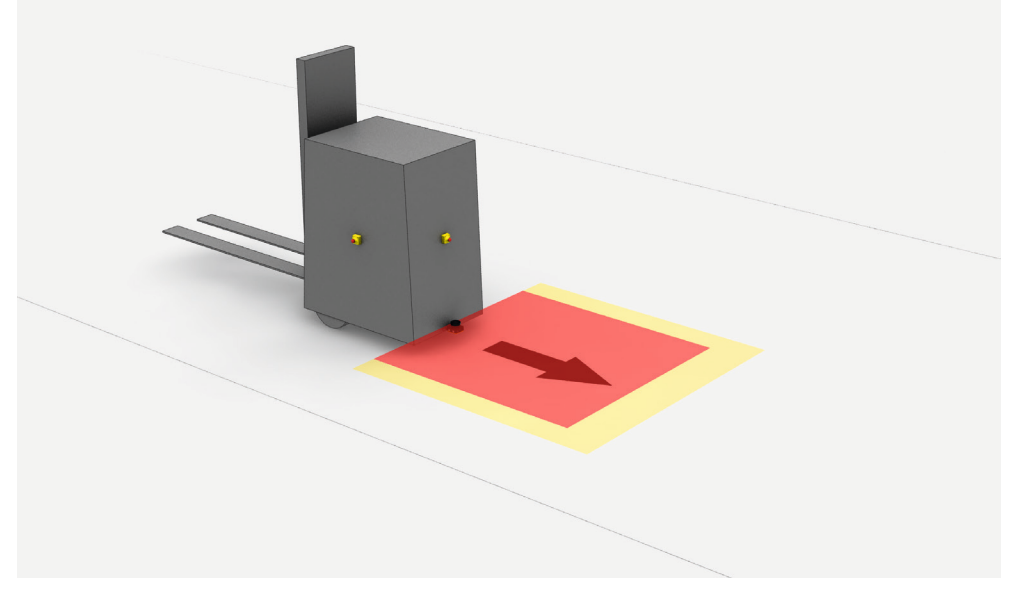

插图 9: 移动式危险区域保护: 在接近车辆时识别人员

## <span id="page-18-0"></span>4 项目

## 4.1 机器制造商

机器制造商必须执行风险评估并采取适当的防护措施。除了该产品,可能还需要其 他防护措施。

除了本文件中所述的操作方式,不得篡改或更改产品。

产品仅允许由产品制造商或制造商授权的人员进行修理。不当修理可能导致产品无 法提供预期的保护。

## 4.2 机器运营商

改动机器控制器中的产品电气连接以及产品的机械安装后,需要重新进行风险评 估。该风险评估的结果可能会使机器运营商必须履行制造商的义务。

每次更改配置后,必须检查防护措施是否提供必要防护。执行更改的人员负责确保 防护措施提供必要保护。

除了本文件中所述的操作方式,不得篡改或更改产品。

产品仅允许由产品制造商或制造商授权的人员进行修理。不当修理可能导致产品无 法提供预期的保护。

4.3 设计

#### 重要提示

## 危险

防护设备失效的危险

如未遵循, 则人员和身体部位的保护不受认可或不能及时认可。

- ► 确保安全激光扫描仪[的保护区域](#page-122-0)内不存在镜子或其他较强镜面反射的物体。
- 确保安全激光扫描仪[的保护区域](#page-122-0)内不存在烟雾。
- ► 防止光路受到影响。例如,若将设备安装到饰板中,设计足够的扫描缝尺寸。
- ► 不得使用额外的透明保护盖。
- 确保安全激光扫描仪[的保护区域](#page-122-0)内不存在较小物体(如电缆),即使其不会触 发物体检测。

#### 前提条件

- 在安全激光扫描仪的保护区域内没有障碍物干扰视野。若存在不可避免的障碍 物,则采用额外的防护措施。
- 如果人员可以在未识别到的情况下停留在防护设备和危险点之间,请采取额外 的保护措施(例[如重启联锁](#page-124-0))。
- 排除伸手到安全激光扫描仪上下方、跨越、钻过、攀爬以及推移安全激光扫描 仪的情况。

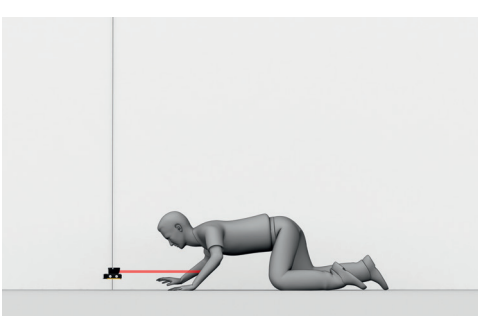

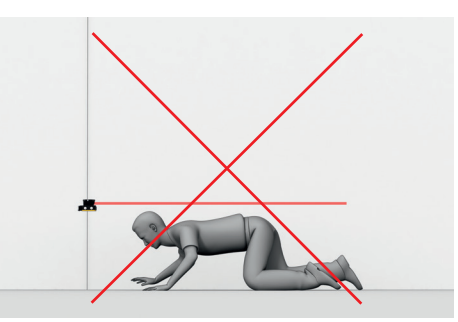

插图 10: 防止钻过

<span id="page-19-0"></span>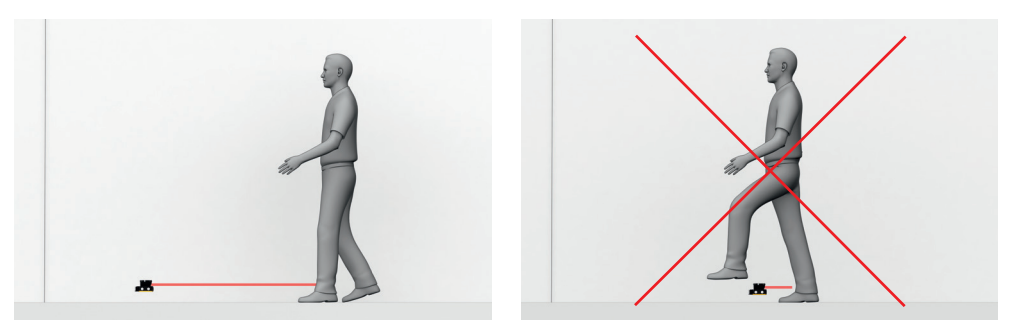

插图 11: 防止攀爬

#### 补充信息

特殊的光学和电磁环境条件可能会影响安全激光扫描仪并由此降低机器的可用性。 示例:

- 光学镜头罩上的冷凝
- 强电场(例如焊接电缆或感应电缆)

#### 相关主题

- ["装配", 第 48 页](#page-47-0)
- ["尺寸图", 第 119 页](#page-118-0)

#### 4.3.1 防止干扰

#### 受激光影响

空间上邻近的激光源可能会影响安全激光扫描仪并由此降低机器的可用性。

提高可用性的措施:

- ► 避免扫描平面上的激光源。
- ► 在考虑到最小距离的情况下,将多重采样设置为您应用中所允许的最高值[,参](#page-63-0) [见 "多重采样", 第 64 页 。](#page-63-0)

#### 受强光源影响

扫描平面上强烈的外部光源可能会影响安全激光扫描仪并由此降低机器的可用性。 提高可用性的措施:

- ► 避免扫描平面上的外部光源。
- ► 避免阳光直射扫描平面。
- ▶ 不得在扫描平面上直接布置卤素头灯、红外光源和频闪仪。

#### 安全激光扫描仪的相互干扰

凭借扫描技术 safeHDDM®,多台安全激光扫描仪之间不太可能相互干扰。如果多 台安全激光扫描仪固定在同一平面上运行,它们仍然可能会相互干扰。建议采用合 适的安装方式,避免相互干扰。

合适的安装方式:

- ▶ 错位安装, 使扫描平面位于不同平面
- ► 略微倾斜安装,使扫描平面相切

#### 4.3.2 避免无保护区域

#### 概览

安装安全激光扫描仪时,必须确保人员无法进入不安全区域。

#### <span id="page-20-0"></span>未检测到的区域

在安全激光扫描仪后面,可能出现未被安全激光扫描仪检测到的区域。如果安全激 光扫描仪通过安装套件进行安装,未检测到的区域会更大。

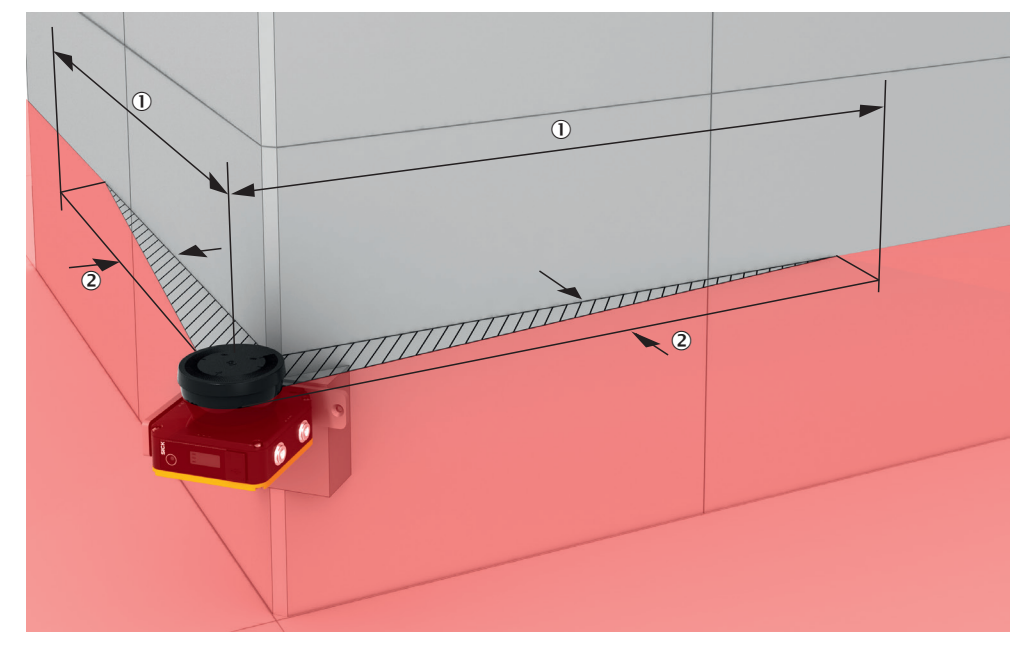

插图 12: 无保护区域

- 1 未检测到区域的长度
- 2 未检测到区域的宽度

弥补措施:

- 安装折向板以防护未检测到的区域
- 安装安全激光扫描仪到机器或车辆挡板内

#### 邻近区域

在邻近区域 (光学镜头罩前 50 mm 宽区域), 安全激光扫描仪的检测能力可能受 限。必要时必须利用例如底切件或箍架保护邻近区域。

#### 4.3.3 参考轮廓监控

#### 垂直应用

国家和国际标准要求或建议,当访问方向和扫描平面之间的角度超过 30° 时监控参 考轮廓。安全激光扫描仪通过参考轮廓区域监控与周围轮廓(如一道墙)的距离, 以识别意外调整或篡改。

#### 垂直运行时参考轮廓区域的构建

- 在许多情况下,使用地面或侧面垂直通道边界(例如门框)作为参考轮廓是合 理的。
- 参考轮廓区域的分辨率规定了轮廓内间隙的大小或参考轮廓区域内物体的大 小,以便参考轮廓区域在任何情况下都能检测到间隙或物体。在某些情况下, 较小的间隙或物体也可能会触发检测。
- 监控轮廓的长度必须大于设置的参考轮廓区域的分辨率。
- 参考轮廓区域具有可调节的公差带。如果安全激光扫描仪未在公差带内检测到 参考轮廓,所[有安全输出端](#page-122-0)会切换[到关闭状态](#page-123-0)。在 Safety Designer 中可在两 个方向上(近和远)定义围绕参考轮廓的公差带。
- ° 要实现高可用性,建议将正公差带(远)和负公差带(近)分别设置为 TZ 值。(TZ = 安全激光扫描仪的容差范围,[参见 "数据表", 第 110 页 。](#page-109-0))
- ° 公差带不得过宽。在闯入保护区域旁的危险点发生之前,参考轮廓区域必 须识别到与参考轮廓的偏差。可能因位置或取向的变化而出现偏差。
- ° 如果参考轮廓表示受保护开口的边缘,负公差带和正公差带的总和则不得 大于保护区域的[分辨率。](#page-122-0)
- ° 如果参考轮廓不表示受保护开口的边缘,负容公带和正公差带的总和则不 得大于超出部分。
- 可在参考轮廓区域中定义多个轮廓,以此监控周围的不同区域。

#### 危险点保护中的保护区域和参考轮廓区域

[保护区域](#page-122-0)必须大于受保护开口。根据下列公式计算所需的超出部分 o:

 $o \geq (2 \times TZ) - d$ 

其中:

- o = [保护区域](#page-122-0)多于开口的超出部分
- TZ = 安全激光扫描仪的容差范围[,参见 "数据表", 第 110 页](#page-109-0)
- d = 设置的分辨率

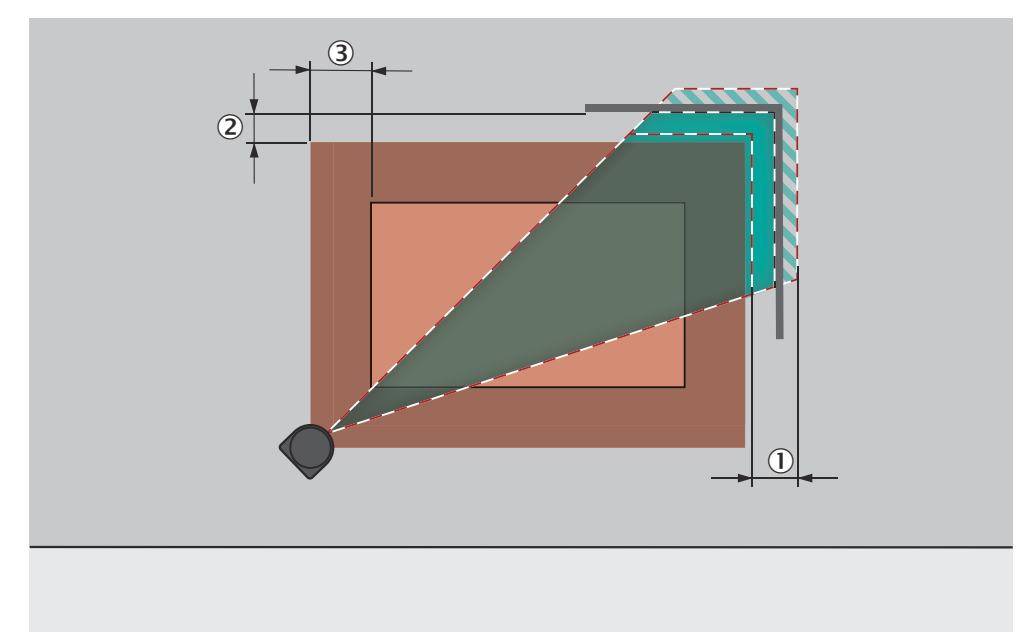

插图 13: 开口前[的保护区域](#page-122-0)超出部分

- 1 参考轮廓区域的公差带
- 2 [保护区域](#page-122-0)与轮廓的距离,确保可用性
- 3 o = [保护区域多](#page-122-0)于开口的超出部分

#### 访问保护中[的保护区域](#page-122-0)和参考轮廓区域

- 如果参考轮廓表示受保护开口的边缘,则其与保护区域的距离不得超过 100 mm。如需实现高可用性和得到充分保护,建议距离为 TZ 值。(TZ = 安 全激光扫描仪的容差范围[,参见 "数据表", 第 110](#page-109-0) 页 。)
- 如果参考轮廓不显示受保护开口的边缘,则保护区域必须大于受保护开口。根 据与危险点保护中相同的公式计算所需的超出部分 o。

<span id="page-22-0"></span>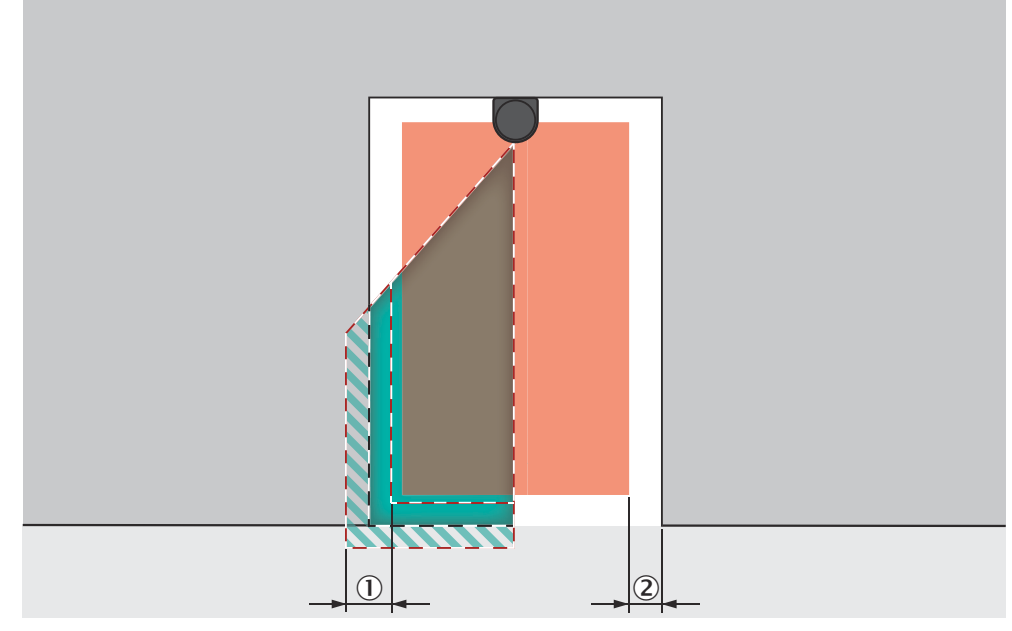

插图 14: 参考轮廓区域的公差带(受保护开口内的保护区域,受保护开口的边缘 = 参考轮 廓)

- 1 参考轮廓区域的公差带
- 2 [保护区域](#page-122-0)与参考轮廓的距离,确保可用性

#### 4.3.4 监控事件切换的时间点

#### 概览

在监控事件之间切换时,必须确定进行切换的时间点。

确定时间点时,必须考虑到以下几点:

- 在切换时间点,可能已经有人在新启用的保护区域。因此,新[的保护区域](#page-122-0)必须 及时启用,以便设备在发生危险前便识别到新启用保护区域内的人员。
- 在某些情况下,监控事件切换会需要非常多的时间,以致于新监控事件无法在 规定[的响应时间](#page-124-0)内提供使用,可能不能及时检测到保护区域内的人员。在这些 情况下,必须提早启动监控事件切换。

下列参数会对过程持续时间产生影响:

- 。 设置的接通延迟<br>。 所选输入端的处
- ° 所选输入端的处理时间
- 除了下文要注意的参数,也要考虑到切换信号到设备的飞行时间。根据通信信 道,飞行时间包括例如网络周期时间和控制器的处理时间。

#### 处理方法

- 1. 计算监控事件切换需要多少时间:
	- $t_{CSR} = t_{ID} + t_I$

其中:

- $\circ$  $t_{\text{CSR}} =$ 监控事件切换所需的时间, 单位: 毫秒 (ms)
- $\circ$  $t_{ID}$  = [控制输入端](#page-123-0)的输入延迟, 单位: 毫秒 (ms)
- $\circ$ t<sub>l</sub> = 所选切换类型的处理时间,单位:毫秒 (ms)
	- 本地控制输入: t<sub>l</sub> = 12 ms
- 2. 计算在响应时间内有多少时间可供监控事件切换使用:
	- $t_{CSA} = (n n_{CS}) \times t_S$
	- 其中:
	- 。 t<sub>CSA</sub> = 监控事件切换可使用的时间,单位: 毫秒 (ms)<br>
	- $\sim$ n = 设置的多重采样(预设:n = 2)

<span id="page-23-0"></span>4 项目

- $\circ$ n<sub>CS</sub> = 监控事件事例切换后多重采样(在设置为**快速**(预设)时: n<sub>CS</sub> =
	- 1, 在设置为可靠时: n<sub>CS</sub> = n −1, 在设置为用户定义时: n<sub>CS</sub> ≤ n −1)
	- $t<sub>S</sub>$  = [扫描周期时间](#page-123-0) (单位: 毫秒 (ms))
- $\overline{\phantom{0}}$ 3. 比较是否有足够时间可供监控事件切换使用:
	- 如果  $t_{CSA} \geq t_{CSB}$ : 无需提早启动。
	- 。 如果 t<sub>CSA</sub> < t<sub>CSR</sub>:必须提早启动监控事件切换。所需提前时间 t<sub>CSP</sub>:t<sub>CSP</sub> =  $t_{CSR}$  –  $t_{CSA}$

#### 补充信息

- 在某些情况下,无法有效定义切换时间点(例如,由于机器的加工速度可 变),或者切换时间点提前导致某个区域的监控过早终止。 弥补措施:
	- 。 让两个保护区域部分重叠。<br>。 暂时同时监控两个危险区I
	- ° 暂时同时监控两个[危险区域。](#page-124-0)

#### 相关主题

• ["输入延迟", 第 78 页](#page-77-0)

#### 4.3.5 固定式应用中的最小距离

#### 概览

设[计保护区域](#page-122-0)时,确保最晚在人员到达与危险点的最小距离时识别到人员。在人员 到达危险点前,通过最小距离可及时结束危险状态。

#### 固定式应用中的最小距离

最小距离的计算要根据机器安装当地适用的国际或国家标准以及法定条例。

如果根据 ISO 13855 计算最小距离, 则其取决于下列几点:

- 机器的停止/停机时间(从传感器功能触发到危险性机器状态结束之间的时间间 隔,可能包括网络中的信号传输延时和控制器中的处理时间)
- 防护设备的响应时间
- 人员到达或接近速度
- 安全激光扫描仪[的分辨率](#page-122-0)(检测能力)
- 接近方式:在危险区域保护中平行,在危险点保护和访问保护中垂直
- 监控事件之间的切换时间
- 根据应用规定的参数
- 延伸距离,针对常规测量误差以及可能情况下由反射造成的测量误差(仅[限危](#page-124-0) [险区域](#page-124-0)保护)
- 用于防止伸手到上方的延伸距离(仅[限危险区域](#page-124-0)保护)
- 扫描平面高度(仅[限危险区域](#page-124-0)保护)
- 用于避免伸手穿过的延伸距离(仅限访问保护)

#### 补充信息

可参阅标准 ISO 13855 和 SICK 的安全机械指南以获取更多信息。 SICK 在众多国家提供停止/停机时间测量服务。

#### 相关主题

• ["响应时间", 第 115](#page-114-0) 页

#### 4.3.6 延伸距离 ZR, 针对反射造成的测量误差

如果回射器处于防护设备附近(回射器[与保护区域](#page-122-0)的距离 ≤ 6 m),应当考虑延伸 距离  $Z_R = 350$  mm。

#### <span id="page-24-0"></span>4.3.7 [危险区域](#page-124-0)保护

## 概览

在固定应用中,以水平扫描平面安装安全激光扫描仪,例如,在危险区域未被物理 防护装置封闭的机器上。

在危险区域防护中,安全激光扫描仪识别到人员的腿部[。保护区域](#page-122-0)平行于接近方 向。

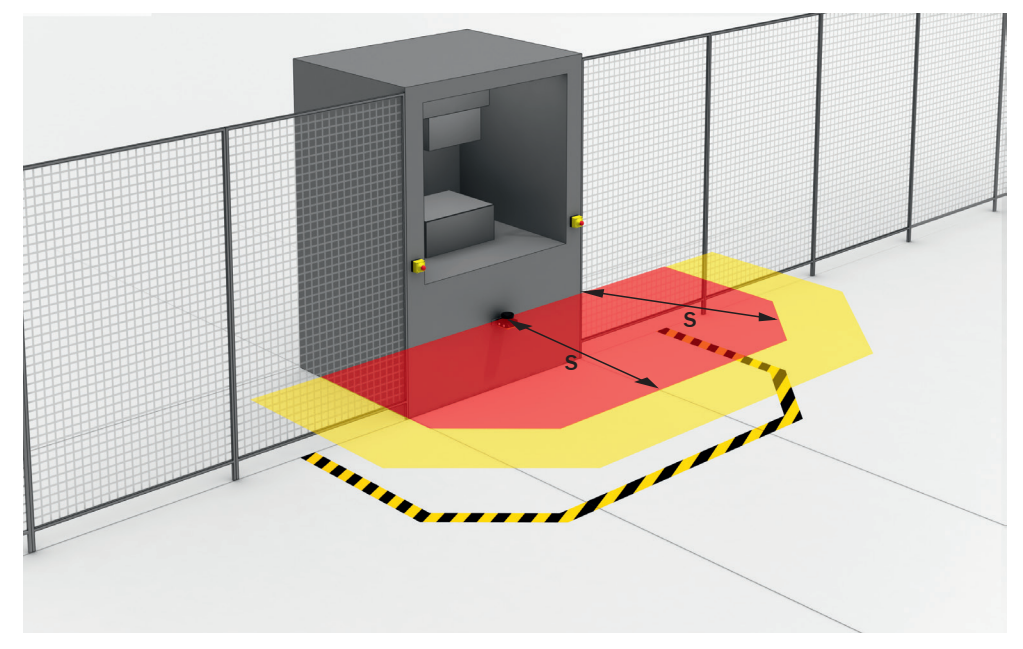

插图 15: 可实现危险区域保护的带水平扫描平面的静态应用

#### 补充信息

建议在地面上标[记保护区域](#page-122-0)边界的走向。由此,机器操作人员可以看[到保护区域](#page-122-0)边 界,减轻了针对保护功能的日后检查工作。

#### 4.3.7.1 [保护区域](#page-122-0)

在危险区域保护中,最小距离通常决定着所需[的保护区域](#page-122-0)大小。

如果要定义具有不同保护区域的多个监控事件,必须为所有使用[的保护区域](#page-122-0)单独计 [算保护区域](#page-122-0)大小。

在许多情况下,50 mm 至 70 mm 的分辨率适合[危险区域防](#page-124-0)护。不允许大于 70 mm 的分辨率。

## 4.3.7.2 用于防止伸手到上方的延伸距离  $C_{RO}$

#### 概览

在某些情况下,在保护装置关闭危险状态之前,一个人可能已经伸手[到危险区域](#page-124-0)上 方。延伸距离 C<sub>RO</sub> 可防止此情况发生。

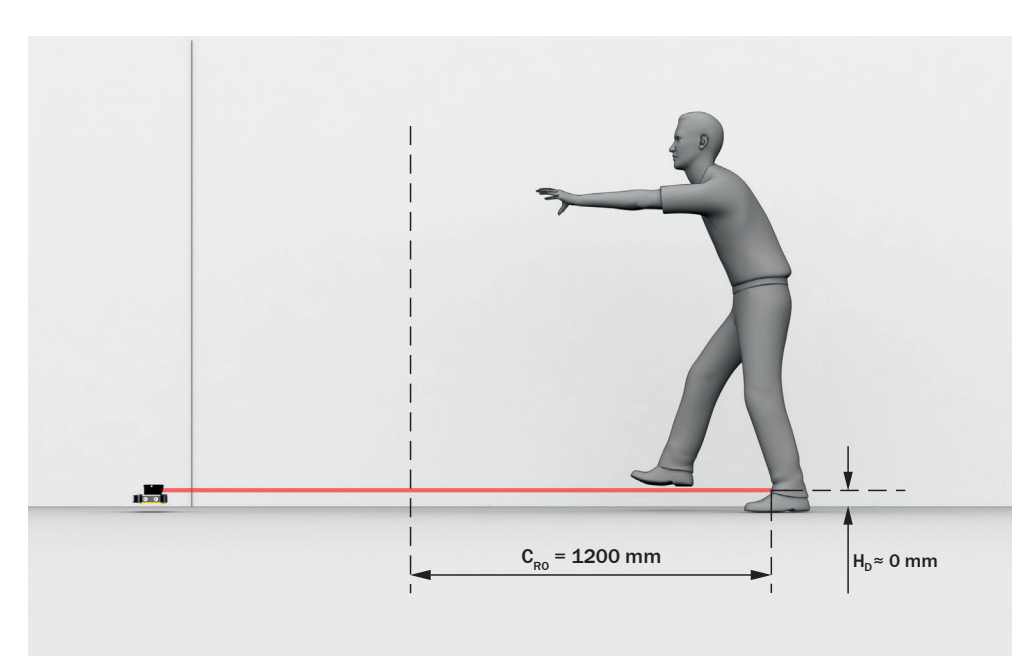

插图 16: 在扫描平面较低时防止伸手到上方 (尺寸: mm)

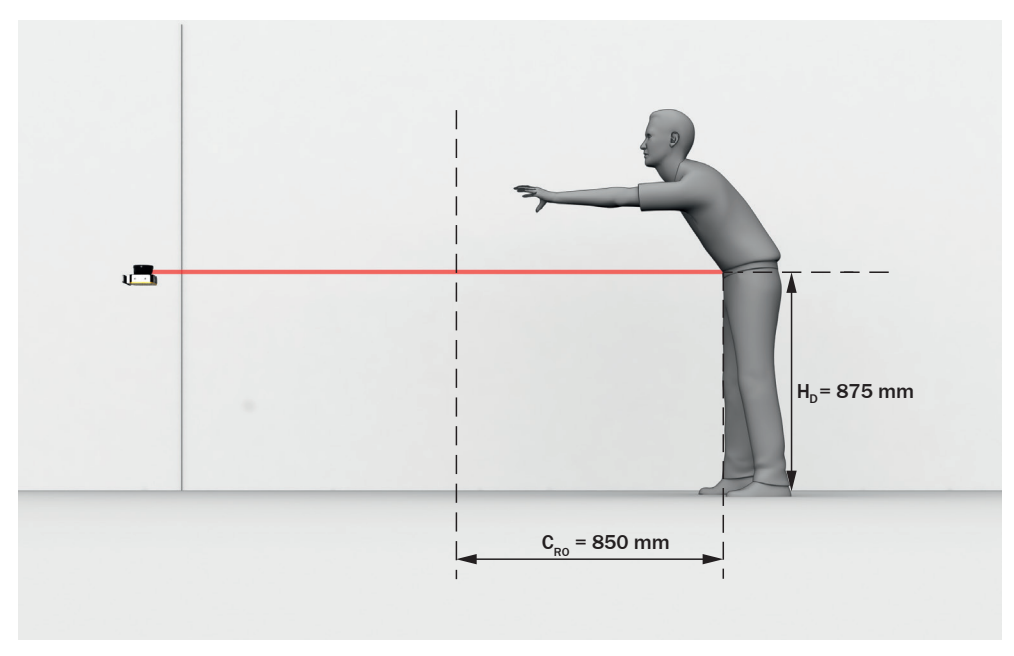

插图 17: 在扫描平面较高时防止伸手到上方 (尺寸: mm)

到最小距离的必要延伸距离取决于保护区域扫描平面的高度。扫描平面较低时的延 伸距离大于扫描平面较高时。

#### 计算延伸距离  $C_{RO}$

- ► [危险区域](#page-124-0)前的空间充足时,使用 C<sub>RO</sub> = 1,200 mm。
- ► 如果最小距离应尽可能小,请使用以下公式计算 C<sub>RO</sub>:  $C_{\text{RO}} = 1,200 \text{ mm} - (0.4 \times H_D)$ 其中:

° HD = 超出地面的保护区域高度(单位为毫米,mm)。

- ✓ 如果结果 CRO ≥ 850 mm,则使用算出的值作为延伸距离 C。
- √ 如果结果 C<sub>RO</sub> < 850 mm, 则使用 C<sub>RO</sub> = 850 mm (此值对应于臂长, 被认为

是用于防止伸手到上方的最小延伸距离)。

#### 4.3.7.3 最小距离的计算示例

#### 根据 ISO 13855 计算最小距离 S 的示例

本例所示为平行接近保护区域时最小距离 S 的计算。根据应用情况和环境条件,可 能需要进行不同的计算,例[如保护区域](#page-122-0)与接近方向垂直或成任意角度或间接接近 时。

S = 1,600 mm/s  $\times$  T + TZ + Z<sub>R</sub> + C<sub>RO</sub>

其中:

- S = 最小距离 (单位为毫米, mm)
- T = 整个系统的停止/停机时间(单位为秒,s) (安全激光扫描仪[的响应时间](#page-124-0) + 包括机器控制系统[响应时间和](#page-124-0)信号传播时间在 内的机器的停止/停机时间)
- TZ = 安全激光扫描仪的容差范围[,参见 "数据表", 第 110](#page-109-0) 页
	- Z<sub>R</sub> = 针对反射造成的测量误差的延伸距离 (单位为毫米, mm), 参见 "延伸 距离 ZR[,针对反射造成的测量误差", 第 24 页](#page-23-0)
- C<sub>RO</sub> = 用于防止伸手到上方的延伸距离(单位为毫米, mm), [参见 "用于防止](#page-24-0) 伸手到上方的延伸距离  $C_{RO}$ ", 第 25 页

抓取/靠近速度为常量,已包含在公式中。

#### 4.3.7.4 扫描平面的高度

#### 概览

如果以至少 300 mm 的高度(扫描平面的高度)安装安全激光扫描仪,则扫描平面 处于小腿高度并且腿部可在 70 mm 分辨率下检测到(参见 插图 18, 第 27 页)。

如果扫描平面低于 300 mm, 则须使用比 70 mm 更精细的[分辨率。](#page-122-0)

扫描平面不得高于 1,000 mm。

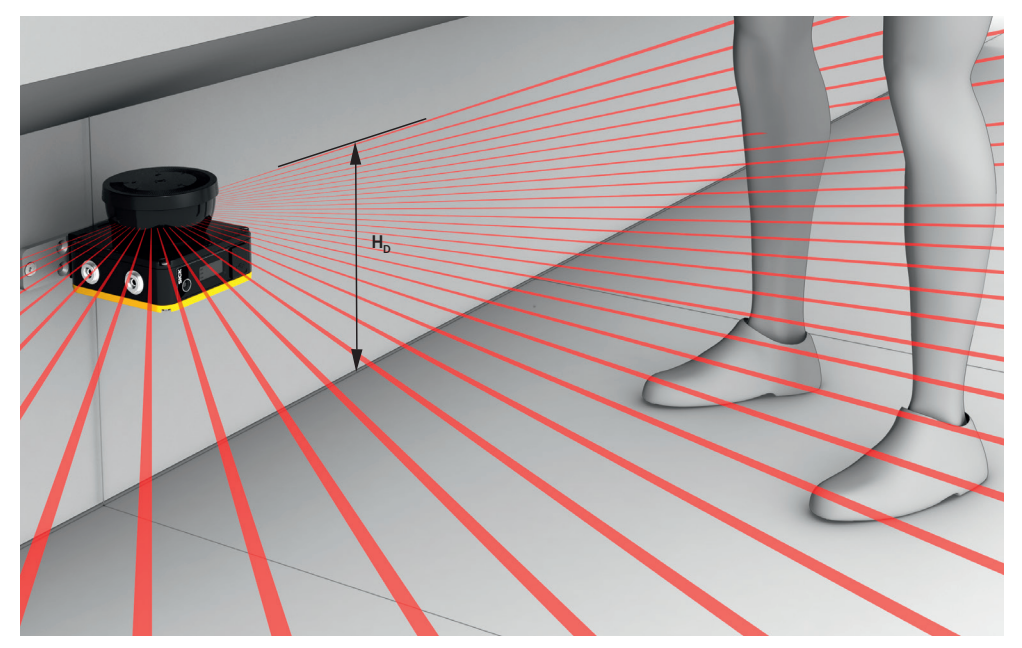

插图 18: 处于小腿高度的扫描平面

#### <span id="page-27-0"></span>计算所需的分辨率

如果指定了保护区域(扫描平面)的高度并且其低于 300 mm,可根据下列公式计 算所需[的分辨率](#page-122-0):

d<sub>r</sub> = H<sub>D</sub> / 15 +50 mm

其中:

• d<sub>r</sub> = 安全激光扫描仪的最小允许[分辨率\(](#page-122-0)单位为毫米,mm)

 $H_D =$ 超出地面的保护区域高度(单位为毫米, mm)

安全激光扫描仪的分辨率可以设置为预定值 d。如果结果 d, 不匹配这些值,则须选 择更精细[的分辨率](#page-122-0) (d ≤ d<sub>r</sub>)。

#### 4.3.7.5 与墙壁的距离

如[果保护区域](#page-122-0)延伸到墙壁或其他物体处,其可用性可能受影响。因此[,保护区域](#page-122-0)和 物体之间需要一个距离。为确保可用性,建议距离为 TZ 值。(TZ = 安全激光扫描 仪的容差范围[,参见 "数据表", 第 110](#page-109-0) 页 。)

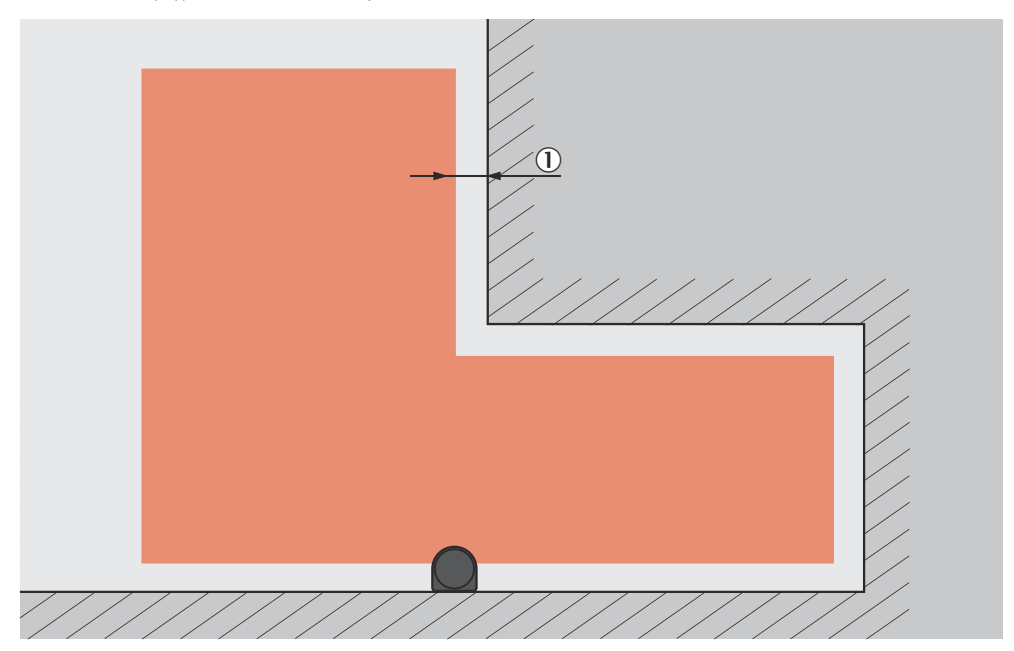

插图 19: [保护区域](#page-122-0)与墙壁的距离

1 建议的保护区域与墙壁的距离。

如[果保护区域](#page-122-0)与墙壁之间的距离很大,以至于一个人可以站在那里,则此人可能不 会被检测到。在这种情况下,需要采取适当措施(如折向板或栅栏),以防止这种 情况的发生。

#### 4.3.8 危险点保护

#### 概览

在固定式应用中,安全激光扫描仪以垂直扫描平面安装在例如机器上,其中操作人 员必须停留在作业危险点附近。作业危险点前方有一个高度至少为 1,200 mm 的固 定栅栏。从栅栏上方,操作人员可穿过扫描平面干预危险点。但操作人员无法爬上 此栅栏。如果不存在此栅栏,可能需要进入保护。

在危险点保护中,安全激光扫描仪可识别人的手部或至少同等大小的其他身体部 位[。保护区域](#page-122-0)垂直于接近方向。

必须监控参考轮廓,以防止安全激光扫描仪被意外调整或篡改。

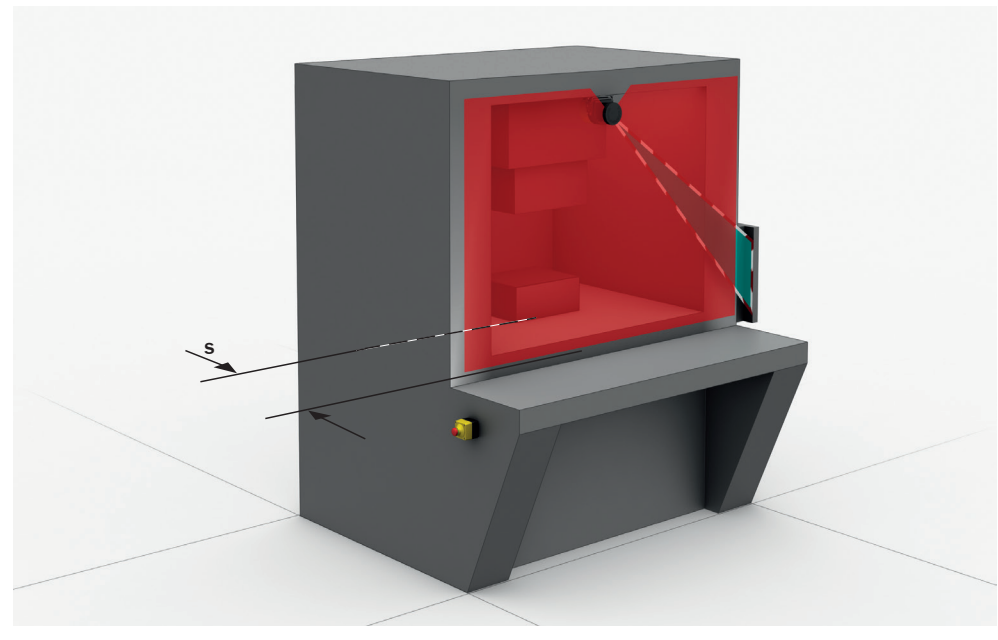

插图 20: 可实现危险点保护的垂直运行时的静态应用

## 重要提示

危险 防护设备失效的危险

如果回射器处于保护区域平面内(回射器[与保护区域](#page-122-0)的距离 ≤ 6 m),则可能无法 检测或者无法及时检测待保护的人员和身体部位。

- ► 尽可能避免接收器处[于保护区域](#page-122-0)平面中。
- 回射器处于保护区域平面内时: 增[大保护区域](#page-122-0)的超出部分, 使其超出待保护开 口达延伸距离  $Z_R = 350$  mm。

#### 4.3.8.1 [保护区域](#page-122-0)

在危险点保护中,最小距离通常决定着安全激光扫描仪所安装的位置。仅允许穿过 保护区域够到作业危险点。

在许多情况下,20 mm、30 mm 或 40 mm 的分辨率适合危险点保护。为确保在危 险点保护中能检测手部,需要 40 mm 或更精细的分辨率。由于最小分辨率为 20 mm,安全激光扫描仪不适合手指检测。

#### 补充信息

所需的最小距离还取决于安全激光扫描仪的设定分辨率。

分辨率的选择提示:

- 如果选择较[细分辨率,保护区域](#page-122-0)范围会较小,因[此保护区域](#page-122-0)仅适合较小的作业 危险点。但所需的最小距离较小,因此您可以将安全激光扫描仪安装在更靠近 作业危险点的位置。
- 如果选择较[粗分辨率,保护区域](#page-122-0)范围会较大并且保护区域也适合较大的作业危 险点。但所需的最小距离更大,因此您必须将安全激光扫描仪安装在离作业危 险点更远的位置。

#### <span id="page-29-0"></span>4.3.8.2 最小距离的计算示例

#### 根据 ISO 13855 标准计算最小距离 S 的示例

本例表示的是垂直接[近保护区域](#page-122-0)时最小距离的计算。根据应用情况和环境条件,可 能需要进行不同的计算,例[如保护区域](#page-122-0)与接近方向平行或成任意角度或间接接近 时。

- ► 请先用下列公式计算 S:
	- $S = 2,000$  mm/s  $\times$  T +8  $\times$  (d 14 mm) 其中:
		- $\circ$ S = 最小距离 (单位为毫米, mm)
		- $\circ$ T = 整个系统的停止/停机时间(单位为秒,s) (安全激光扫描仪的[响应时间](#page-124-0) + 包括机器控制系统[响应时间和](#page-124-0)信号传播时 间在内的机器的停止/停机时间)
		- d = 安全激光扫描仪的[分辨率\(](#page-122-0)单位为毫米,mm)
- ° ✓ 如果结果是 S ≤ 100 mm,则使用 S = 100 mm。
- 如果结果是 100 mm < S ≤ 500 mm, 则使用算得的值作为最小距离。
- 如果结果 S > 500 mm, 则使用以下公式重新计算 S:  $S = 1,600$  mm/s  $\times T +8 \times (d - 14$  mm)
- ✓ 如果新值 S > 500 mm,则使用重新算出的值作为最小距离。
- ✓ 如果新值 S ≤ 500 mm,则使用 S = 500 mm 作为最小距离。

抓取/靠近速度为常量,已包含在公式中。

#### 4.3.9 访问保护

#### 概览

在固定式应用中,安全激光扫描仪以垂直扫描平面安装在例如机器上,其中可从结 构上定义进入危险区域。

在进入保护中,安全激光扫描仪检测整个身体的侵入[。保护区域](#page-122-0)垂直于接近方向。 必须监控参考轮廓,以防止安全激光扫描仪被意外调整或篡改。

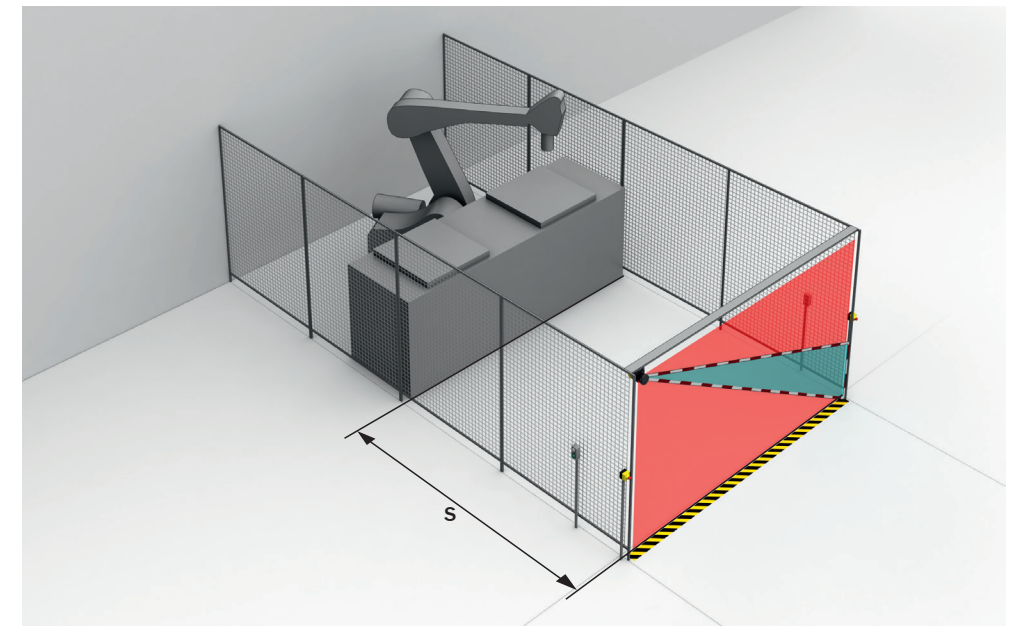

插图 21: 可实现访问保护的垂直运行时的静态应用

#### 重要提示

<span id="page-30-0"></span>危险

防护设备失效的危险

如果回射器处于保护区域平面内(回射器[与保护区域](#page-122-0)的距离 ≤ 6 m), 则可能无法 检测或者无法及时检测待保护的人员和身体部位。

- ► 尽可能避免接收器处[于保护区域](#page-122-0)平面中。
- ▶ 回射器处于保护区域平面内时:增[大保护区域](#page-122-0)的超出部分,使其超出待保护开 口达延伸距离  $Z_R = 350$  mm.

#### 4.3.9.1 [保护区域](#page-122-0)

在进入保护中,最小距离通常决定着安全激光扫描仪所安装的位置。

为了使安全激光扫描仪可靠地检测行人[,保护区域](#page-122-0)应当覆盖最小区域:

- 根据 ISO 13855,[保护区域下](#page-122-0)边缘最大距地面 300 mm。
- [分辨率](#page-122-0) < 150 mm:根据 ISO 13855[,保护区域](#page-122-0)上边缘必须最小距地面 900 mm。
- [分辨率](#page-122-0) 150 mm[:保护区域](#page-122-0)上边缘必须最小距地面 1,100 mm。
- [分辨率](#page-122-0) 200 mm[:保护区域](#page-122-0)上边缘必须最小距地面 1,400 mm。

多重采样必须为 2 或 3。否则人员可能在未被识别的情况下穿过保护区域。

#### 4.3.9.2 最小距离的计算示例

#### 根据 ISO 13855 标准计算最小距离 S 的示例

本例表示的是垂直接[近保护区域](#page-122-0)时最小距离的计算。根据应用情况和环境条件,可 能需要进行不同的计算,例[如保护区域](#page-122-0)与接近方向平行或成任意角度或间接接近 时。

 $S = 1,600$  mm/s  $\times$  T +850 mm

其中:

- S = 最小距离 (单位为毫米, mm)
- T = 整个系统的停止/停机时间(单位为秒,s) (安全激光扫描仪[的响应时间](#page-124-0) + 包括机器控制系统[响应时间和](#page-124-0)信号传播时间在 内的机器的停止/停机时间)

接近速度已包含在公式中。

#### 4.3.10 移动式危险区域保护

在移动式应用中,安全激光扫描仪以水平扫描平面安装在例如自动导航车上。在移 动[式危险区域](#page-124-0)防护中,因车辆移动而产生的危险区域受到安全激光扫描仪保护。

安全激光扫描仪检测人的腿部[。保护区域](#page-122-0)平行于接近方向。

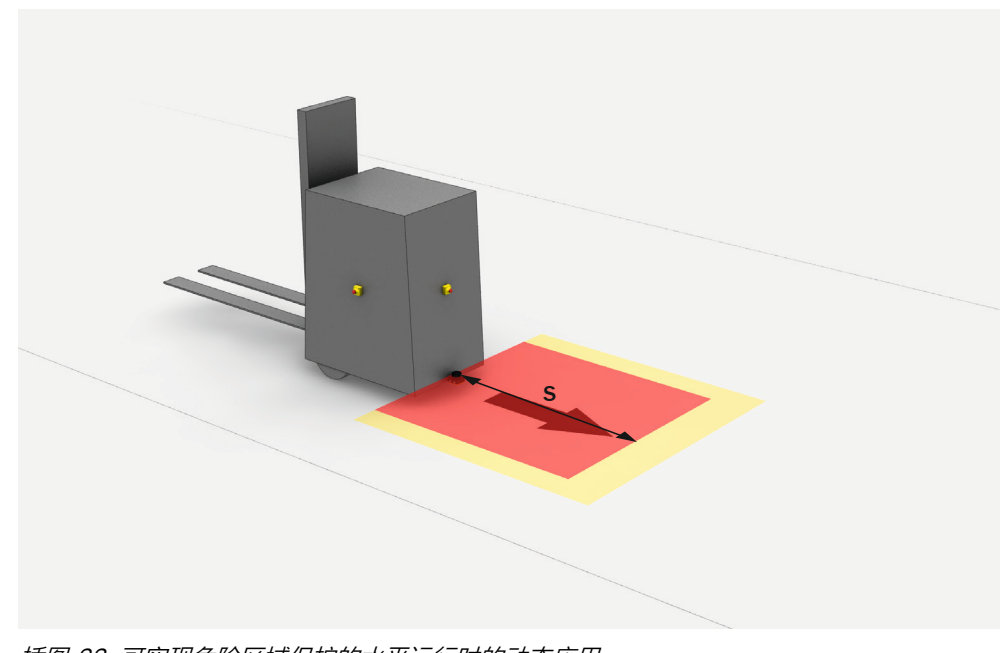

插图 22: 可实现危险区域保护的水平运行时的动态应用

提示  $\mathbf{1}$ 

- 在移动应用中,70 mm 的分辨率(腿部检测)足以识别出人。不同于固定式危 险点保护,这一点即使在较低安装高度下也适用,因为安全激光扫描仪随车辆 一起移动。
- 在随后的计算示例中仅考虑车辆速度,而非正在行走人员的速度。假设人员识 别到危险并站着不动。

#### 4.3.10.1 [保护区域](#page-122-0)

设[计保护区域](#page-122-0)时,确保最晚在人员位于与危险点的最小距离内时识别到人员。通过 最小距离确保车辆在撞到人员或物体之前及时停止。

在移动[式危险区域](#page-124-0)保护中,最小距离决定着所需[的保护区域](#page-122-0)长度。计[算保护区域](#page-122-0)长 度时必须单独考虑到转弯行驶的影响。

[保护区域](#page-122-0)的宽度必须做到:能够覆盖带负荷车辆的宽度以及延伸距离(延伸距离针 对测量误差和缺失的离地间隙而设计)。计[算保护区域](#page-122-0)宽度时必须单独考虑到转弯 行驶的影响。

如果要定义具有不同保护区域的多个监控事件,必须为所有使用[的保护区域](#page-122-0)单独计 [算保护区域](#page-122-0)大小。

#### 4.3.10.2 针对无离地间隙情况的延伸距离 Z<sub>F</sub>

此延伸距离是必需的,因为一个人通常是脚部以上被检测到,因此制动过程无法考 虑到检测位置前方的脚部长度。如果车辆没有离地间隙,人的脚部可能会受伤。

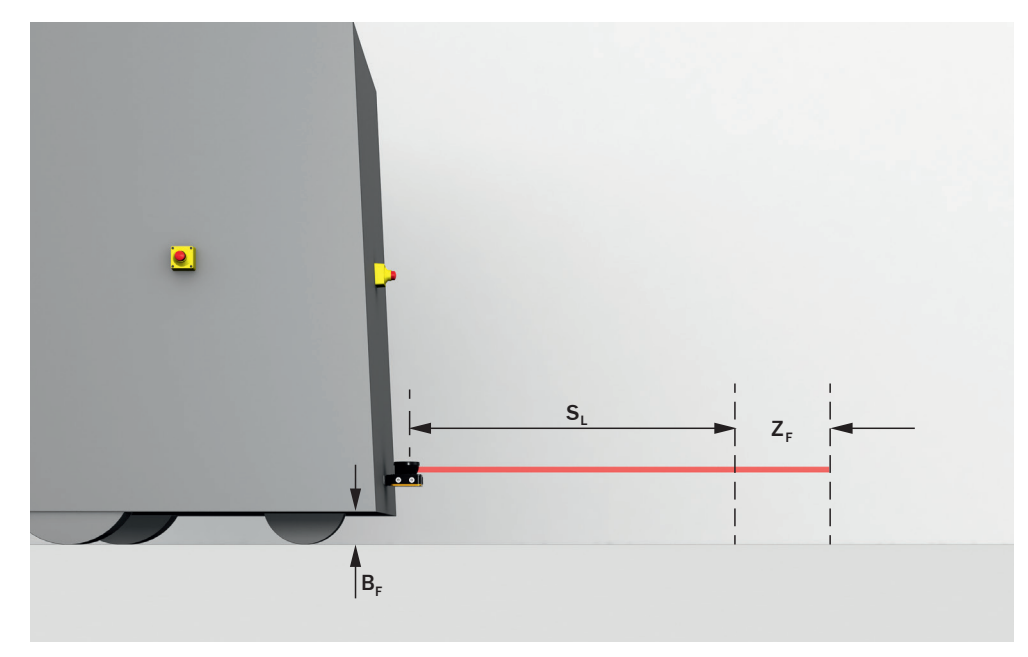

插图 23: 针对无离地间隙情况的总计延伸距离

- B<sub>F</sub> 离地间隙
- SL 针对无离地间隙情况: 不含延伸距离的保护区域长度
- Z<sub>F</sub> 针对无离地间隙情况的延伸距离

针对低于 120 mm 的离地间隙的总计延伸距离为 150 mm。此延伸距离在个别情况 下可进一步减小,参见 插图 24, 第 33 页 。

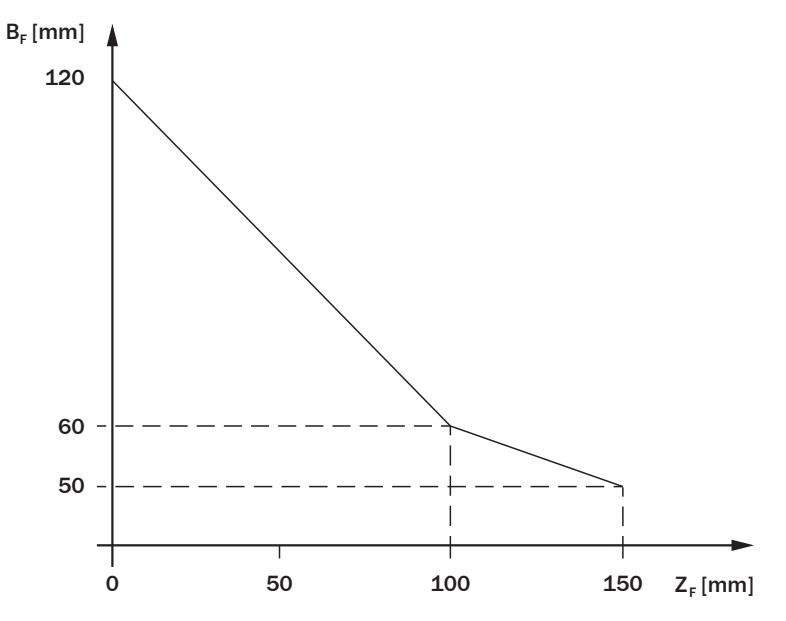

插图 24: 针对无离地间隙情况的最小延伸距离

- $B_F$  离地间隙 (mm)
- Z<sub>F</sub> 针对无离地间隙情况的延伸距离 (mm)

#### 4.3.10.3 停车距离 S<sub>Δ</sub>

停车距离是以下距离之和:

- 车辆的制动距离
- 安全激光扫描仪[的响应时间](#page-124-0)内驶过的距离
- 在车辆控制系统[的响应时间](#page-124-0)(含信号飞行时间)内驶过的距离

随着速度攀升,车辆制动距离不呈线形,而是呈平方级延长。

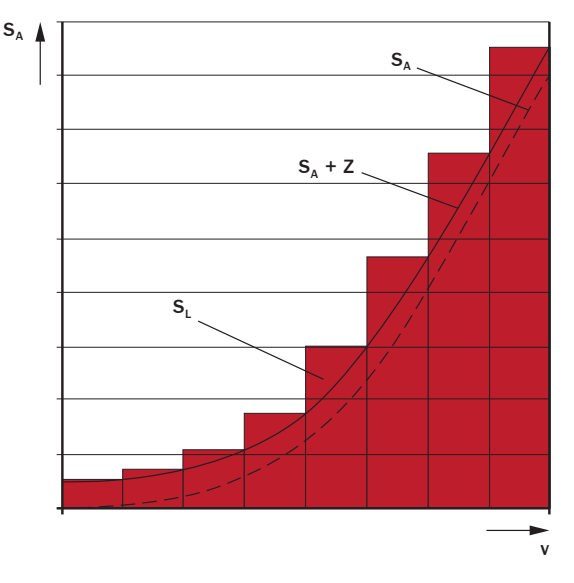

插图 25: 取决于车辆速度的停车距离

v 速度

- S<sup>A</sup> 停车距离
- Z 延伸距离
- S<sub>I</sub> 针对相应速度范围的保护区域长度

 $S_A = S_{Br} + S_{AnF} + S_{AnS}$ 

其中:

- $S_{\Delta}$  = 停车距离 (单位为毫米, mm)
- $S_{Br}$  = 车辆文档中的制动距离 (单位为毫米, mm)
- S<sub>AnF</sub> = 车辆文档中的车辆控制系统(包括信号传输时间)[响应时间期](#page-124-0)间的行进 距离(单位为毫米,mm)
- S<sub>AnS</sub> = 安全激光扫描仪[的响应时间](#page-124-0)内驶过的距离 (单位为毫米, mm) 距离 SAnS 取决于安全激光扫描仪的响应时间和车辆速度。根据下列公式计算距 离  $S_{Ans}$ :

```
S_{Ans} = t_R \times V_{max}其中:
```
- ° tR = 安全激光扫描仪[的响应时间](#page-124-0)(单位为秒,s)
- ° Vmax = 车辆文档中的车辆最大速度(单位为毫米每秒,mm/s)(如果定 义具有不同[保护区域的](#page-122-0)多个监控事件:Vmax = 当前监控事件下的车辆最大 速度)

#### 相关主题

• ["响应时间", 第 115](#page-114-0) 页

#### 4.3.10.4 计[算保护区域](#page-122-0)长度的示例

#### 计[算保护区域](#page-122-0)长度 SL 的示例

 $S_L = S_A + TZ + Z_R + Z_F + Z_B$ 

其中:

- S<sub>L</sub> = [保护区域长](#page-122-0)度(单位为毫米,mm)
- $S_A = \frac{A}{A}E_B$  (单位为毫米, mm)
- TZ = 安全激光扫描仪的容差范围[,参见 "数据表", 第 110 页](#page-109-0)
- $Z_R$  = 针对反射造成的测量误差的延伸距离 (单位为毫米, mm)
- Zr = 针对无离地间隙的车辆的延伸距离(单位为毫米,mm)
- Z<sub>B</sub> = 实现车辆文档中车辆渐减制动力的延伸距离(单位为毫米, mm)

#### 4.3.10.5 计[算保护区域](#page-122-0)宽度的示例

#### 计[算保护区域](#page-122-0)宽度 SB 的示例

 $S_B = F_B + 2 \times (TZ + Z_B + Z_F)$ 

其中:

- $S_B = R$ 护区域宽度(单位为毫米, mm)
- $F_B = \pm \frac{1}{2}$  东方度 (单位为毫米, mm)
- TZ = 安全激光扫描仪的容差范围[,参见 "数据表", 第 110 页](#page-109-0)
- $Z_R$  = 针对反射造成的测量误差的延伸距离 (单位为毫米, mm)
- Z<sub>F</sub> = 针对无离地间隙的车辆的延伸距离(单位为毫米, mm)

#### 4.3.10.6 扫描平面的高度

扫描平面必须在各处处于最大 200 mm 的高度上。否则躺着的人可能不会被检测 到。

在许多情况下, 超出地面 150 mm 的安装高度 (扫描高度) 比较合适。

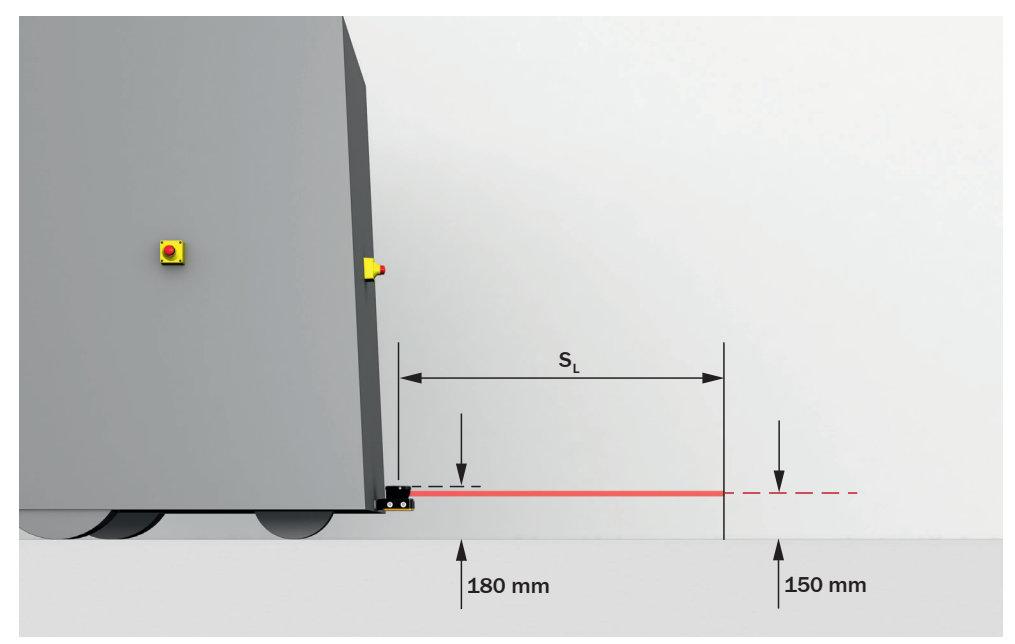

插图 26: 建议安装高度

<span id="page-35-0"></span>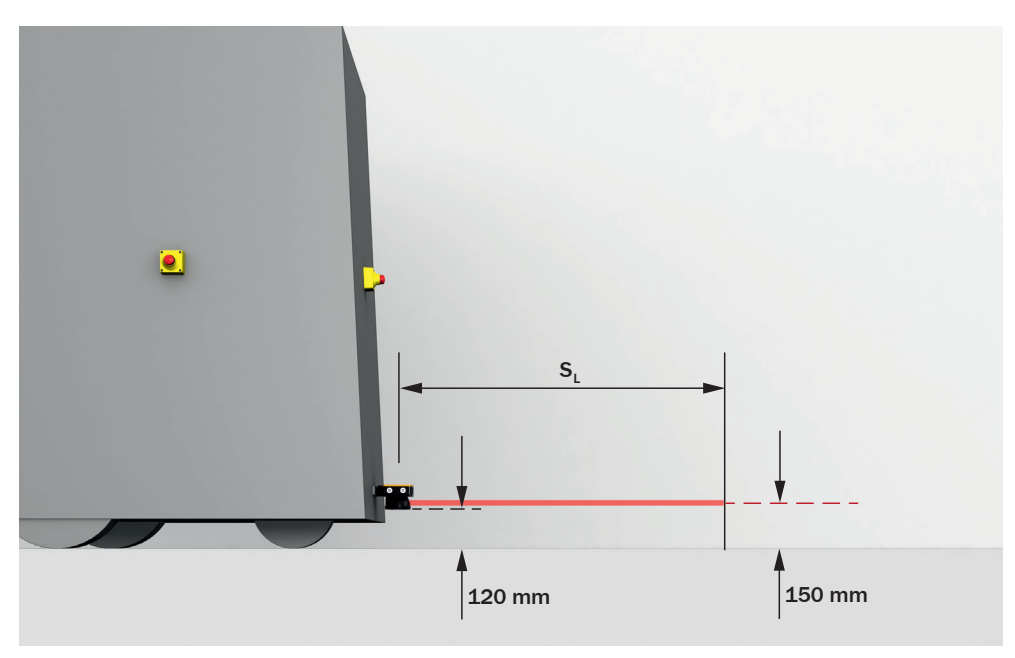

插图 27: 反向安装时的建议安装高度

## 4.4 与电气控制系统的连接

## 使用前提条件

- 机器的控制系统可通过电控操作。
- 已连接的控制设备和所有安全保障设备符合所需安全性能等级和类别(例如依 照 ISO 13849-1)。
- 根据 SELV/PELV (IEC 60204-1) 对所有电气连接设备进行电压供给。
- 连接到本地输入端或输出端的所有设备都与产品处于同一 SELV/PELV 电路。
- 所有电气连接设备使用同一接地方案。
- 所有接地点已连接到相同的地电位。

#### 相关主题

• ["电气安装", 第 50 页](#page-49-0)

#### 4.4.1 电磁兼容性

#### 概览

发生故障时,安全组件将所有安全输出端切换到关闭状态,以排除潜在的危险状 况。例如,对于与安全相关的设备来说,数据传输受到干扰就必然导致关机,即使 对于非安全设备来说可以容许。

为了尽可能地避免电磁干扰,整个设备需要一个统一的接地方案。尤其是功能性接 地必须通过合适的导体连接。对干扰敏感的电缆和干扰源应分开布线。

电磁干扰取决于产品的使用环境。产品根据现行标准进行了测试和认证。因此, 在 工业环境中使用时很可靠。

#### 屏蔽电缆

对于屏蔽电缆,应在两边和大面积上进行屏蔽。只有在合理的特殊情况下才能与该 规定有所偏差。尤其是当使用电机或其他电感式消耗部件时,单边屏蔽不足以应 对,因为单边屏蔽无法对电感干扰产生作用。

#### 功能性接地

必须连接功能性接地。必须按照设备的接地方案来连接。
连接功能性接地的方式:

- 8 针插头连接器, 用于电压供给以及输入和输出: M12 插头连接器处的引脚 8 或螺纹
- 17 针插头连接器, 用于电压供给以及输入和输出: M12 插头连接器处的螺纹
- 开放式导线头: 连接电缆的屏蔽
- 外壳侧面的 M5 螺纹孔

功能性接地必须以低电感量连接,即用足够的导线横截面积和尽可能短的电缆长 度。

### 4.4.2 电压供给

#### 前提条件

- 根据 IEC 60204-1,电源能缓冲 20 ms 的短时间断电。
- 电源根据 IEC 61140 确保安全断电(依照 IEC 60204-1 的 SELV/PELV)。
- 电压供给有合适的电气保险装置。

#### 相关主题

• ["数据表", 第 110 页](#page-109-0)

#### 4.4.3 USB 接口

设备具备用于配置和诊断的 USB 接口。此 USB 接口符合 USB 2.0 Micro-B (插 座)标准。此 USB 接口可用于用于配置和诊断。

#### 相关主题

- ["系统配置", 第 55 页](#page-54-0)
- ["故障排除", 第 102 页](#page-101-0)

#### 4.4.4 [OSSD](#page-122-0)

### 概览

在自由保护区域[,OSSD](#page-122-0) 通过信号电平 HIGH(非隔离)发出开启状态信号[。保护](#page-122-0) [区域](#page-122-0)存在物体或设备故障时[,OSSD](#page-122-0) 通过信号电平 LOW 发[出关闭状态](#page-123-0)信号。

下游控制元件必须对防护设备的输出信号进行分析,确保机器的危险状态已终止。 根据安全理念可由例如安全继电器或安全控制器来完成信号分析。

[OSSD](#page-122-0) 对 24 V DC 和 0 V 短路保护。

#### 前提条件

- 如果 [OSSD](#page-122-0) 对中至少有一个切换到[关闭状态,](#page-123-0) 机器可随时切换到安全状态。
- 若使用安全控制器: 安全控制器识别到 [OSSD](#page-122-0) 对的两个 [OSSD](#page-122-0) 的不同信号电 平(根据国内适用的规定或必要的安全功能可靠性)。控制器所容许的最大差 异时间按照应用情况进行选择。
- [OSSD](#page-122-0) 对的输出信号不相互连接。
- 机器控制系统分开处理 [OSSD](#page-122-0) 对的两个信号。

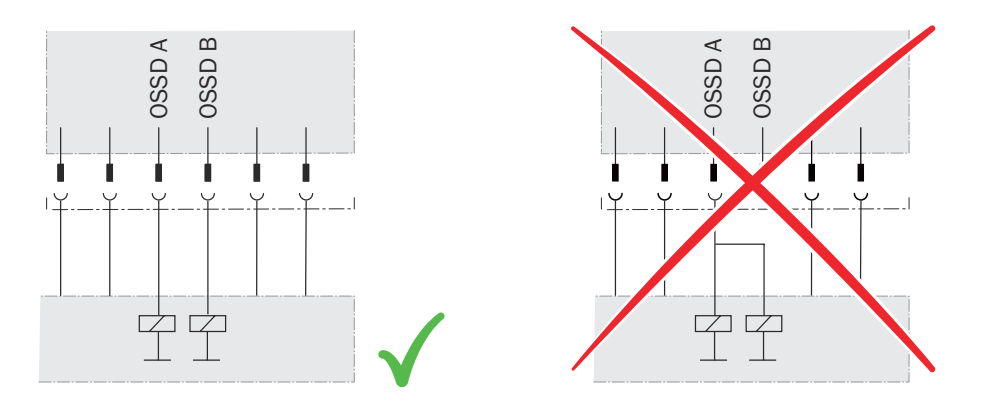

插图 28: 一个 [OSSD](#page-122-0) 对的相互隔离的双通道连接

• 负荷和防护设备之间不会产生电位差。负荷的 0 V 接口和相关防护设备单独并 直接连接至同一 0 V 端子板。只有这样, 在发生故障时才能确保负荷和相应防 护设备的 0 V 接口之间无电位差。尤其是对于受负电压控制也会切换的负荷 (如机电接触器,没有极性反接保护二极管),这一点非常重要。

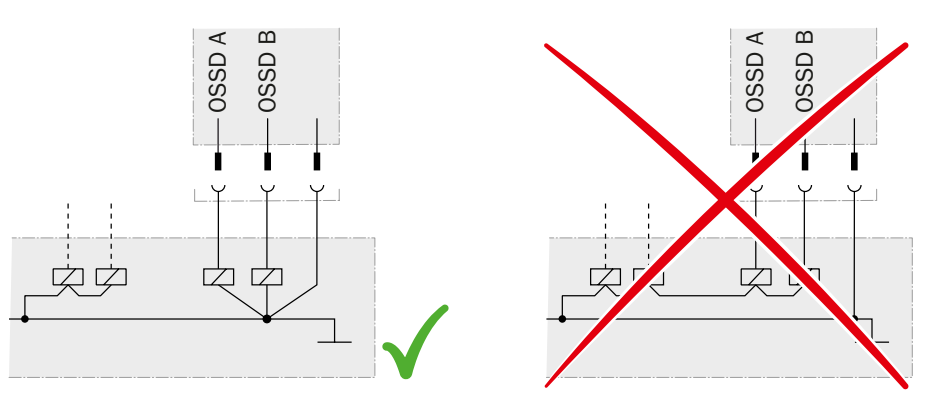

插图 29: 负荷和防护设备间不存在电位差

### 4.4.5 [控制输入端](#page-123-0)

#### 概览

本[地控制输入端](#page-123-0)接收在不同监控事件之间切换的信号:

- 使[用静态控制输入端](#page-123-0)获取机器状态的信息。
- 通常使[用动态控制输入端](#page-122-0)获取车辆速度的信息。

#### 前提条件

- 影响活[动保护区域](#page-122-0)切换的控制系统的安全相关零件满足与安全功能相同的安全 级别。在许多情况下为符合 ISO 13849-1 的 [PL](#page-122-0) d 或符合 IEC 62061 的 SIL2。
- 与位置相关的切换通过 2 个独立布线的信号源(例如 2 个独立的位置开关)完 成。
- 与速度相关的切换通过两个独立布线的信号源(例如两个独立的增量型编码 器)完成。
- 依赖于手动操作的切换通过核实的手动操作控制开关完成。

### 相关主题

- ["数据表", 第 110 页](#page-109-0)
- ["电气安装", 第 50 页](#page-49-0)
- ["输入和输出,本地", 第 74 页](#page-73-0)

#### 4.4.5.1 [静态控制输入端](#page-123-0)

#### 概览

[静态控制输入端](#page-123-0)支持以下分析方法:

- 互补采样
- n 中取 1 分析(仅限带多个静态控制输入的设备)

#### 非等值分析

[静态控制输入端](#page-123-0)在互补采样中由双通道组成[。静态控制输入端](#page-123-0)的通道反转切换。下 表展示了,为定义相应控制输入端上的逻辑输入状态 1 和 0[,静态控制输入端](#page-123-0)的通 道必须具有哪种状态。

表格 3: 非等值分析[中控制输入端通](#page-123-0)道的状态

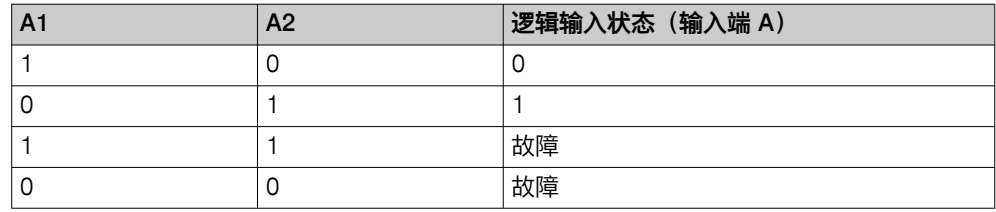

### n 中取 1 分析

在 n 中取 1 分析中,[控制输入端的](#page-123-0)每个通道被单独考量。必须随时都正好有一个通 道具有逻辑值 1。

表格 4: 带 2 个输入对的 n 中取 1 分析中的真值。

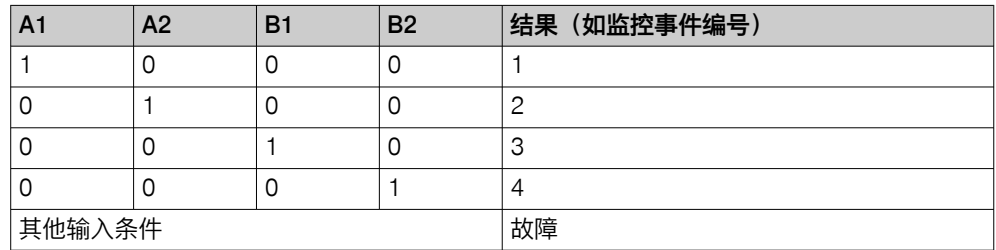

### 补充信息

- 如果输入信号发生变化,则在设置的接通延迟时间内,之前的监控情况将保持 激活状态。如果接通延迟结束后未出现有效的输入信号,则行为取决于序列监 控:
	- ° 如果未启用对切换序列的监控(序列监控),则在接通延迟结束后输出信 号切换装置将切换至关闭状态。如果在接下来的一秒钟内出现一个有效的 输入信号,则安全激光扫描仪将启用新的监控情况。如果在这段时间内未 出现有效的输入信号,则输出信号切换装置保持关闭状态,并且安全激光 扫描仪会显示故障信息,必须重新启动。
	- ° 如果启用对切换序列的监控(序列监控),则在接通延迟结束后输出信号 切换装置将切换至关闭状态,并且安全激光扫描仪会显示故障信息,必须 重新启动。
- 静态控制输入的一个或多个通道上出现短路或交叉电路,会导致错误[的监控情](#page-123-0) [况](#page-123-0)被激活。
	- ° 一些安全控制器识别到短路或交叉电路,并关闭其相应输出或其所有输 出。
	- ° 由于短路或交叉电路,安全激光扫描仪的一个或多个输入通道仍可以提供 HIGH 信号电平。这可能产生有效的输入信号,从而启用[监控情况。](#page-123-0)
	- ° 因此,建议对输入信号的电缆采取防护措施后进行铺设。否则,建议将接 通延迟设置为 0 s 并激活序列监控。此外,建议以较短间隔进行定期检 查。

### 相关主题

- ["针对监控事件表格的设置", 第 77 页](#page-76-0)
- ["配置序列监控", 第 78 页](#page-77-0)
- 4.4.5.2 [动态控制输入端](#page-122-0)

概览

[动态控制输入端](#page-122-0)从增量型编码器接收速度信息。

#### 重要提示

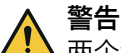

两个编码器的共因失效

如果两个编码器同时失效,设备不会收到速度信息。因此,设备将切换到为静止状 态定义的监控事件,即使车辆可能移动。

► 排除编码器的共因故障。

### 前提条件

- 揭[露增量型编码器](#page-124-0)的缺陷。因此使用 2 个相互独立工作并在单独路径上传输其 信号[的增量型编码器](#page-124-0)。
- 在每个增量型编码器上仅连接单独一个安全激光扫描仪。
- 每[个增量型编码器](#page-124-0)(各带一条用于 0° 和 90° 的导线)仅连接在单独一个[控制](#page-123-0) [输入端](#page-123-0)。
- 每[个增量型编码器](#page-124-0)通过单独一条供电线供应电压。
- 已排除两个编码器的共因故障。
	- 可能的措施:
		- 。 每个编码器有单独的电压供给并在单独的铠装电缆中有单独的供电线。<br>。 两个编码器和设备在受保护的地点(如开关柜内)有共用电压供给。
		- 两个编码器和设备在受保护的地点(如开关柜内)有共用电压供给。在单 独的铠装电缆中有单独的供电线连接至每个编码器和设备。

#### [增量型编码器](#page-124-0)

每[个增量型编码器](#page-124-0)必须具有一个 0° 输出和一个 90° 输出,以便识别到移动方向。

对增量型编码器的要求:

- 带 90° 相位偏离的双通道编码器
- 输出:推挽式(反向脉冲)
- 屏蔽电缆
- 最大脉冲频率:100 kHz
- 最小脉冲数:每 cm 100 个脉冲

可以从 SICK 获得合适的增量型编码器。更多信息请咨询您所在地区的 SICK 分公 司。

## 4.4.6 通用输入端, 通用输出端, 通用 I/O

[通用 I/O](#page-123-0) 可配置[为通用输入端](#page-124-0)或通用输出端。 此外,可将某些[通用 I/O](#page-123-0) 根据设备成 对用作 [OSSD](#page-122-0) 对。

[通用输入端](#page-124-0)可根据设备用于防护设备[的复位](#page-123-0)[、外部设备监控](#page-124-0) (EDM)、静止状态或设 备重启。如果通[过通用输入端](#page-124-0)启用静止状态,则静止状态不得用于安全相关应用。 此外,某[些通用输入端](#page-124-0)可成对用作静态控制输入端。

[通用输出端](#page-124-0)的功能可配置。哪些功能可用取决于设备。可能的信号是例如需[要复](#page-123-0) [位](#page-123-0)、脏污警告。

[通用输出端](#page-124-0)不得用于安全相关应用。

### 相关主题

- ["电气安装", 第 50 页](#page-49-0)
- ["技术数据", 第 110 页](#page-109-0)

### 4.4.7 [重启联锁](#page-124-0)

### 概览

根据使用地点适用的规定,必须配[备重启联锁](#page-124-0)。

[重启联锁](#page-124-0)的作用是防止机器自动运转,如当机器运转时某一防护设备激活后,或当 机器的运行方式改变后。

操作人员首先须按下复位按钮,将防护设备重新调整为监控状态。紧接着操作人员 才能重新启动机器。

### 前提条件

- 将用于复位重启联锁的控制开关[\(复位](#page-123-0)按钮)安装在危险区域之外。
- 在危险区域内的人员无法操作复位按钮。
- 操作控制开关的每个人可以完整查[看危险区域](#page-124-0)。

### 内[部重启联锁](#page-124-0)

安全激光扫描仪的每个安全输出均配备可配置的内部重启联锁。

如果使用内[部重启联锁](#page-124-0),对于机器操作人员,适用于下列流程:

- 1 安全激光扫描仪的安全输出在保护区域被触发时切换[到关闭状态](#page-123-0)。
- 2 如[果保护区域](#page-122-0)中不再有物体,安全输出会保留[在关闭状态](#page-123-0)。
- 3 只有当操作人员[在危险区域](#page-124-0)外按下复位按钮后,安全输出才会重新切换到开启 状态。如果按[下复位](#page-123-0)按钮时保护区域中有物体,安全输出会保留[在关闭状态](#page-123-0)。
- 4 [复位](#page-123-0)之后,操作人员可在第二步重新启动机器。

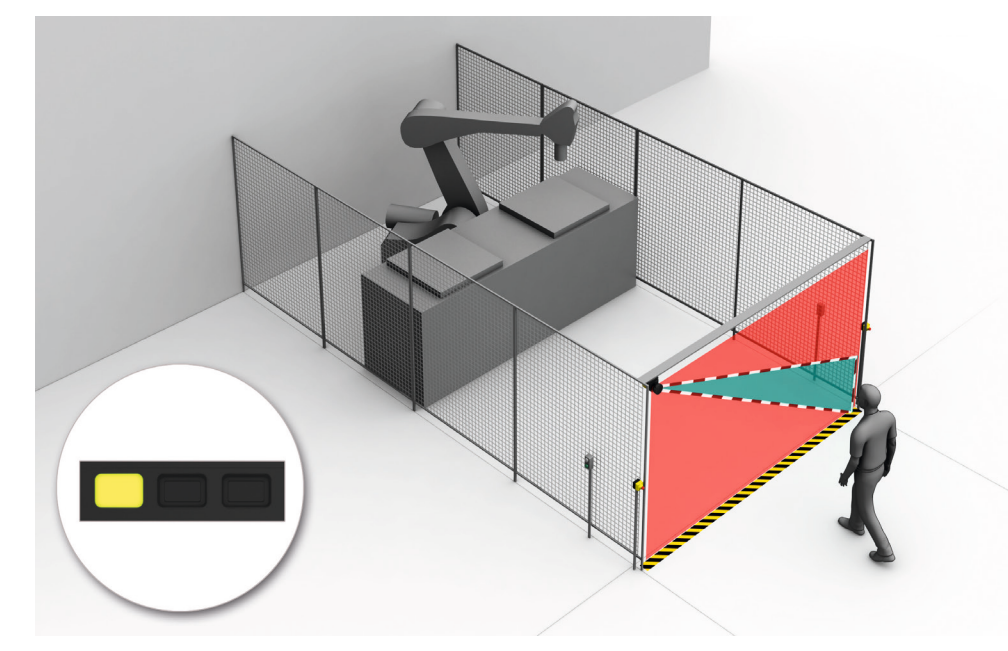

插图 30: [重启联锁](#page-124-0) (1) 的作用方式: [保护区域](#page-122-0)中无人员, 机器运行中

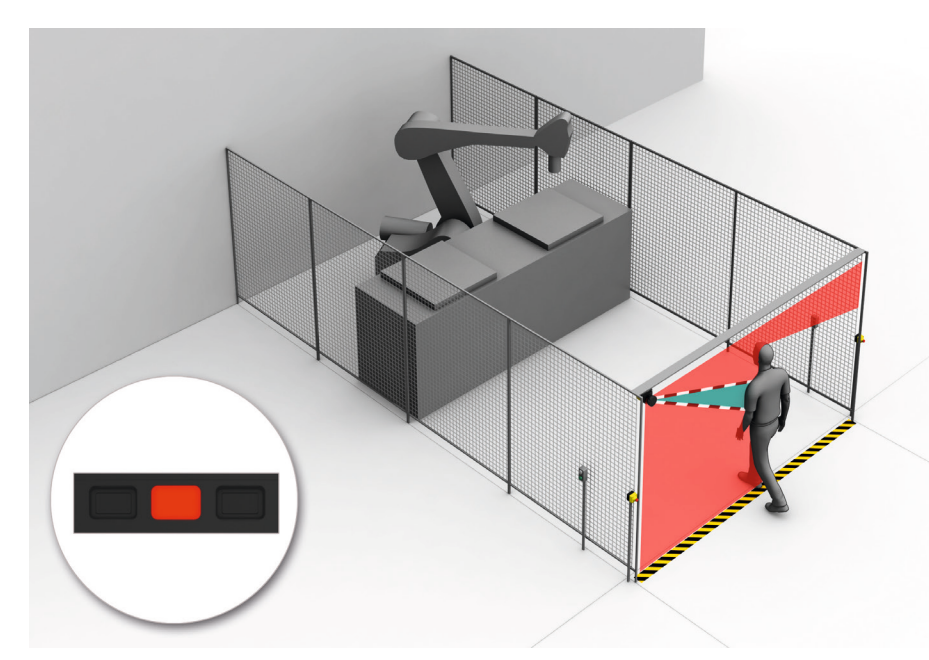

插图 31: [重启联锁](#page-124-0) (2) 的作用方式:检测到保护区域的人员,安全输出处[于关闭状态](#page-123-0)

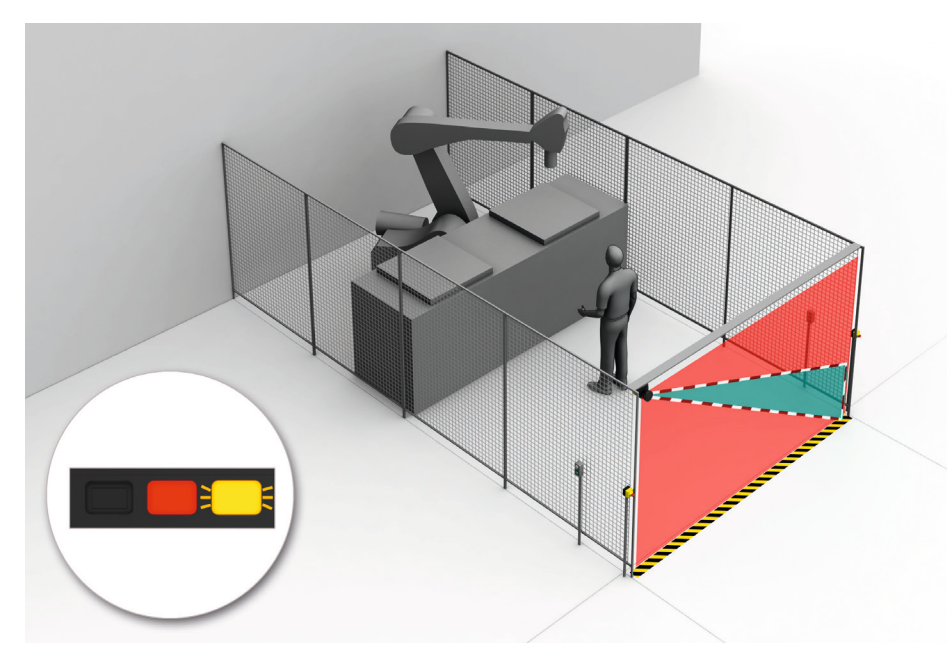

插图 32: [重启联锁](#page-124-0) (3) 的作用方式:人员在危险区域中,在保护区域中未检测到,安全输出 继续处[于关闭状态](#page-123-0)

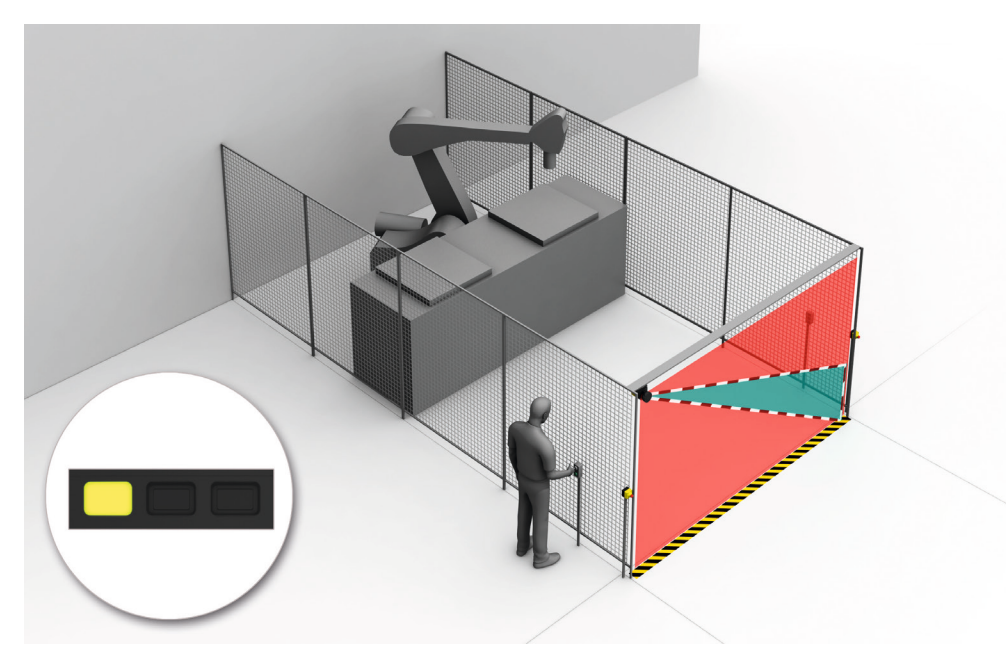

插图 33: [重启联锁](#page-124-0) (4) 的作用方式:重新启动机器前必须按下复位按钮。

### 4.4.8 [外部设备监控](#page-124-0) (EDM)

### 概览

根据使用地点适用的规定或应达到[的安全功能](#page-122-0)可靠性要求,必须检查外部开关元件 [\(外部设备监控](#page-124-0),EDM)。

[外部设备监控](#page-124-0) (EDM) 监督的是下游安全防护的状态。

### 前提条件

• 使用强制导向式接触器关断机器。 当外部设备监控连通了强制导向接触器的辅助触点[,外部设备监控](#page-124-0)将检查接触 器在 [OSSD](#page-122-0) 关闭时是否正确切换。

# 4.5 集成到网络

# 4.5.1 网络服务和端口

网络接口可用于某些系统插件。

表格 5: 网络服务和端口

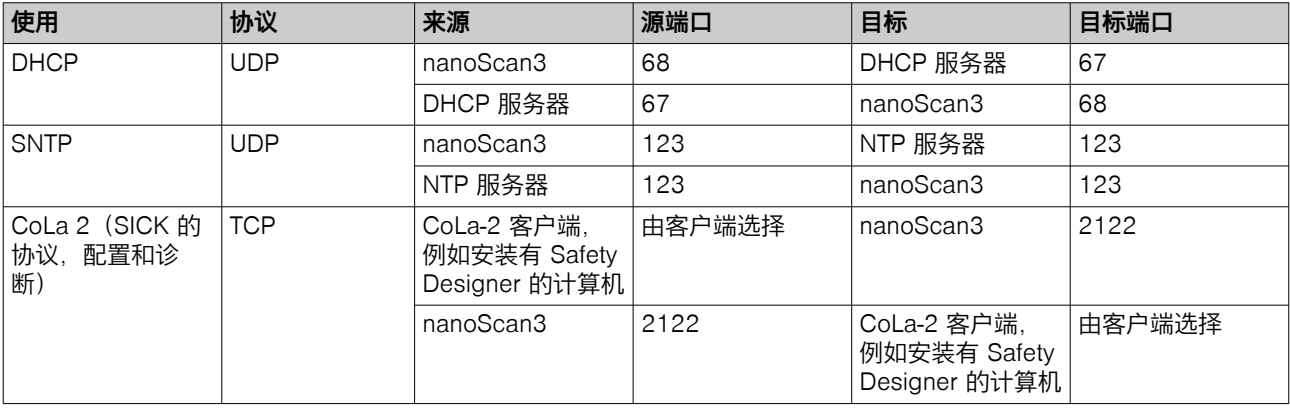

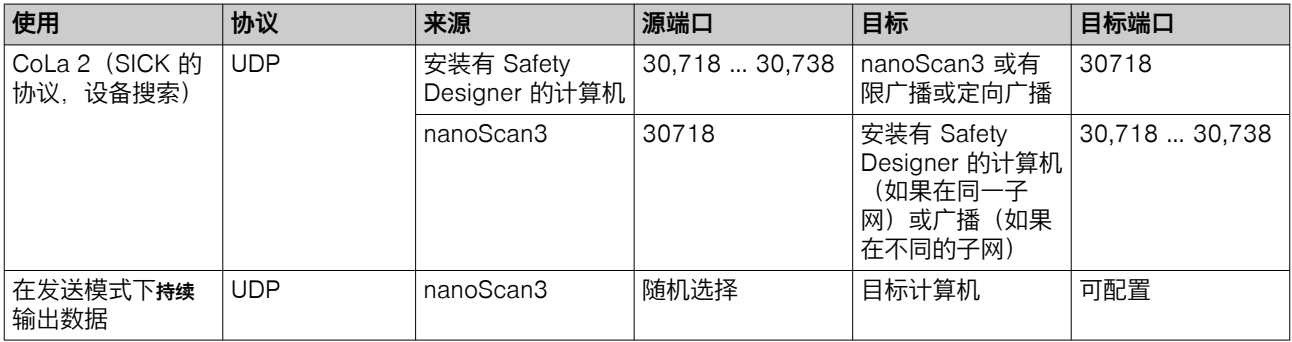

# 4.6 检查方案

机器制造商和运营商必须规定所有必要的检查。必须根据使用条件和风险评估进行 规定并以可追溯的方式进行记录。

必须规划以下检查:

- 调试机器之前和更改后,必须检[查安全功能](#page-122-0)是否满足其预期目标以及人员是否 得到了充分保护。
- 安全激光扫描仪的定期检查必须满足特定的基本要求。

一些检查需要用到检测棒。具有黑色表面的不透光检测棒可作为合适的检查物体。 其直径必须与所设置的分辨率相符。

### 4.6.1 调试中和特殊情况下的检查规划

### 最低要求

在下列情况下必须对防护设备及其应用进行全面检测:

- 调试前
- 更改配置或安全功能后
- 更改安装、取向或电气连接后
- 意外事件后,例如识别到不当操作后、改装机器后或更换元件后

检查有助于确保以下几点:

- 注意所有相关规定且防护设备对所有机器运行方式均有效。为此主要统计下列 事项:
	- 。 遵守标准<br>。 正确安装
	- 。 正确安装防护设备<br>。 合适的配置和安全
	- 。 合适的配置和[安全功能](#page-122-0)<br>。 正确校准
	- 正确校准
- 该文档适用于包括防护设备在内的机器状态。
- 已验证的配置报告与所需项目规划相符[\(参见 "验证配置", 第 83 页 \)](#page-82-0)。

检查必须由合格的安全人员或具有特殊技能的和获得授权的人员执行,检查必须记 录成文以确保检查可以重新创建和追溯。

### 建议检查

在许多情况下,在调试时和特殊情况下执行下列检查十分重要:

- 检查检查清单的相关项[,参见 "初次试运行和试运行核对表", 第 129](#page-128-0) 页
- ["目检机器和防护设备", 第 46 页](#page-45-0)
- ["检查防护设备的主要功能", 第 45 页](#page-44-0)
- ["检查需保护区域", 第 46 页](#page-45-0)
- ["检查轮廓识别区域", 第 46 页](#page-45-0)
- 就防护设备的功能指导操作人员

### <span id="page-44-0"></span>4.6.2 定期检查的规划

### 概览

定期检查用于揭露变化或外部影响(如损坏或篡改)导致的缺陷并确保防护措施提 供必要防护。

重要提示

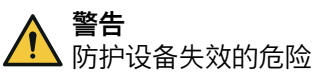

如未遵循, 则人员和身体部位的保护不受认可。

- ► 至少每年执行一次检查。
- ► 委托合格的安全人员或专门获得授权的人员进行检查。
- ► 以可追溯的方式记录。

### 对定期检查的最低要求

以下检查必须至少每年进行一次:

- "检查防护设备的主要功能", 第 45 页
- 检查检测能力[\(分辨率](#page-122-0))[,参见 "检查需保护区域", 第 46 页](#page-45-0)

### 进一步检查建议

根据应用条件,在很多情况下机器风险评估的结果是需要进一步检查或必须更频繁 地进行一些检查。

在许多情况下,与定期检查一起执行下列检查十分重要:

- ["目检机器和防护设备", 第 46 页](#page-45-0)
- ["检查轮廓识别区域", 第 46 页](#page-45-0)
- 检查检查清单的相关项[,参见 "初次试运行和试运行核对表", 第 129 页](#page-128-0)

在许多情况下,每日执行下列检查十分重要:

- ["目检机器和防护设备", 第 46 页](#page-45-0)
- "检查防护设备的主要功能", 第 45 页

### 补充信息

如果检查时发现故障,应立即停止机器。在此情况下必须由相应合格的人员检查设 备的安装和电气安装情况。

### 4.6.3 检查提示

### 检查防护设备的主要功能

推荐做法:

- ▶ 观察显示器和状态 LED。如果机器接通时没有至少一个 LED 持续亮起,则存 在故障。
- ▶ 检查防护设备的功能。为此触发一次保护功能和观察安全输出的反应,例如凭 借机器反应。
	- ° 任何应用:检查时观察安全激光扫描仪是否通过 LED 和/或显示器显[示保](#page-122-0) [护区域中](#page-122-0)断。
	- ° 静态应用([危险区域保](#page-124-0)护、访问保护、危险点保护):
	- 用指定检查物体中断保护区域,并观察机器是否停止。
	- ° 动态应用(移动式危险区域保护):
		- 将指定检查物体放入车辆车道中并观察车辆是否停止。 或
		- 启用因至少一个检查物体而中断的保护区域,并检查预期反应(例如 通过安全控制器中的自动检查)。

<span id="page-45-0"></span>如果检查时发现故障,应立即停止机器。在此情况下必须由相应合格的人员检查设 备的安装和电气安装情况。

### 检查需保护区域

此检查将检查需保护区域和检测能力。

检查用于发现下列事项:

- 检测能力的变化(检查所有已配置区域)
- 针对导致需保护区域[或保护区域](#page-122-0)位置变化的防护设备或机器的更改、操作和损 坏

针[对危险区域](#page-124-0)保护的推荐做法:

- 将指定检查物体定位到需保护区域边缘上的多个位置上。安全激光扫描仪必须 识别任何位置上的检查物体并显示识别情况。显示取决于配置。必须选择所检 查位置的数量和项号,杜绝未检测到访[问危险区域](#page-124-0)的情况。
- ► 如果使用多[个保护区域](#page-122-0)(例如在不同监控事件下),则检查所有保护区域的边 缘。

针对访问保护和危险点保护的推荐做法:

- 沿着需保护区域的边缘移动指定检查物体。安全激光扫描仪必须识别任何位置 上的检查物体并显示识别情况。显示取决于配置。必须为保护区域标注尺寸, 确保无法在其周围伸手或走动。
- ▶ 如果使用多[个保护区域](#page-122-0)(例如在不同监控事件下),则检查所有保护区域的边 缘。
- ▶ 如果使用参考轮廓监控, 请检查具有参考轮廓的区域:
	- ° 沿着参考轮廓公差带的内边缘引导检查物体。安全激光扫描仪必须识别任 何位置上的检查物体并显示识别情况。
	- 如果使用多个参考轮廓,则检查所有参考轮廓。

针对移动式危险区域保护的推荐做法:

- 将指定检查物体定位到车辆车道中并检查车辆是否及时进入停止状态。
- 如果使用多[个保护区域](#page-122-0)(例如在不同监控事件下),则检查所有保护区域中车 辆是否及时进入停止状态。
- ► 必要时更改检查物体的位置,以便针对每个监控事件检[查保护区域](#page-122-0)是否在整个 所需宽度内启用。
- ► 检查扫描平面的高度。扫描平面必须处于最大 200 mm 的高度上,以便可靠检 测到平躺的人员。为此,将指定检查物体定位到较[大保护区域](#page-122-0)边缘上的多个位 置上。安全激光扫描仪必须识别任何位置上的检查物体并显示识别情况。显示 取决于配置。

如果检查时发现故障,应立即停止机器。在此情况下必须由相应合格的人员检查设 备的安装和电气安装情况。

#### 检[查轮廓识别区域](#page-123-0)

若使用轮廓识别区域,则须通过检查确保每[个轮廓识别区域](#page-123-0)满足规定功能。

关于检查计划的提示

- 应在哪个位置识别到哪个轮廓?所需结果是什么?
- 当轮廓未就位时,所需结果是什么?
- 当只有一部分轮廓就位时,所需结果是什么?
- 是否可能发生预期之外的物体在规定位置上,使得设备仍识别到轮廓的情况? 所需结果是什么?

如果检查时发现故障,应立即停止机器。在此情况下必须由相应合格的人员检查设 备的安装和电气安装情况。

### 目检机器和防护设备

推荐做法:

► 检查机器或防护设备是否已被更改或操作,进而可能影响防护设备的效用。

- ► 尤其要检查下列事项:
	- 。 机器是否已被改装?<br>。 机器部件是否已被移
	- 。 机器部件是否已被移除?<br>。 机器环境是否存在变化?
	- 。 机器环境是否存在变化?<br>。 是否存在有缺陷的电缆或
	- 。 是否存在有缺陷的电缆或开放式电缆端?<br>。 是否从中已拆卸防护设备或部件?
	- 。 是否从中已拆卸防护设备或部件?<br>。 防护设备是否损坏?
	- 。 防护设备是否损坏?<br>。 防护设备是否严重脏
	-
	- 。 防护设备是否严重脏污?<br>。 光学镜头罩是否脏污、擦 。 光学镜头罩是否脏污、擦伤或毁坏?<br>。 防护设备的定向是否已被更改?
	-
	- 。 防护设备的定向是否已被更改?<br>。 物体(例如电缆、反射平面)是 ° 物体(例如电缆、反射平面)是否处于[保护区域中](#page-122-0)?

如果符合其中一项,应立即停止机器。在这种情况下,必须由相应合格的安全人员 检查机器和防护设备。

- <span id="page-47-0"></span>5 装配
- 5.1 安全性

重要提示

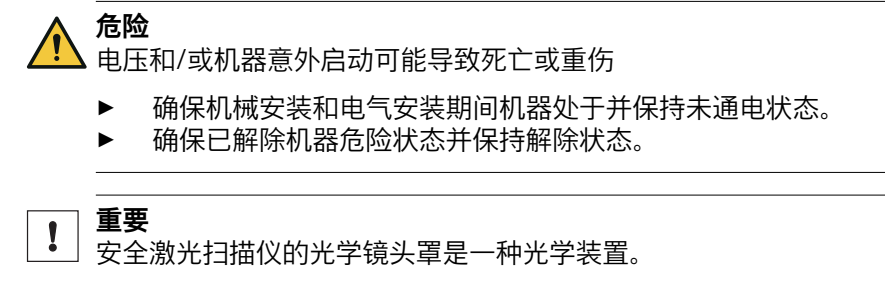

- ► 拆封和安装时不要弄脏或刮花光学镜头罩。
- ► 避免光学镜头罩上留下指纹。

# 5.2 拆封

### 处理方法

- ► 检查所有零件是否齐全,组成部分是否完好无损。
- ► 需要投诉时,请联系所在地区的 SICK 分公司。

### 相关主题

• ["订购信息", 第 120 页](#page-119-0)

# 5.3 安装系统插件

### 前提条件

需要用到的工具:

• 内六角扳手 TX10

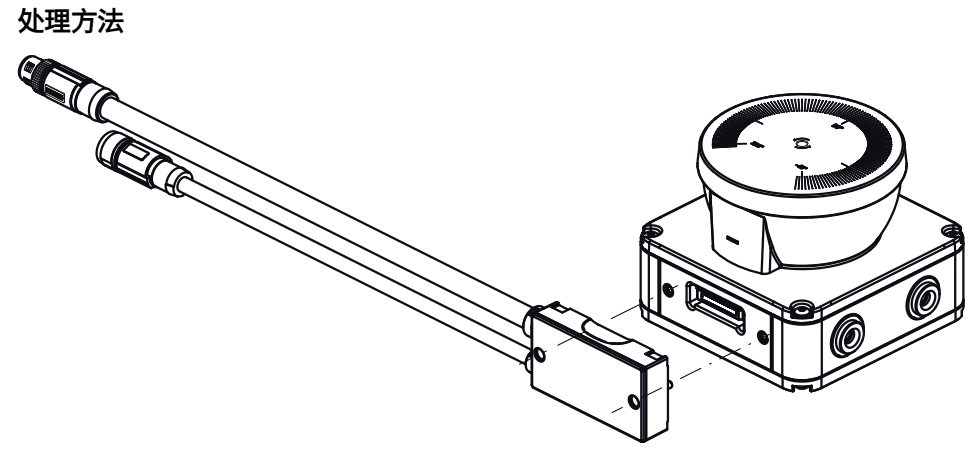

- 1. 将系统插件小心推入安全激光扫描仪。
- 2. 用固定螺钉拧紧系统插件。拧紧力矩:1.3 Nm。

# 5.4 安装设备

### 前提条件

- 项目规划已完成。
- 按照项目规划进行安装。
- 安装地点提供防潮、防污和防损保护。
- 显示元件在安装后清晰可见。

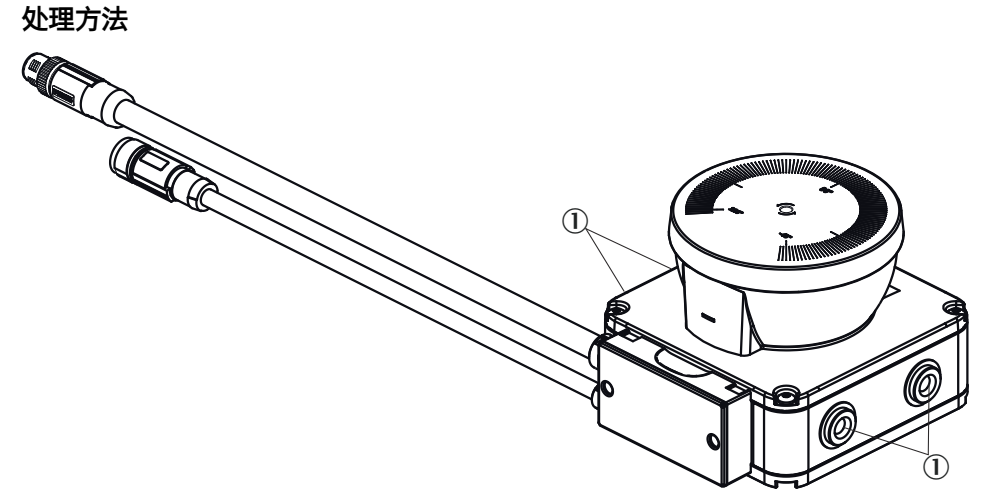

插图 34: 安装安全激光扫描仪

- ① 侧面 M5 螺纹孔
- ▶ 利用全部 4 个侧面 M5 螺纹孔进行直接安装, 由此达到数据表中规定的抗振动 性和抗冲击性数值。
- ► 最大旋进深度:7.5 mm。
- ► 拧紧力矩:4.5 Nm ~ 5.0 Nm。
- ► 若存在剧烈振动,则使用螺栓防松剂固定紧固螺栓。

### 补充信息

为了简化安装和对准, SICK 提供固定套件作为配件。

### 相关主题

- ["项目", 第 19 页](#page-18-0)
- ["尺寸图", 第 119 页](#page-118-0)

# <span id="page-49-0"></span>6 电气安装

6.1 安全性

重要提示

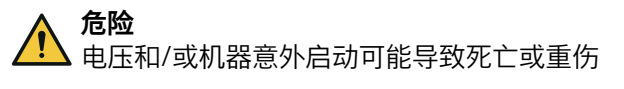

- ▶ 确保机械安装和电气安装期间机器处于并保持未通电状态。
- ► 确保已解除机器危险状态并保持解除状态。

# 6.2 连接

## 概览

根据所用系统插件,通过 M12 插头连接器或开放式导线头进行连接。

### 前提条件

- 项目规划已完成。
- 安装已完成。
- 按照项目规划进行电气安装。
- 按照 [4.4 部分,"与电气控制系统的连接", 第 36 页 中](#page-35-0)的要求进行电气安装。
- 功能性接地已正确连接。

### 相关主题

- ["项目", 第 19 页](#page-18-0)
- ["装配", 第 48 页](#page-47-0)

### 6.2.1 带 M12 插塞接头 (8 针) 的连接电缆

电压供给和本地输入和输出

- 插头
- M12
- 8 针
- A 编码

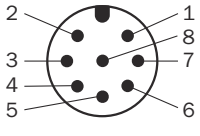

插图 35: 连接电缆 (插头, M12, 8 针, A 编码)

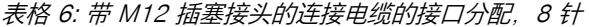

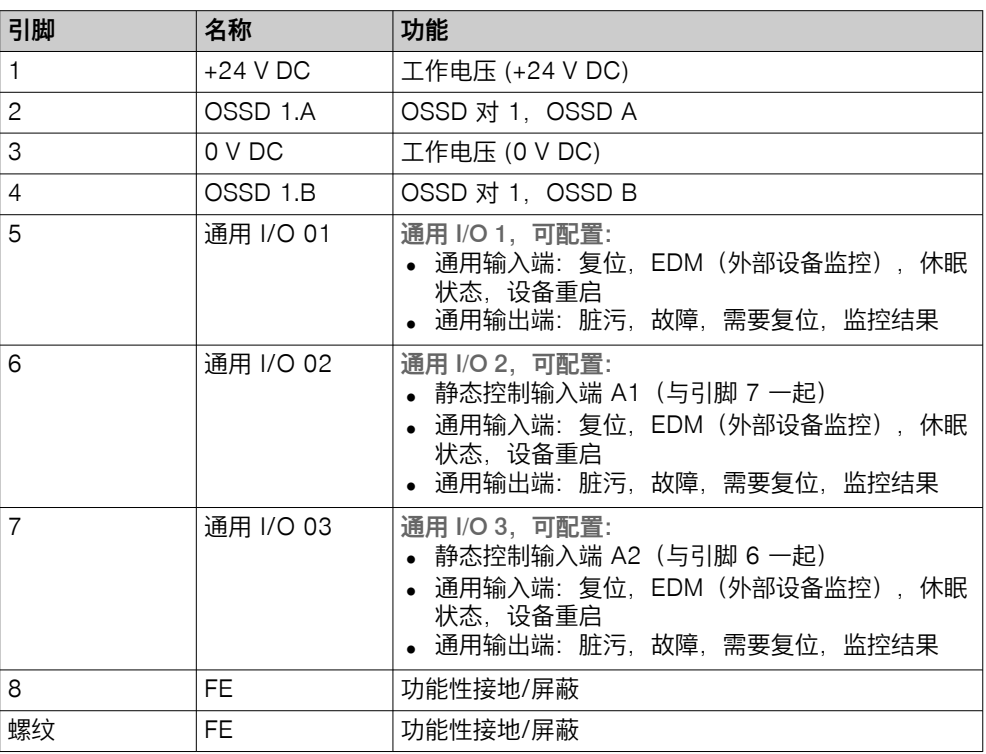

# 6.2.2 带 M12 插塞接头 (17 针) 的连接电缆

电压供给和本地输入和输出

- 插头
- M12<br>• 17 <del>1</del>
- 17针<br>• A 编码
- A 编码

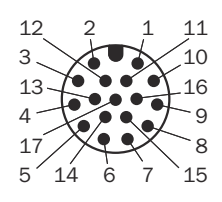

插图 36: 连接电缆 (插头, M12, 17 针, A 编码)

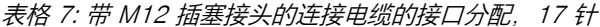

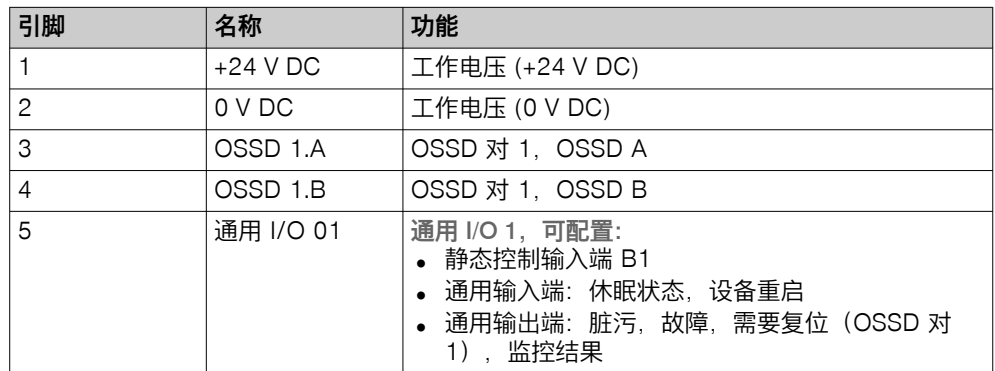

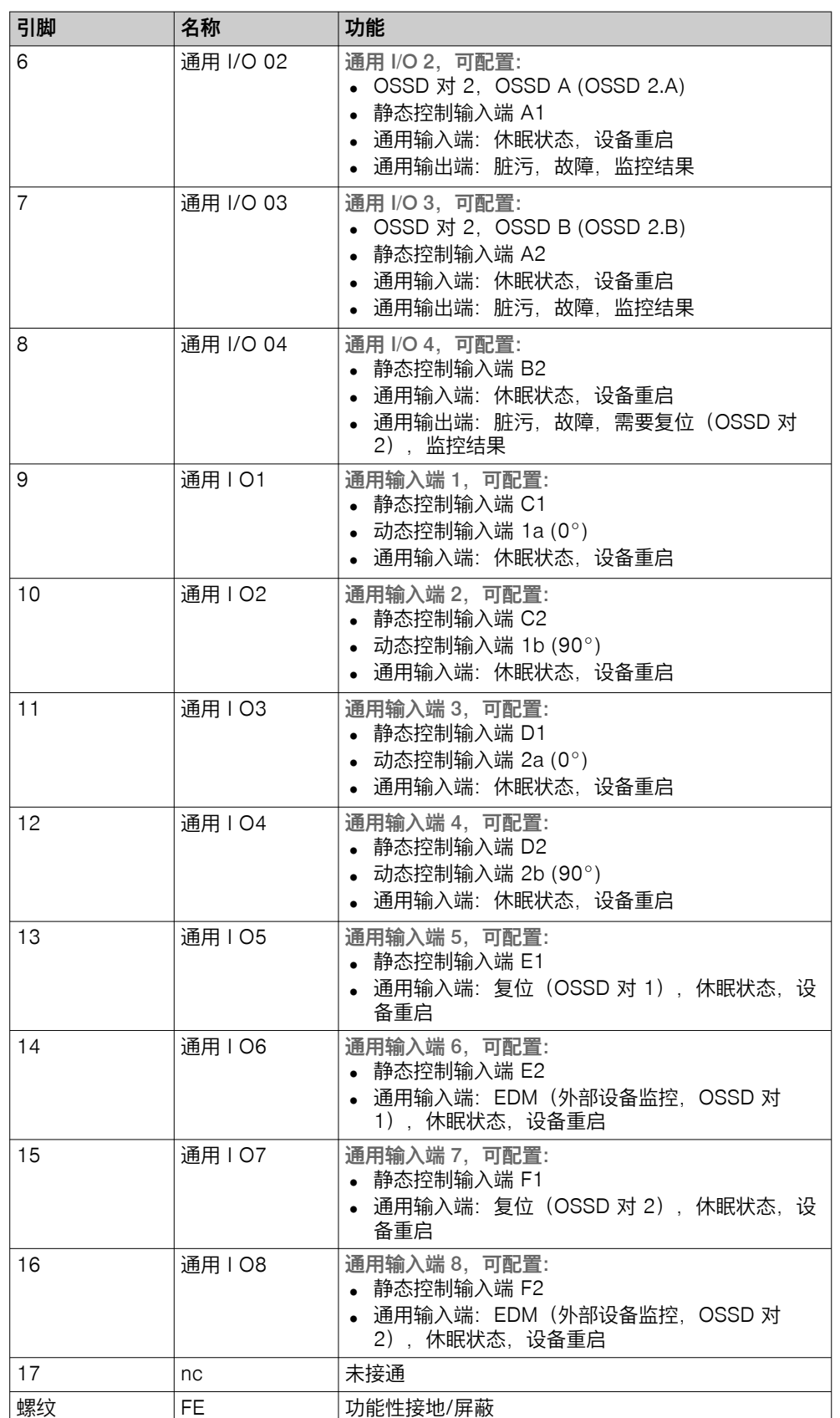

# 6.2.3 带开放式导线头的连接电缆,17 芯

电压供给和本地输入和输出

- 开放式导线头<br>• 17 芯
- 17 芯

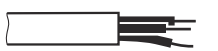

| 芯线颜色     | 名称         | 功能                                                                                                    |
|----------|------------|----------------------------------------------------------------------------------------------------|
| 棕色       | $+24$ V DC | 工作电压 (+24 V DC)                                                                                               |
| 蓝色       | 0 V DC     | 工作电压 (0 V DC)                                                                                                 |
| 白色       | OSSD 1.A   | OSSD 对 1, OSSD A                                                                                              |
| 绿色       | OSSD 1.B   | OSSD 对 1, OSSD B                                                                                              |
| 粉色       | 通用 I/O 01  | 通用 I/O 1, 可配置:<br>• 静态控制输入端 B1<br>• 通用输入端: 休眠状态, 设备重启<br>• 通用输出端: 脏污, 故障, 需要复位 (OSSD 对<br>1), 监控结果            |
| 黄色       | 通用 I/O 02  | 通用 I/O 2, 可配置:<br>• OSSD 对 2, OSSD A (OSSD 2.A)<br>• 静态控制输入端 A1<br>• 通用输入端: 休眠状态, 设备重启<br>• 通用输出端:脏污,故障,监控结果  |
| 黑色       | 通用 I/O 03  | 通用 I/O 3, 可配置:<br>• OSSD 对 2, OSSD B (OSSD 2.B)<br>• 静态控制输入端 A2<br>• 通用输入端: 休眠状态, 设备重启<br>通用输出端: 脏污, 故障, 监控结果 |
| 灰色       | 通用 I/O 04  | 通用 I/O 4, 可配置:<br>• 静态控制输入端 B2<br>• 通用输入端: 休眠状态, 设备重启<br>• 通用输出端: 脏污, 故障, 需要复位 (OSSD 对<br>2), 监控结果            |
| 红色       | 通用 101     | 通用输入端 1, 可配置:<br>• 静态控制输入端 C1<br>• 动态控制输入端 $1a(0^{\circ})$<br>通用输入端: 休眠状态, 设备重启                               |
| 紫色       | 通用 I O2    | 通用输入端 2, 可配置:<br>• 静态控制输入端 C2<br>• 动态控制输入端 1b (90°)<br>• 通用输入端: 休眠状态, 设备重启                                    |
| 灰/粉      | 通用   03    | 通用输入端 3, 可配置:<br>• 静态控制输入端 D1<br>• 动态控制输入端 2a (0 $^{\circ}$ )<br>通用输入端: 休眠状态, 设备重启                            |
| Red/Blue | 通用 I O4    | 通用输入端 4, 可配置:<br>静态控制输入端 D2<br>动态控制输入端 2b (90°)<br>通用输入端:休眠状态,设备重启                                            |

表格 8: 带开放式导线头的连接电缆的接口分配,17 芯

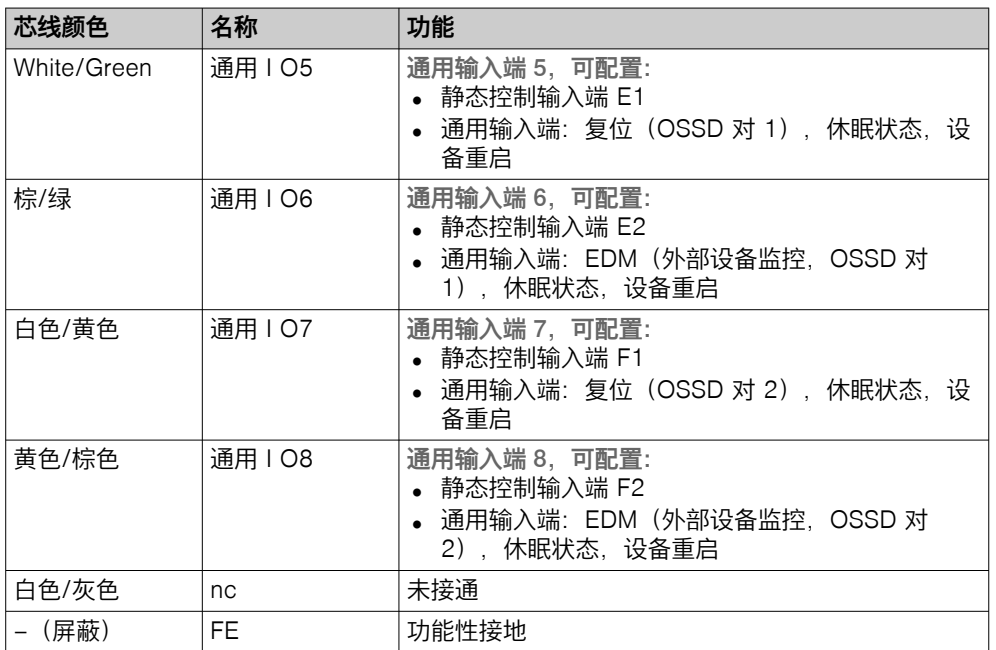

### 6.2.4 网络接口

网络接口

- 插座
- M12
- 4 针
- D-编码
- 引脚分配符合 IEC 61918, 附录 H

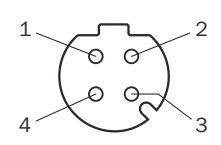

插图 37: 网络接口分配 (插座, M12, 4 针, D 编码)

### 表格 9: 网络接口分配

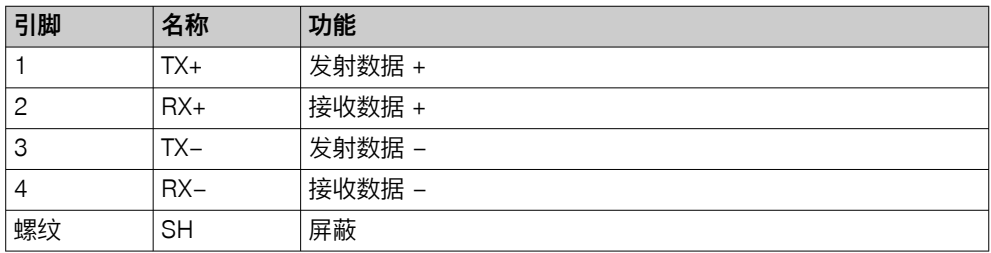

# <span id="page-54-0"></span>7 系统配置

# 7.1 交货状态

在交货状态下,设备不包含任何配置。

# 7.2 Safety Designer 配置软件

安全激光扫描仪使用 Safety Designer 进行配置。

关于 Safety Designer 的信息可在订货号 8018178 的 Safety Designer 的操作指南 中找到。

### 7.2.1 安装 Safety Designer

### 前提条件

• 您的 Windows 用户帐户有安装软件的权限。

### 处理方法

- 1. 调出下载网站, 为此在 [www.sick.com](http://www.sick.com) 上的搜索框中输入 Safety Designer。
- 2. 请注意下载网站上的系统要求。
- 3. 从下载网站下载安装文件,解压缩并运行。
- 4. 遵守安装助手的提示。

### 补充信息

若要打开扩展名为 .sdp 的旧项目,需要 SQL CE 数据库。安装 Safety Designer 时,可以选择是否要安装 SQL CE 以兼容旧项目。

重要

SQL CE 数据库不是一个可信来源。从不可信来源安装可能会带来安全风险。

► 仅当必须转换旧项目时才安装 SQL CE。

### 7.2.2 项目

利用 Safety Designer 配置某个项目中的一个或多个设备。将配置数据保存在计算 机上的一个项目文件中。

### 创建项目

- ► 点击 创建新的项目。
- ✓ 一个空项目被创建并打开。

### 在线配置设备(设备连接到计算机上)

下列接口适用于配置:

- $USB<sup>2</sup>$
- 以太网

如果设备已连接到计算机上, 则 Safety Designer 可与设备建立连接。3) 之后可在线配置设备。在这种情况下,可将配置直接传输到设备上并使用诊断功 能。

- ► 点击 连接。
- ✓ Safety Designer 搜寻可与其建立连接的已连接设备。
- 2) 此 USB 接口只能暂时用于且仅允许用于配置和诊断。
- 3) 如果设备仅连接到网络却无网络地址,则 Safety Designer 可以找到该设备,但无法建立连接。您必须首先为设备分配一个有效的 网络地址。

### 离线配置设备(设备未连接到电脑上)

如果设备未连接到计算机上,请从设备目录中进行选择。 之后可离线配置设备。不提供诊断功能。 可稍后将计算机与设备相连、为设备磁贴分配设备并将配置传输至设备。

### 7.2.2.1 保存已验证配置

保存项目时,针对每台设备一并保存配置是否已验证的信息。打开项目文件时,在 每个设备磁贴上和设备窗口的概览对话框中显示配置是否已验证。

可将已验证配置重新传输至同一台或结构相同的设备。

### 7.2.3 用户界面

| 项目 设备 设置 其他<br><b>SICK</b><br>$\mathbf{1}$                     | SAFETY DESIGNER ENGINEERING TOOL 新項目* <b>d</b> 已断开 - □ X                                                                                                    |
|----------------------------------------------------------------|----------------------------------------------------------------------------------------------------|
| $\triangleright$<br>Sensor Intelligence.                       |                                                                                                    |
| 3 赌<br>连接<br>设置<br>配置                                          |                                                                                                    |
| 设备概览                                                           | ا ہے<br>设备目录                                                                                                    |
| $\Box$ $\Box$ $\Box$                                           | $100%$ $\longrightarrow$<br>$\overline{5}$                                                                                                    |
| 双击设备或将其拖放到项目 +<br>$\mp.$<br>$\overline{4}$<br>$\left(6\right)$ | <b>Flexi Compact CPU</b><br>۸<br>FX3-CPU<br>功能包 (Step): 4xx ↓<br>microScan3<br>outdoorScan3<br>nanoScan3<br>ь.<br>scanGrid2<br>safeVisionary2<br>H.<br>AFS/AFM60S Pro<br>Generic EtherNet/IP CIP Safety<br>$\checkmark$ |
| $\langle$                                                      | 设备目录 设备搜索<br>$\rightarrow$                                                                                                    |
| 1     任务 (0)   备注 (0)                                          |                                                                                                    |

插图 38: 软件控件

- 1 菜单栏
- 2 工具栏
- 3 主导航
- 4 工作区域
- 5 设备目录
- 6 任务列表和注释

### 7.2.4 用户组

### 概览

设备包含控制访问设备权限的用户组等级。

对于某些操作(例如将配置传输到设备),会要求您使用相应的用户组登录设备。

#### 重要提示

```
重要
\mathbf{I}
```
当您登录到设备上时,配置软件会保存密码,因此您无需再次输入密码即可进行进 一步的配置步骤。

如果您未在登录对话框中进行任何其他设置,一旦您退出配置软件或者在主窗口或 设备窗口中退出登录,密码将被删除。

如果您启用 临时保存用于登录其他设备的密码。 功能, 即使您仅在设备窗口中退出登录, 密码仍会被保存。

如果计算机无人值守,则必须退出登录,以防止对设备的不必要访问。

# 用户组

表格 10: 用户组

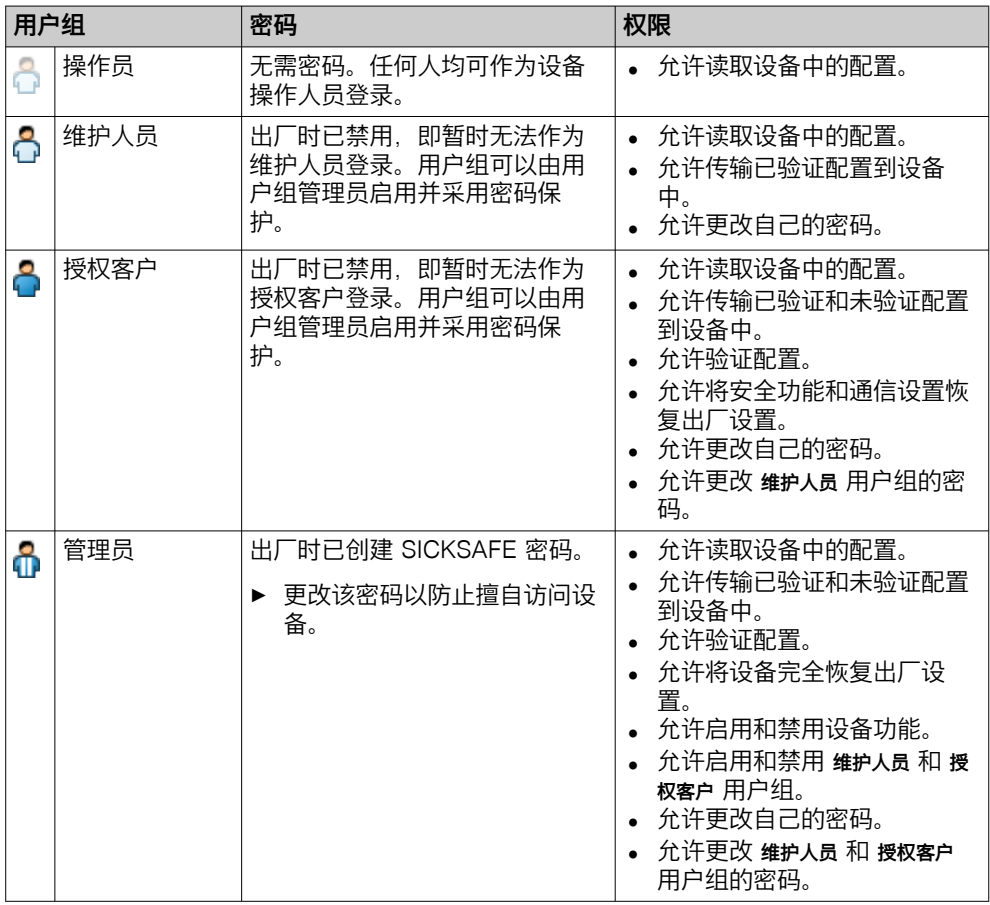

### 补充信息

设备的配置保存在系统插件中。因此,若继续使用系统插件,则在更换设备时密码 保留。

### 7.2.5 设定

关于软件的工作方式和基本操作以及关于主窗口中设置的信息参见 Safety Designer 的操作指南(订货号 8018178)。

### 7.2.6 配置

在 配置 区域可组合项目的设备。可用设备参见设备目录。设备在工作范围内显示为 设备磁贴。

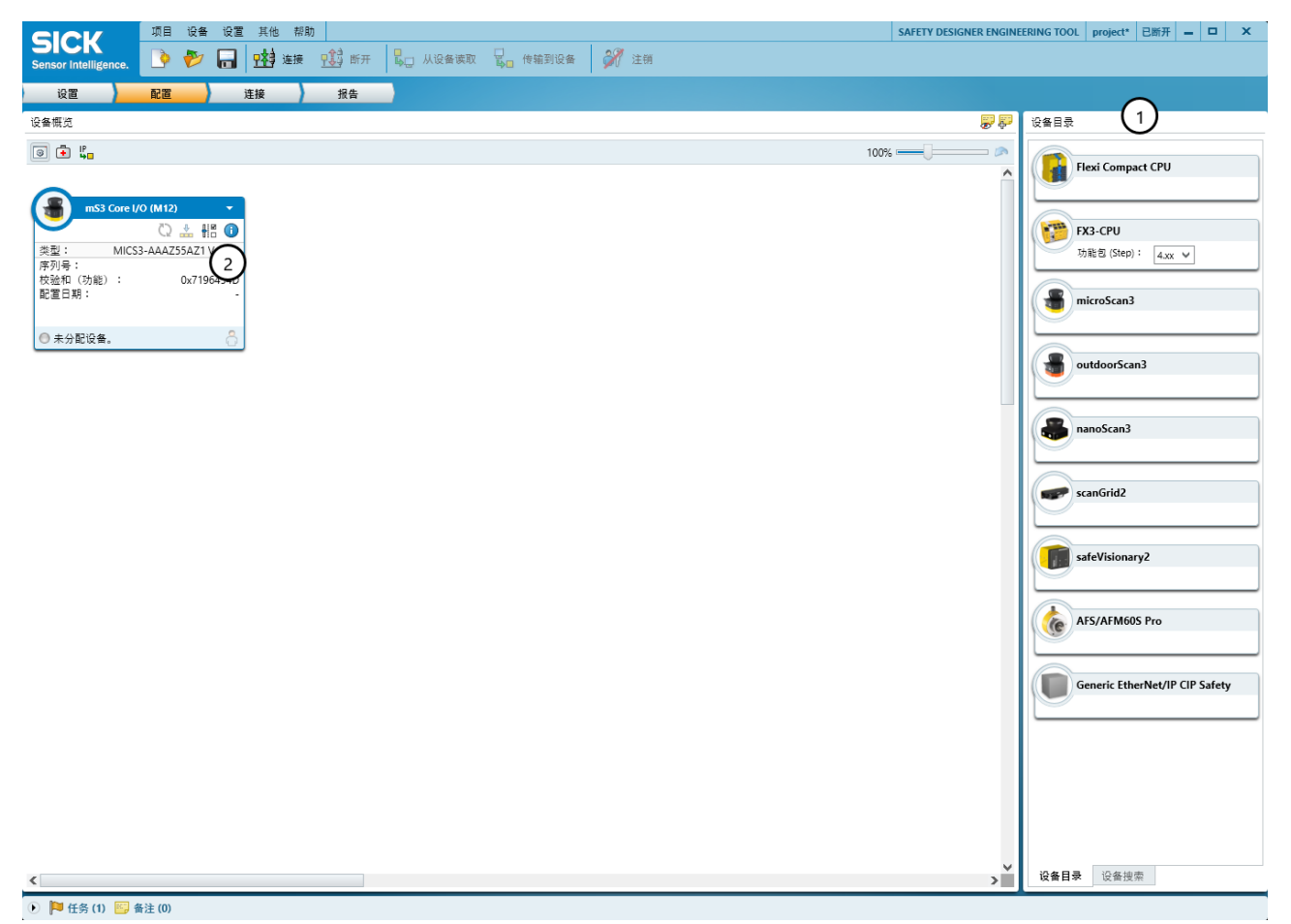

### 插图 39: 配置

- 1 设备目录
- 2 设备磁贴

#### 7.2.6.1 设备目录

# 概览

设备目录包含所有可用的设备:

- 选项卡设备目录包含在 Safety Designer 中安装的设备。
- 选项卡设备搜索包含在设备搜索中找到的设备。

### 处理方法

在工作范围内将设备目录中的设备组合成一个项目:

- ► 通过拖放操作将设备拖至工作区域。 或者:
- ► 双击设备目录中的设备。
- ✓ 设备在工作区域内以磁贴形式显示。

#### 补充信息

初次离线配置设备时,将为具有多个类型(设备型号)的设备打开设备选择助手。 在此选择待配置设备的确切型号。

### 7.2.6.2 打开设备窗口 – 配置设备

### 概览

打开设备窗口可对设备进行配置、诊断或者创建报告。

### 处理方法

可使用下列方式:

- ► 双击设备选项卡。 或者:
- ► 打开设备选项卡并选择配置。
- ✓ 设备窗口打开。

### 补充信息

初次离线配置设备时,将为具有多个类型(设备型号)的设备打开设备选择助手。 在此选择待配置设备的确切型号。

### 7.2.6.3 Safety Designer 中的型号编码

在 Safety Designer 中,针对带系统插件的设备显示单独的型号编码,不同于无系 统插件设备的型号编码。

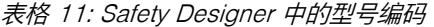

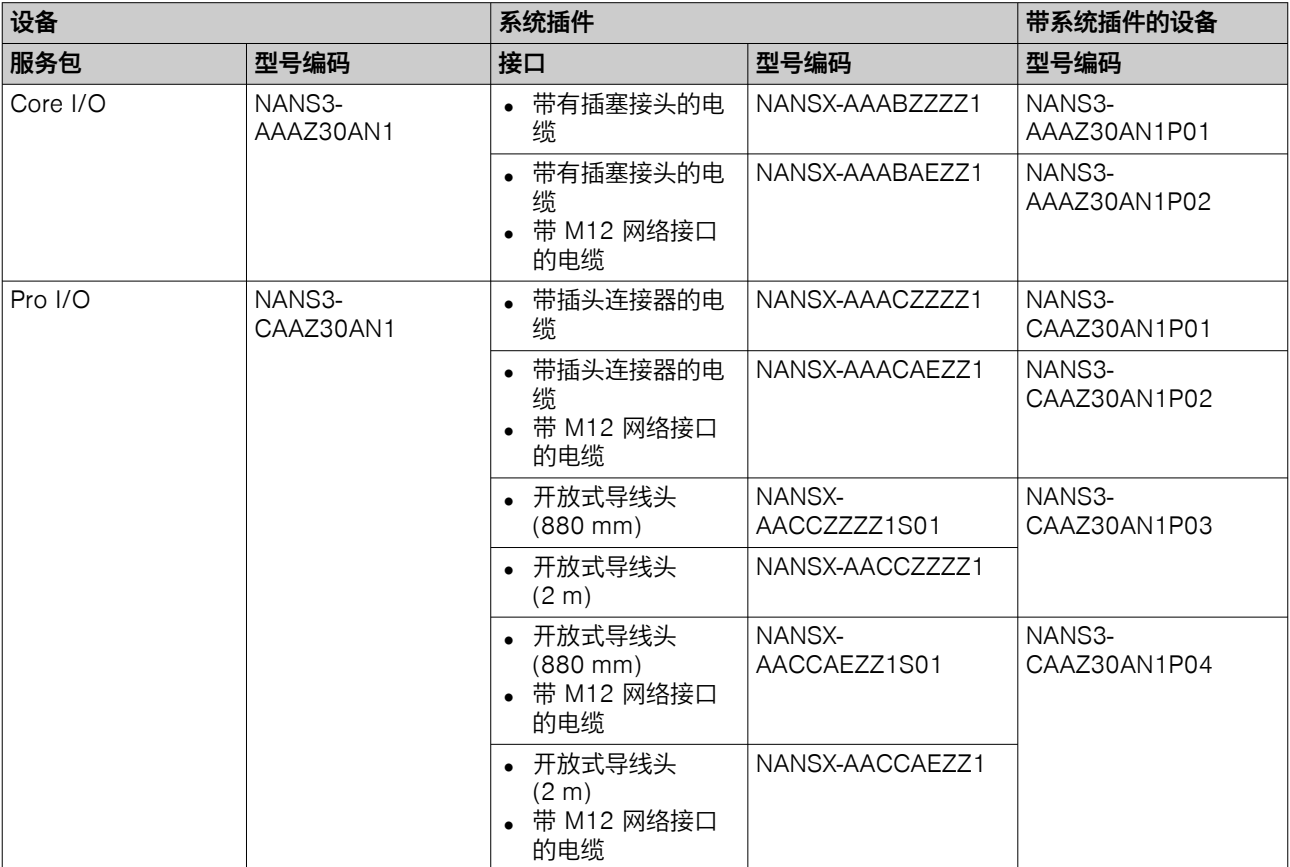

# 7.3 概览

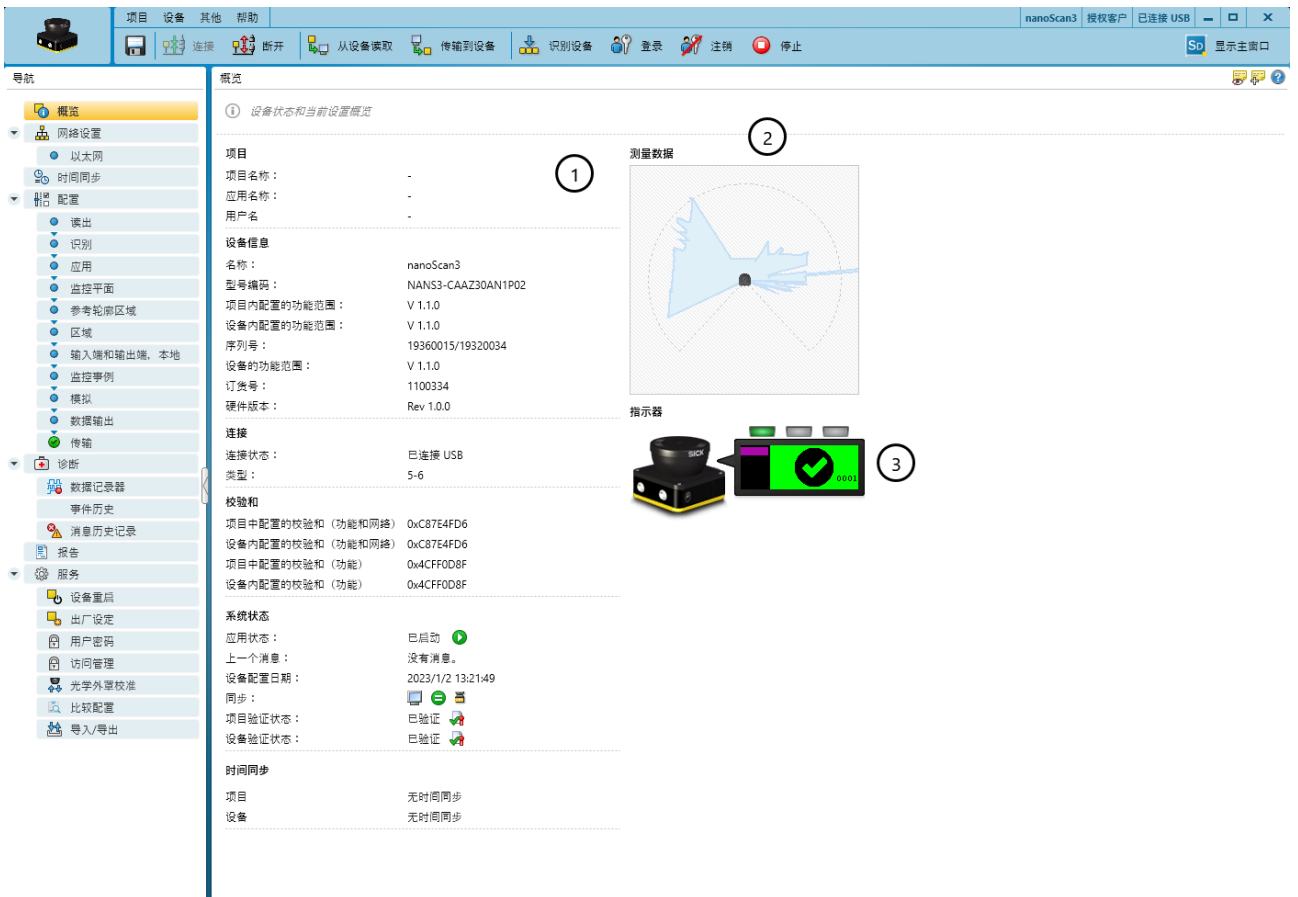

# **● ■任务(2) 图备注(0)**

### 插图 40: 概览

- 1 设备信息
- 2 当前测量数据
- 3 带设备状态的显示器

对话框概览包含关于安全激光扫描仪的信息。

#### 项目

- 项目名称: 应为项目的所有设备选择此同一名称。 • 应用名称:
	- 项目的多个设备可使用此同一名称。它用于强调,这些设备共同解决一个应 用,例如通过彼此响应。
- 用户名

### 设备信息

- 名称: 用于识别单个设备的名称。
- 型号编码:
- 项目内配置的功能范围:
- 设备内配置的功能范围:
- 序列号:
- 设备的功能范围:
- 订货号:
- 硬件版本:

连接

- 连接状态:
- 类型:

### 校验和

校验和用于明确识别单个配置。借助校验和可确定配置是否已更改或 2 个设备是否 具有相同配置。

项目中配置的校验和可能与设备中的校验和有所不同,例如如果区域几何形状经过 调整,但未被传输到设备中。

#### 系统状态

- 应用状态:
- 上一个消息:
- 设备配置日期:
- 同步:
	- 显示 Safety Designer 中的配置和设备中的配置是否一致。
- 项目验证状态:
- 设备验证状态:

#### 时间同步

- 项目中的配置值
- 设备中的配置值

### 测量数据

已连接设备时显示测量数据。

#### 指示器

已连接设备时显示显示器和 LED 的状态。

### 建立连接

若安全激光扫描仪已正确连接,则可通过点击连接与安全激光扫描仪建立连接。

### 7.4 网络设置

### 7.4.1 以太网

### IP 地址:

若设备通过 TCP/IP 响应或需要输出数据,则在此进行 IP 设置。

### 读取或传输值

如果项目中的值和设备中的值不同,可从设备中读取值并将其应用到项目中。或者 可将项目中的值传输到设备中。

### 7.5 时间同步

### 时间同步

网络中设备的时间和日期可以同步。这一点对于具有同步且正确的时间戳的诊断和 报告很重要。

可在 Safety Designer 的主窗口或设备窗口中配置时间同步。

关于软件的工作方式和基本操作以及关于主窗口中设置的信息参见 Safety Designer 的操作指南(订货号 8018178)。

### 7.6 读取配置

### 概览

可在左侧菜单看到项目中的设备配置值。连接设备后,可在右侧看到设备内的存储 值。

若项目中的值与设备内的值不同,则可从设备中读取值并应用到项目。

### 处理方法

- 1. 点击从设备读取。
- ✓ 从设备中读取值并将其应用到项目中。

### 补充信息

### 配置:

- 名称
	- 如果在一个应用或一个项目中使用多个设备,唯一的设备名称有助于区分各个 设备。
	- 校验和 校验和用于明确识别单个配置。借助校验和可确定配置是否已更改或 2 个设备 是否具有相同配置。 项目中配置的校验和可能与设备中的校验和有所不同,例如如果区域几何形状 经过调整,但未被传输到设备中。

# 7.7 识别

### 概览

在 识别 页面中,选择性地输入设备的属性。这些属性用于识别设备或区分不同的设 备。这些属性显示在报告和诊断数据中。

### 设备名称

如果在一个应用或一个项目中使用多个设备,唯一的设备名称有助于区分各个设 备。

#### 项目名称

项目名称用于识别整个项目。应为项目的所有设备选择同一项目名称。

#### 应用名称

应用名称对于项目的多个设备可以是相同的。

### 用户名

可选的用户名有助于以后的用户找到应用的联系人。

#### 应用图像

图像帮助更快识别应用。应用图像被保存在计算机上的项目文件中并被传输到设备 中。Safety Designer 支持如下文件格式:BMP、GIF、JPG、PNG、TIF。

#### 描述

说明有助于更快理解应用的关系。

# 7.8 应用

#### 应用程序种类

应用类型取决于安全激光扫描仪的使用情况:

• 动态

移动式料架危险区域保护适用于 [AGV](#page-122-0)(自动导航车)、起重机和叉车,以在车 辆移动或车辆对接时保护人员。安全激光扫描仪监控行驶方向区域,一[旦保护](#page-122-0) [区域](#page-122-0)中有物体就会停止车辆。

• 静态 安全激光扫描仪的位置是固定的。安全激光扫描仪水平(针对料[架危险区域](#page-124-0)保 护)或垂直(针对危险点保护和进入保护)安装。

#### 显示屏语言

安全激光扫描仪的显示屏发出消息和状态。提供多种显示语言。

#### 显示屏对齐

如果光学镜头罩朝下安装安全激光扫描仪,则显示屏取向可旋转 180°。预览图显示 显示屏的所选取向。

# 7.9 监控平面

### 概览

在此配置监控平面的一般参数。

针对监控平面所配置的物体分辨率和多重采样次数暂时适用于所有区域。必要时可 个性化调整每个区域的这些设置。

右侧区域显示合成值。图像显示出配置对可保护扫描范围的影响。

#### 名称

使用此名称可在创建区域时和监控事件以及报告中识别监控范围。

#### 防护任务

根据应用中保护区域的安装方向不同,人员会平行或垂直接近监控平面。

- [危险区域](#page-124-0)保护(水平) 通常在水平接近时需要检测腿部。默认物体分辨率是腿部 (70 mm)。 • 访问保护(垂直)
	- 通常在访问保护时需要检测人员。默认物体分辨率是人体 (200 mm)。
- 危险点保护(垂直) 通常在危险点保护时需要检测手臂。默认物体分辨率是手部 (40 mm)。

#### 参考轮廓监控

针对监控平面的垂直定向,通常必须将轮廓(例如地面、机座的一部分或访问边 界) 定义为参考轮廓并进行监控。为此可使用参考轮廓区域。

如果参考轮廓监控已启用, 则在导航中显示 参考轮廓区域 一项。在此可配置应用所需 的参考轮廓区域。

#### 目[标分辨率](#page-122-0)

物体分辨率决定了,为进行可靠识别,物体必须具备哪种尺寸。提供下列物[体分辨](#page-122-0) [率](#page-122-0):

- 20 mm = 手部检测
- 30 mm = 手部检测
- 40 mm = 手部检测
- 50 mm = 腿部检测/手臂检测
- 60 mm = 腿部检测/手臂检测
	- 70 mm = 腿部检测/手臂检测
- 150 mm = 躯干检测
- 200 mm = 躯干检测

#### 多重采样

多重采样表明,在安全激光扫描仪有所反应之前,必须以什么频率扫描物体。更高 的多重采样会降低昆虫、焊接火花或其他微小颗粒导致机器停机的概率。这可提高 机器的可用性。

多重采样最低设置为 2。

提高多重采样会增加响应时间和影响最小距离。

表格 12: 建议的多重采样

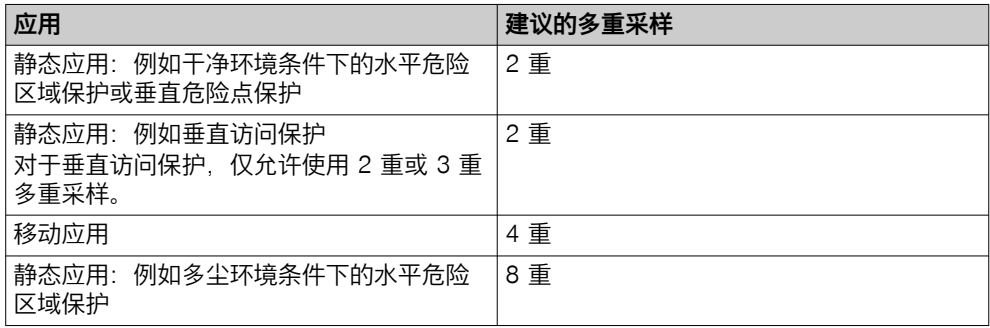

#### 监控事例切换后的多重采样

在监控事件之间切换时必须注意,在切换时间点,新启用[的保护区域](#page-122-0)内可能有人。 为了快速识别人员并快速终止危险状态,您可以设置在监控事件切换后直接进行多 重采样,无需考虑其他有效的多重采样。

为了安全识别到人员和身体部位,每个监控事件的激活时间必须至少与安全激光扫 描仪进行识别所需的时间一样长(设定的监控事件切换后多重采样乘以设定的扫描 周期时间)。

- 快速(1 次扫描) (预设) 监控事件切换后多重采样 n<sub>CS</sub> = 1。必须扫描一次物体,然后安全激光扫描仪会 作出响应。安全激光扫描仪的更快响应和更安全行为。
- 可靠(多重采样 1) 监控事件切换后多重采样 ncs = n - 1。监控事件切换后多重采样比其他有效的 多重采样减少一次扫描。降低昆虫、焊接火花或其他颗粒导致机器停机的概 率。提高机器的可用性。在新区域中,从一开始就适用标准响应时间。
- 用户自定义(请遵守操作指南) 根据对响应时间和可靠性的要求设置监控事件切换后多重采样。不论在此设置 的数字是多少,监控事件切换后多重采样始终比其他有效的多重采样减少至少 一次扫描:  $n_{CS}$  ≤ n –1

#### 检测到物体后的多重采样

如果一个区域在物体检测后再次空闲,则默认情况下设置的多重采样也有效。即区 域再次空闲时,空闲区域以相同频率被扫描,直[至安全输出端](#page-122-0)重新切换回开启状 态。

如果您激活 检测物体后激活不同的多重采样 选项,则可以为监控平面或单个区域指定偏 差值。在一个区域再次空闲后,输出端可能更快或更慢地重新切换回开启状态。

以下情况仅适用于物体检测后的多重采样或偏差多重采样值 n < 6 的情况: 无论是 否设置了物体检测后的偏差多重采样,物体检测后的多重采样值都可以增加到最多 n = 6。这种情况发生在物体检测持续时间较长的情况下,即需要较长的时间区域才 会恢复空闲。

# 7.10 [轮廓参考区域](#page-123-0)

概览

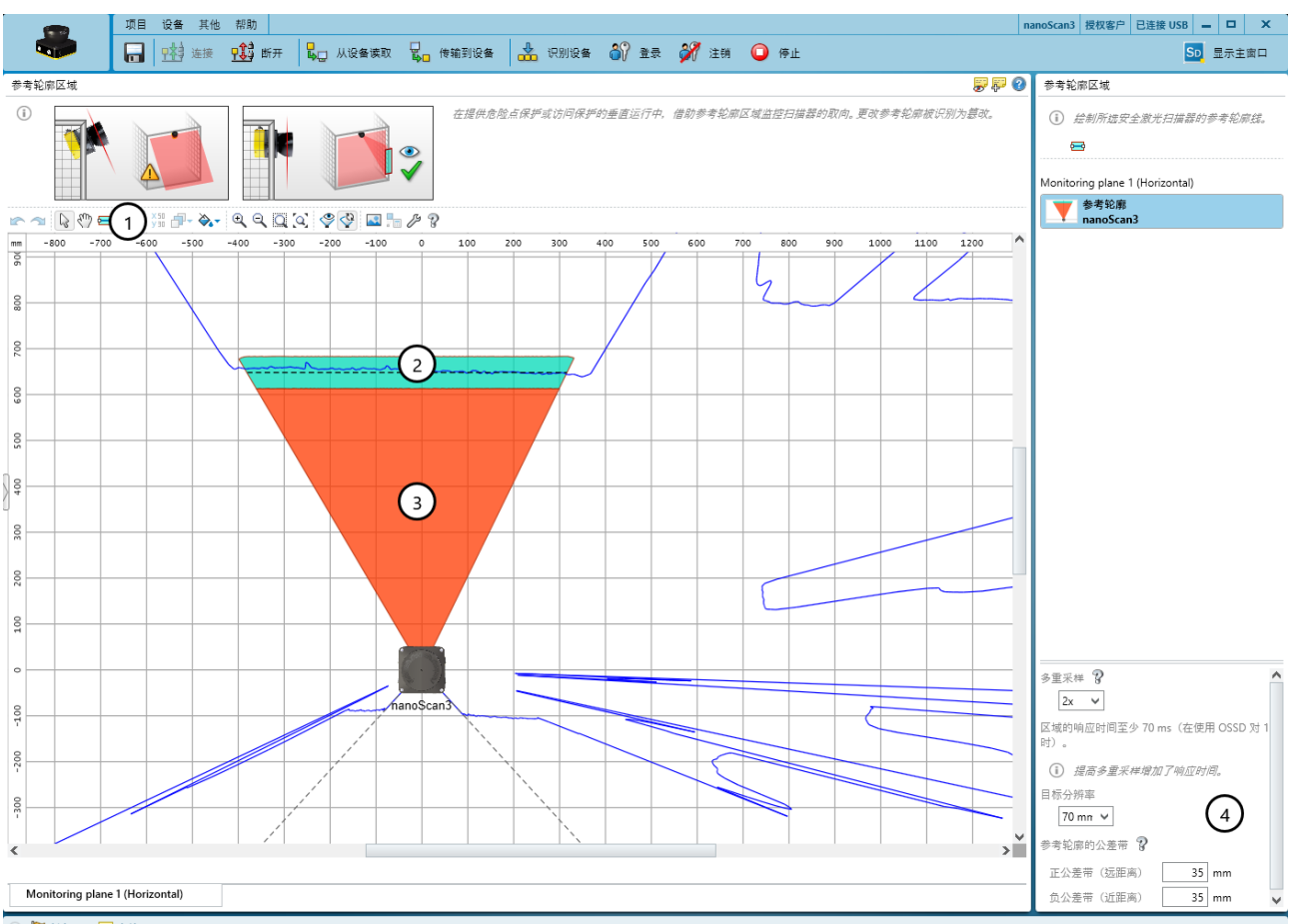

**D □ 任务(2) 图 备注(0)** 

插图 41: [轮廓参考区域](#page-123-0)

- 1 用于绘制参考轮廓区域的工具
- 2 带容差带的绘制轮廓
- 3 [轮廓参考区域](#page-123-0)
- 4 设置区域

如果针对监控平面已启用参考轮廓监控选项,则会显示对话框参考轮廓区域。

参考轮廓区域监控周围轮廓。如果轮廓不符合设定的参数,例如,由于安全激光扫 描仪的安装情况发生变化,则安全激光扫描仪将所有安全输出端切换到关闭状态。

### 绘[制轮廓参考区域](#page-123-0)

- 1. 选择用于绘制参考轮廓区域的工具。
- 2. 首先用鼠标点击所需轮廓。
- 3. 点击添加轮廓边角。
- 4. 最后双击轮廓。
- ✓ 显示参考轮廓区域。

#### 多重采样 和 目标[分辨率](#page-122-0)

针对监控平面所配置的物体分辨率和多重采样次数暂时适用于所有区域。必要时可 个性化调整每个区域的这些设置。

### 容差带

轮廓具有一个正向和一个负向公差带。如果安全激光扫描仪未在公差带内检测到轮 廓,则区域会切换到关闭状态。

- 正公差带(远距离): 此公差规定为远离安全激光扫描仪
- 负公差带(近距离):此公差规定为接近安全激光扫描仪

### 7.11 区域

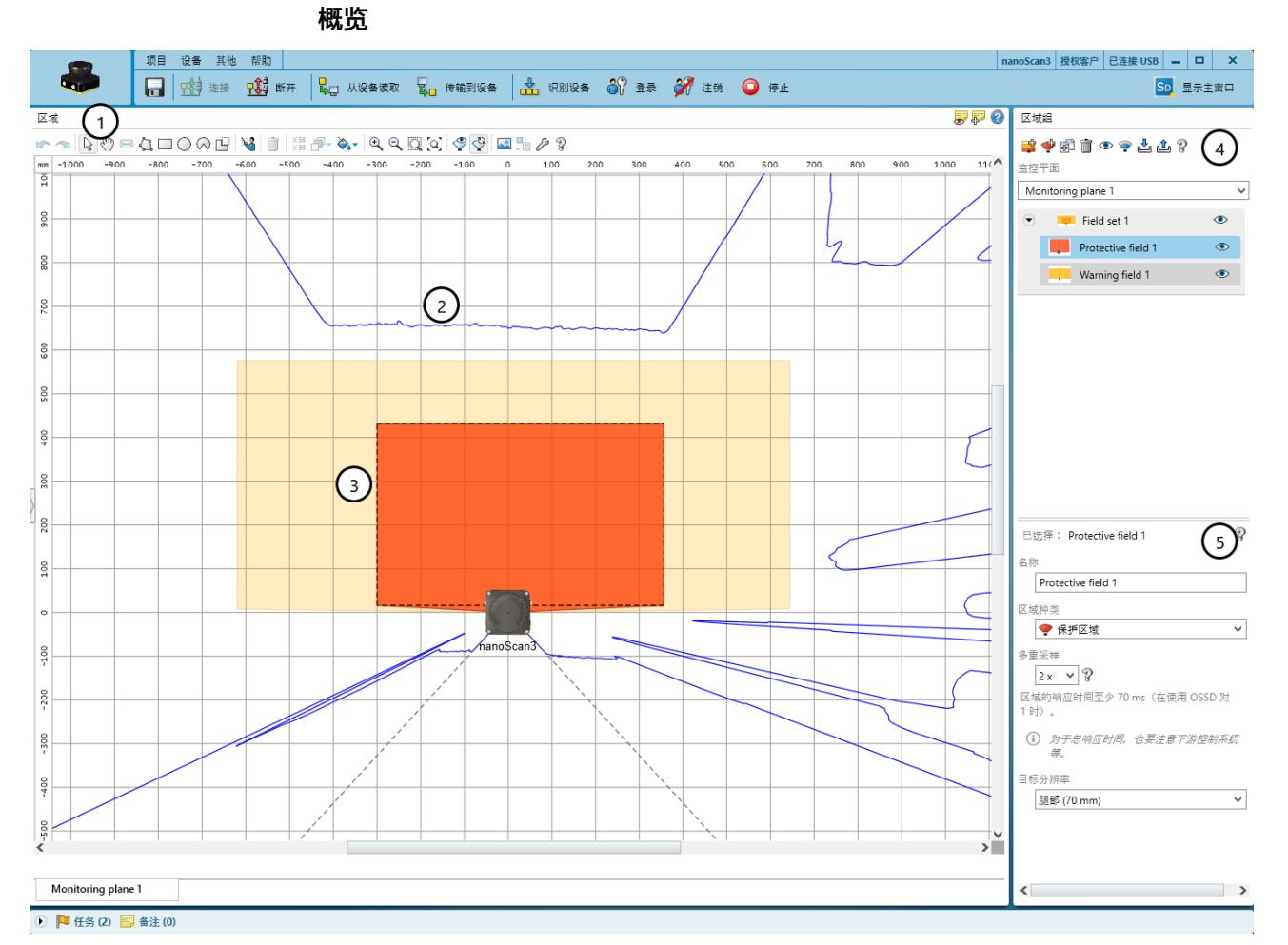

插图 42: 区域编辑器

- 1 工具栏
- 2 可见空间轮廓
- 3 所创建[的保护区域](#page-122-0)(红色)和警告区域(黄色)
- 4 创建、复制、删除区域组和区域
- 5 确定区域类型、命名区域、配置区域

利用区域编辑器配置安全激光扫描仪的区域组。可配置区域的数量取决于安全激光 扫描仪的类型。

在区域 栏中用工具栏中的工具绘制一个区域组的区域。在[区域组](#page-123-0)栏中创建区域组和区 域。在下方栏中配置关于所选区域组或区域的详细信息。

每个区域的边缘长度或直径必须至少达到所选物体分辨率的大小。

您可以通过拖放改变 [区域组](#page-123-0) 区域中保护区域的顺序。区域组中的区域在监控事件表 中按照您指定的顺序显示。

# 工具栏

利用区域编辑器的工具绘制一个区域组的区域或区域内的遮蔽区域。

表格 13: 工具栏按钮

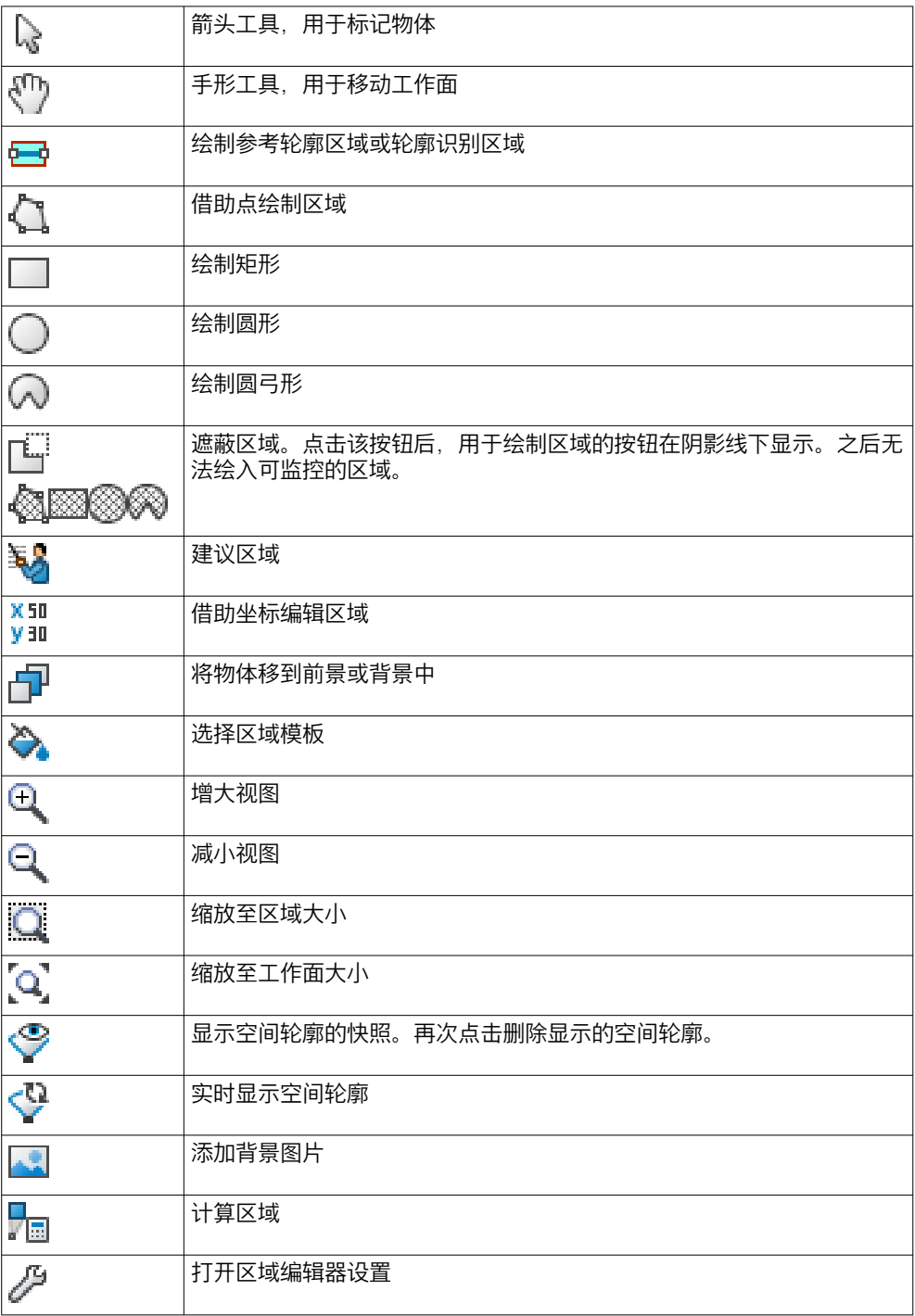

# 区域显示

Safety Designer 显示不同颜色下的区域类型。

#### 表格 14: 区域类型颜色

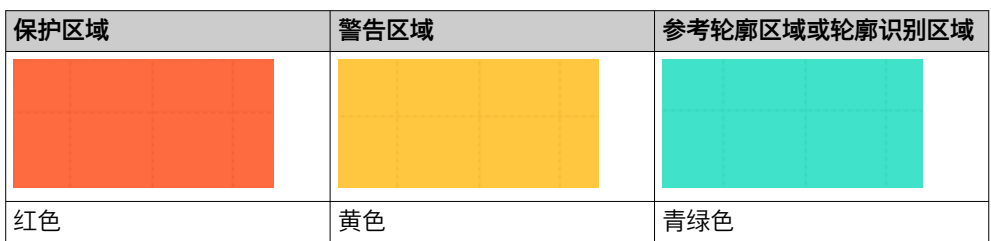

### 创建区域和区域组

表格 15: 区域组的按钮

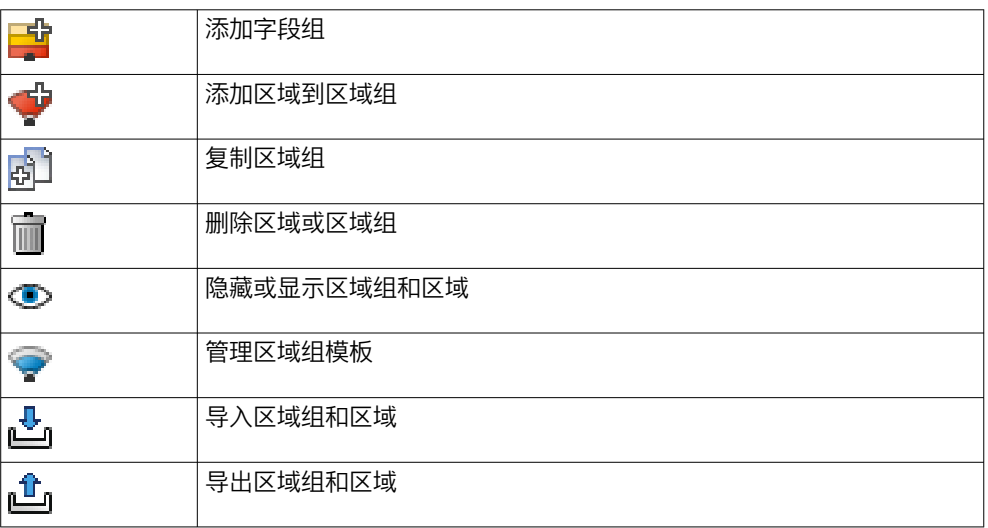

#### 名称

为每个区域组分配唯一的名称。

### 名称 和 区域种类

为每个区域分配唯一的名称和选择一种区域类型。

#### 多重采样 和 目标[分辨率](#page-122-0)

针对监控平面所配置的物体分辨率和多重采样次数暂时适用于所有区域。必要时可 个性化调整每个区域的这些设置。

### 容差带

轮廓具有一个正向和一个负向公差带。如果安全激光扫描仪未在公差带内检测到轮 廓,则区域会切换到关闭状态。

- 正公差带(远距离):此公差规定为远离安全激光扫描仪
- 负公差带(近距离):此公差规定为接近安全激光扫描仪

### 7.11.1 创建区域组模型

### 概览

如果多次需要用到区域的相同组合,则可创建一个区域组模型。

表格 16: 管理区域组模板

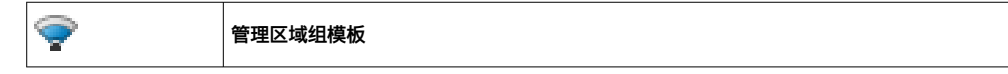

### 处理方法

- 1. 点击 添加区域组模板 。
- 2. 输入模型名称。
- 3. 确定区域数量。<br>✓ 每个区域显示-
- ✓ 每个区域显示一个选择区域。
- 4. 选择区域的区域类型。
- 5. 输入区域名称。
- 6. 点击 应用。
- ✓ 区域组模型被保存。

### 7.11.2 导入和导出区域组和区域

#### 概览

如果在各个项目中需要相同的区域组或区域,则可将整个区域组或单个区域从一个 项目中导出并导入到另一个项目中。

### 导入区域组和区域

- 1. 点击 导入区域和区域组。
- 2. 选择包含区域组信息的导出文件。
- ✓ 文件中保存的区域组和区域在预览中显示。
- 3. 选择所需的区域组和区域。
- 4. 开始导入。
- ✓ 区域组和区域被导入。

### 导出区域组和区域

- 1. 点击 导出区域和区域组。
- 2. 选择所需的文件夹并输入在其下保存区域组信息的文件名。
- 3. 选择所需的区域组和区域。
- 4. 开始导出。
- ✓ 区域组和区域被导出。

### 7.11.3 背景图像

### 概览

可为区域编辑器选择背景图片。例如,待保护机器的俯视图可用作模型。

背景图片保存在计算机上的项目文件中。它不会被传输到设备中。

表格 17: 背景图像

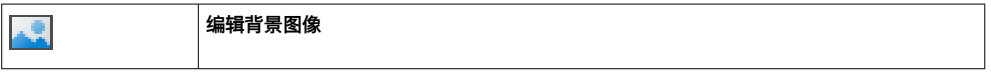

Safety Designer 支持如下文件格式: BMP、JPG、PNG。

### 处理方法

- 1. 在工具栏中点击 编辑背景图像。
- ✓ 对话框 背景图像 打开。
- 2. 点击 浏览 …。
- 3. 选择背景图片文件。
- ✓ Safety Designer 显示背景图片。
- 4. 如有必要,请点击吸管图标选择一种图片颜色,使该颜色透明显示。
- 5. 使用缩放工具或直接输入尺寸来调整图片的大小。如果使用缩放工具, 则将蓝 色箭头的末端移到两个已知点上,然后在 长度 一栏中输入各点之间的距离。
- 6. 在区域编辑器的坐标系统中输入 X 位置、Y 位置 和 旋转。 接着可在区域编辑器中自由移动或旋转背景图片。
- 7. 必要时选中选项 锁定图像位置。
- ✓ 无法再在区域编辑器中更改背景图片。

### 7.11.4 区域编辑器的设置

### 概览

表格 18: 区域编辑器的设置

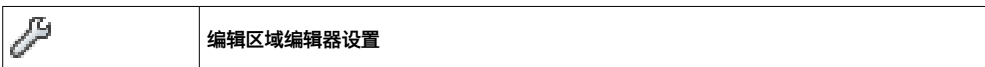

#### 区域计算

请确定在绘制之后是手动还是自动计算区域。

如果选择 手动 选项, 则首先记录要监控的范围。然后点击计算[区域组](#page-123-0), 以便 Safety Designer 计算安全激光扫描仪实际监控的区域。

如果选择 自动 选项, 则已绘制的范围被立即转换成区域。

### Use global geometry

请确定是否使用全局几何形状。

### 显示参考轮廓区域

请确定是否显示参考轮廓区域。

#### 绘图表面

您可以使用笛卡尔坐标系或极坐标系,并选择网格、标签和绘图区域的颜色。

### 7.11.5 借助坐标编辑区域

可借助坐标编辑区域。根据区域所基于的形状,显示适当的输入区域。示例显示针 对矩形的对话框。

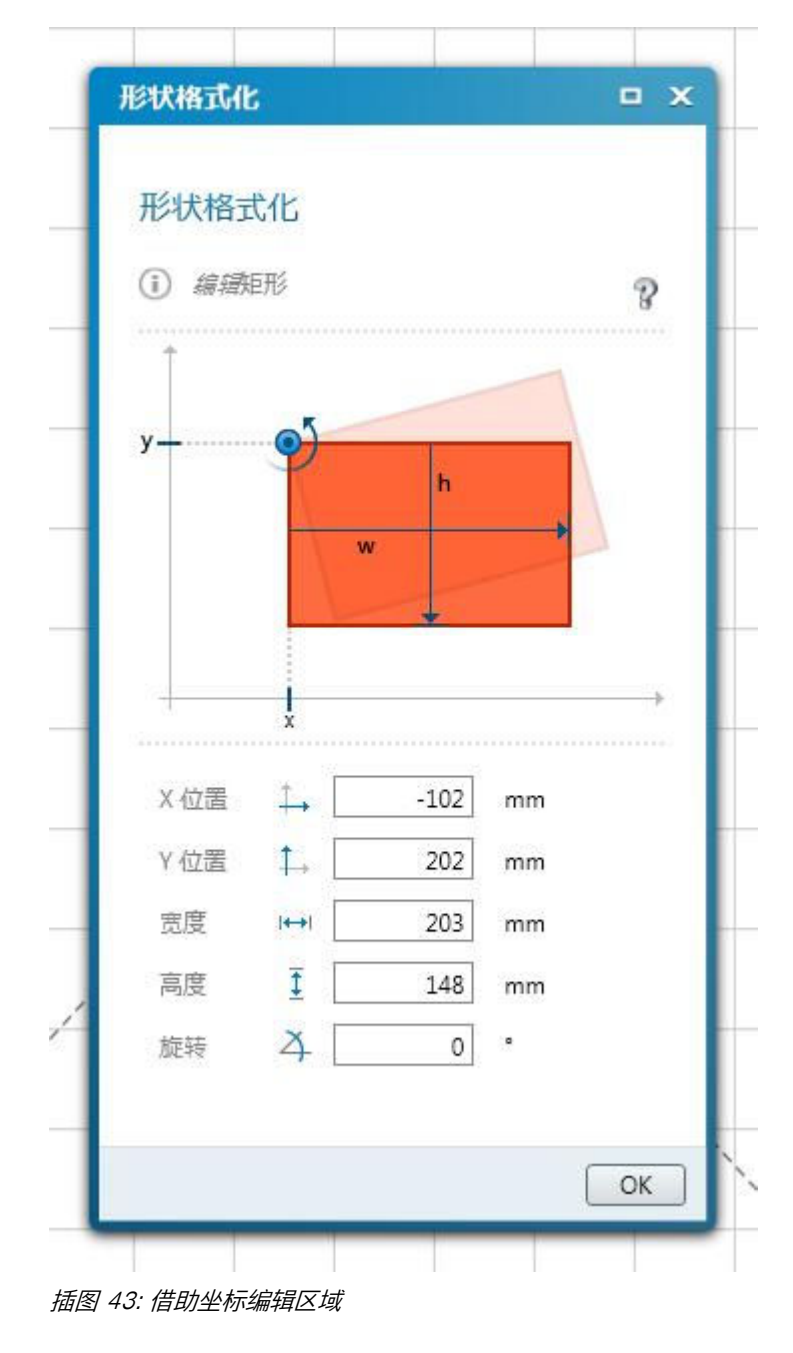

X 值和 Y 值的参考点如下:

- 矩形:左上角
- 圆形:中心点
- 扇形:中心点
- 多边形:任意一点
- 轮廓线:任意一点

### 7.11.6 绘入无法监控的区域

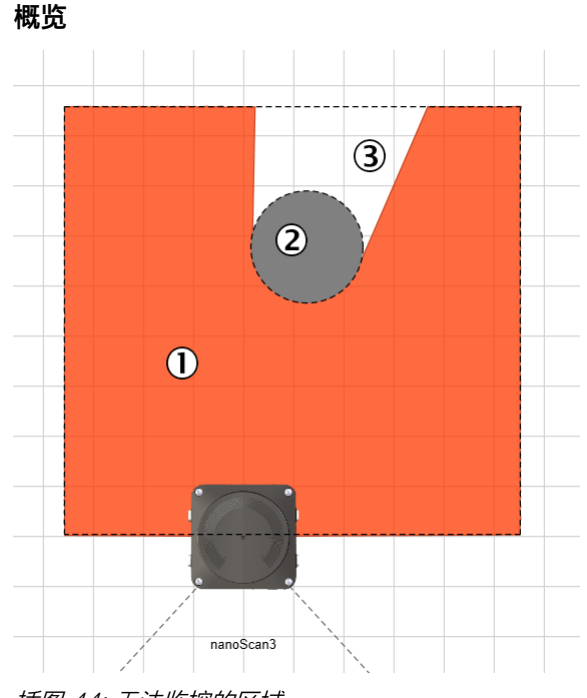

插图 44: 无法监控的区域

- 1 [保护区域](#page-122-0)
- 2 已绘入的柱子
- 3 无法监控的区域

待监控区域被径向扫描 1。因此,通过空间 2(支柱、分离格栅等)内的物体而形 成阴影 3。安全激光扫描仪无法监控这些区域。

将限制安全激光扫描仪视野的物体绘入为遮蔽区域。

表格 19: 屏蔽区域

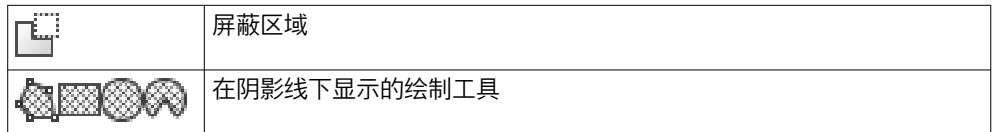

处理方法

- 1. 点击工具屏蔽区域。
- ✓ 用于绘制区域的工具在阴影线下显示。
- 2. 选择绘制工具。
- 3. 绘制遮蔽区域。
- ✓ 遮蔽区域显示为灰色。
- ✓ 区域编辑器显示遮蔽区域的阴影投射。

### 7.11.7 定义全局几何形状

#### 概览

将区域几何形状和无法监控的区域绘制为全局几何形状。全局几何形状会影响所有 保护区域[和警告区域](#page-123-0)。

表格 20: 定义全局区域几何形状

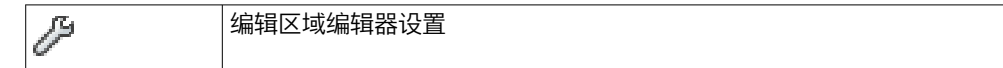
## 处理方法

- 1. 点击工具编辑区域编辑器设置。
- 2. 激活复选框 Use global geometry。
- 3. 在 [区域组](#page-123-0) 区域中选择 > Global Geometry。
- 4. 绘制全局区域几何形状。
- 5. 必要时,利用工具 屏蔽区域 绘入无法监控的区域。

### 7.11.8 建议区域

## 概览

您可让 Safety Designer 建议[保护区域或](#page-122-0)警告区域。

安全激光扫描仪为此多次扫描可见的环境轮廓。根据如此获得的数据,Safety Designer 建议区域的轮廓和大小。

表格 21: 建议字段

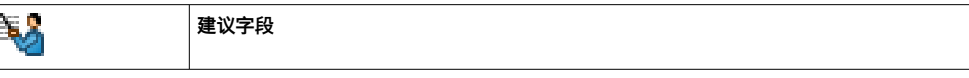

如果您建议保护区域,则建议不会取代最小距离的计算。必须计算最小距离并检查 建议保护区域的大小是否足够。此外,您必须考虑安全激光扫描仪的测量公差。

#### 现有区域几何形状

- 删除现有几何形状: 根据环境轮廓重新绘制区域。
- 修改现有几何形状:使现有区域适应环境轮廓。

#### 测量方法

- 使用任意距离值:分别使用环境轮廓的每次扫描来绘制区域。
- 使用距离值的中位数:使用最近 25 次扫描的中位数来绘制区域。

#### 示教类型

- 仅允许缩小。:在每个角度上使用测得的最短距离。如果您在设想区域的边界行 走并将例如木板或纸箱留在激光束中,则可由此限制环境轮廓。
- 允许放大:按照测量的情况使用环境轮廓。

#### 自动减少

可以指定绘制的建议区域小于测量的环境轮廓,以便该区域与墙壁有距离。标准值 对应 TZ 值(安全激光扫描仪的容差范围)。

### 通过减少点数平滑

建议的轮廓起初可能是不均匀的,并且由大量点组成。您可以用 通过减少点数平滑 选 项减少点的数量并简化线条。

## 相关主题

• ["与墙壁的距离", 第 28 页](#page-27-0)

# 7.12 输入和输出,本地

概览

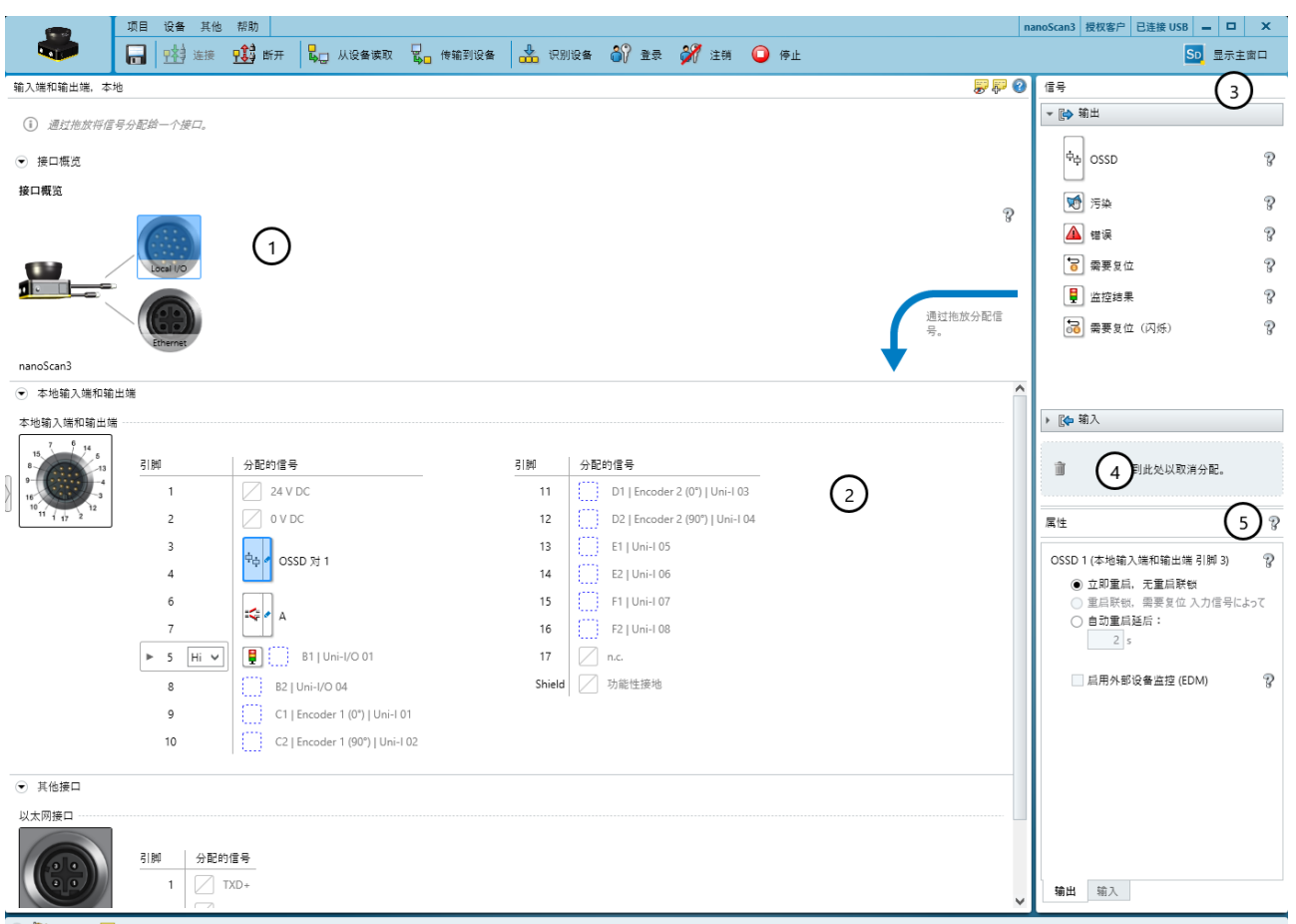

1 2 円 任务 (2) 图 备注 (0)

插图 45: 输入和输出,本地

- 1 概览: 安全激光扫描仪的插头连接器
- 2 接口配置
- 3 可用信号
- 4 从接口移除相关信号
- 5 关于一些信号的更多设置

在对话框输入端和输出端,本地中为安全激光扫描仪的接口分配所需的信号。

## 接口概览

Safety Designer 在对话框中间显示安全激光扫描仪的插头连接器和电缆末端。

## 接口配置

Safety Designer 显示包含单独引脚的插头连接器和开放式导线头的单独导线。

## 信号

Safety Designer 在信号右下方显示可用的信号。 可通过拖放将所需信号分配给单个引脚或导线。 通过将信号从引脚或导线拖到垃圾桶图标可解除分配。

## 属性

在属性下根据所用信号查找其他设置选项。

## 7.12.1 输出

#### [OSSD](#page-122-0)

双通道安全相关开关量输出,用于停[止危险状态](#page-124-0)。

#### 污染

通知光学镜头罩受污。

- 设置 局部污染, 最好马上清洁光学外罩(污染警告)。: 最好立即清洁光学镜头罩。
- 设置 严重污染, 安全激光扫描器切换至关闭状态 (污染错误) 。: 所有[安全输出端处](#page-122-0)于[关](#page-123-0) [闭状态](#page-123-0)。光学镜头罩严重受污,必须立即清洁。

#### 错误

通知故障。

- 设置 设备故障: 所有[安全输出端均](#page-122-0)切换到[关闭状态且](#page-123-0)设备切换到锁定状态时出现 设备故障,则该故障为严重故障。如已排除故障原因,必须重新启动设备。
- 设置 应用程序错误: 出现应用故障时, 所有[安全输出端切](#page-122-0)换到关闭状态。如已排 除故障原因,必须重新启[动安全功能](#page-122-0)。

#### 需[要复位](#page-123-0)

通知可以重置。当触发[了重启联锁](#page-124-0),并[且保护区域](#page-122-0)紧接着再次可用时,连接的指示 灯会亮起。

#### 监控结果

通知已激活区域的状态。如果在区域内检测到物体,连接的指示灯会亮起。

#### 需[要复位](#page-123-0)(闪烁)

通知可以重置。当触发[了重启联锁](#page-124-0),并[且保护区域](#page-122-0)紧接着再次可用时,连接的指示 灯会闪烁。

## 7.12.2 输入

#### [静态控制输入端](#page-123-0)

用于切换监控事件的机器控制系统的信号。

### [动态控制输入端](#page-122-0)

用于连[接增量型编码器](#page-124-0)以便依速度切换监控事件。

#### [外部设备监控](#page-124-0) (EDM)

用[于外部设备监控](#page-124-0) (EDM) 的强制导向接触器辅助触点的信号。

#### [复位](#page-123-0)

用于手[动复位](#page-123-0)内[部重启联锁](#page-124-0)的复位按钮信号。

#### 休眠状态

用于激活休眠状态的按钮的信号。

#### 重启设备

用于完全重新启动设备的按钮的信号。

## 暂停事件记录

用于暂停事件历史记录的按钮的信号。

#### 相关主题

• ["静态控制输入端", 第 39 页](#page-38-0)

## 7.12.3 关于一些信号的更多设置

Safety Designer 在 属性 右下方显示一些信号的设置选项。

#### [OSSD](#page-122-0) 信号的重启联锁

安全激光扫描仪针对 [OSSD](#page-122-0) 的重启行为提供以下选项:

- 立即重启,无重启联锁:如[果保护区域](#page-122-0)内不再有物体,安全激光扫描仪会立即将 [OSSD](#page-122-0) 切换到开启状态。
- [重启联锁](#page-124-0),需[要复位](#page-123-0) 入力信号によって:如果操作人员操作了用于重启或[复位的](#page-123-0)控制 开关, 则安全激光扫描仪将 [OSSD](#page-122-0) 切换到开启状态。
- 自动重启延后::如[果保护区域](#page-122-0)内不再有物体,则安全激光扫描仪会在已配置的延 迟后将 [OSSD](#page-122-0) 切换到开启状态。

#### 启[用外部设备监控](#page-124-0) (EDM)

要进行外部设备监控 (EDM),必须配置一个输入端。该输入端必须正确整合到电气 控制系统中 ([参见 "外部设备监控 \(EDM\)", 第 43 页](#page-42-0) )。

[外部设备监控](#page-124-0)已启用时,安全激光扫描仪检查 [OSSD](#page-122-0) 关断后外部设备监控 (EDM) 输入端上是否存在电压。

如果 [OSSD](#page-122-0) 关断后输入端上没有电压, 则安全激光扫描仪会进入联锁状态并且不会 再次将 [OSSD](#page-122-0) 切换到开启状态。

#### 信号电平

对于一些非安全的输出信号,您可以选择以高电平或低电平输出信号:

- Hi 设置:输出通常处于 LOW 状态。当信号激活时,输出切换至 HIGH 状态。
- Lo 设置: 输出通常处于 HIGH 状态。当信号激活时, 输出切换至 LOW 状态。

#### 速度

对于动态输入端,必须为每个增量型编码器指定其在每次行进的距离内输出多少个 脉冲。

对于动态输入端, 还要指定公差以便两[个增量型编码器](#page-124-0)的测得速度可以存在偏差, 例如在转弯时。以两个速度中在数量上更高值的百分比进行说明(无论向前还是向 后)。若存在差异,则始终使用在数量上更高的速度。可以在一定时间间隔内超出 公差。然后安全激光扫描仪[将安全输出端](#page-122-0)切换至关闭状态。

时间间隔视车辆速度而定:

- 车辆速度 -10 cm/s ~ +10 cm/s: 无关闭, 无论测得速度之间的偏差有多大。
- 车辆速度 –30 cm/s ~ –10 cm/s 或 +10 cm/s ~ +30 cm/s: 最多可超出公差 60 s。
- 车辆速度 ≤ -30 cm/s 或 ≥ +30 cm/s: 最多可超出公差 20 s。
- 车辆速度在 ≤ -10 cm/s 或 ≥ +10 cm/s 的范围内: 最多可容许增量型编码器 的不同旋转方向 0.4 s。

# 7.13 监控事件

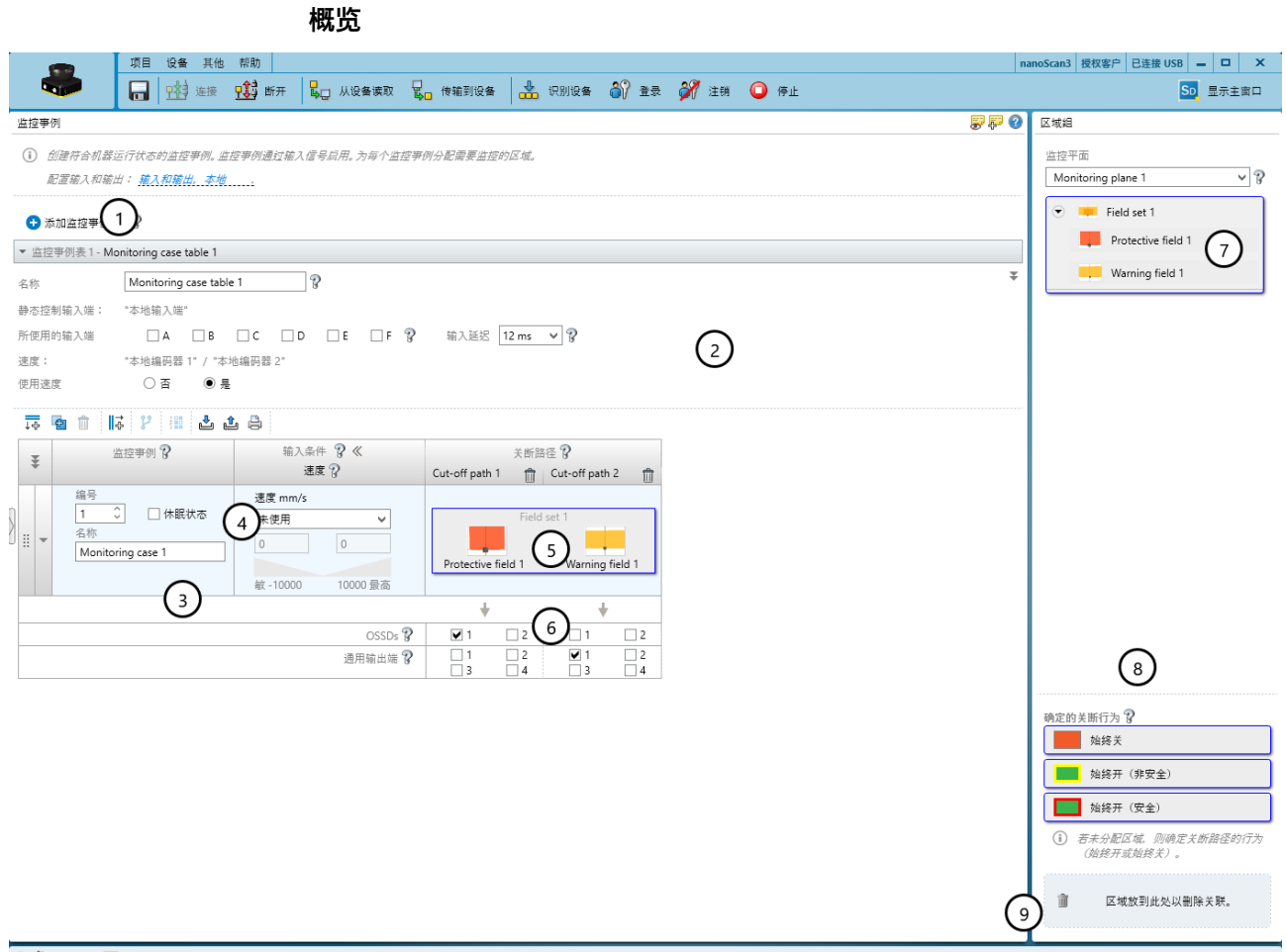

#### 1 □ 任务(3) 图 备注(0)

插图 46: 监控事件

- 1 添加监控事件表
- 2 针对整个监控事件表格的设置
- 3 针对单个监控事件的设置
- 4 针对监控事件的输入条件
- 5 监控事件和关断路径中的区域组
- 6 关断路径
- 7 已配置区域组
- 8 已确定关断行为的区域
- 9 从监控事件移除区域组

在监控事件编辑器中确定监控事件及其输入条件并分[配区域组](#page-123-0)。

## 7.13.1 针对监控事件表格的设置

### 名称

可在 名称 栏中为监控事件表格输入尽可能形象的名称。

## 所使用的输入端

选择用于在监控事件表格中切换监控事件的输入端。

### 输入延迟

可在 输入延迟 栏中选择输入延迟。

如果用于开[启静态控制输入端](#page-123-0)的控制装置在 12 ms 内无法根据相应的输入条件接通 (例如由于开关反弹时间),则必须配置输入延迟。所选输入延迟的大小必须确保 控制装置可在该时间内切换到新的输入条件。

表格 22: 所需输入延迟的经验值

| 切换方法                                         | 所需输入延迟                               |
|----------------------------------------------|--------------------------------------|
| 通过控制系统、反效电子输出端以 0 ms 至 12 ms 反弹时间进<br> 行电子切换 | 12 ms                                |
| 触点控制(继电器)                                    | $130 \text{ ms} \sim 150 \text{ ms}$ |
| 通过单独传感器控制                                    | 130 ms $\sim$ 480 ms                 |

### 使用速度

如果您想把速度用于监控事件切换或作为额外条件,则启用该选项。

## 导入和导出监控事件表格

如果在不同项目中需要相同的监控事件表格,则可将监控事件表格从一个项目中导 出并导入到另一个项目中。

### 相关主题

- ["监控事件切换的时间点", 第 23 页](#page-22-0)
- ["静态控制输入端", 第 39 页](#page-38-0)

#### 7.13.1.1 配置序列监控

### 概览

可以确定允许以什么顺序调用监控事件。

可以为每个监控事件确定一个或两个后续监控事件。若没有为监控事件确定后续监 控事件,则之后可以发生任何监控事件。

若存在不调用任何所确定后续监控事件的输入条件,则安全激光扫描仪将所有安全 输出端切换到关闭状态。

可以将监控事件的顺序确定为流程或单个步骤。

#### 工艺过程

定义一个或多个序列。可通过序列反映机器工作步骤的顺序。 在全部序列中,可一起为每个监控事件最多确定两个后续监控事件。 若没有为监控事件确定后续监控事件,则之后可以发生任何监控事件。

## 单个步骤

为每个监控事件单独定义之后可以发生的一个或两个监控事件。 若没有为监控事件确定后续监控事件,则之后可以发生任何监控事件。

#### 补充信息

可将确定的切换顺序用作对控制系统的附加控制。例如,可借此识别车辆偏离行驶 路线或设备偏离规定的生产流程。

### 7.13.2 多个监控事件表格

安全激光扫描仪的某些类型支持多个同步监控事件表格。例如,可使用一个监控事 件表格在包含不同区域组的不同监控事件之间切换。同时,可使用另一个监控事件 表格使包含特定区域组的监控事件始终激活。

即便使用多个监控事件表格,每个关断路径也只能分配给一个监控事件表格。

如果使用多个监控事件表格,则在任何时间在每个监控事件表格中都必须有一个监 控事件激活。如果启动后监控事件表格中没有监控事件激活,则所有输出保持关闭 状态且设备显示 等待输入端。如果运行期间监控事件表格中没有监控事件激活, 则所 有输出切换[至关闭状态](#page-123-0)且设备显示故障。

#### 7.13.3 [监控情况](#page-123-0)设置

名称

可在名称栏中为监控事件输入尽可能形象的名称。如果创建大量监控事件,应认真考 虑名称方案,以便能够轻松识别监控事件(例如右转弯,左转弯)。

#### 休眠状态

如果启用此选项,一旦存在此监控事件的输入条件,安全激光扫描仪便会切换到静 止状态。

## 7.13.4 输入条件

为每种监控事件确定用于启用监控事件的输入条件。相应监控事件将在出现此组合 时启用。

无效或已分配的组合将被标记。

#### 速度

- 范围:当速度在指定范围内时,启用监控事件。可使用静态控制输入端作为附加 输入条件。
- 极限: 通[过静态控制输入端](#page-123-0)启用监控事件。安全激光扫描仪监控速度。如果速度 在指定范围之外,则安全激光扫描仪将安全输出端切换至关闭状态。 在该模式下,安全激光扫描仪将在 60 秒内忽略两[个增量型编码器](#page-124-0)的不同速 度,即使速度差大于所配置公差。

## 补充信息

生成输入条件功能允许您自动为监控事件分配输入条件。

## 7.13.5 关断路径

#### 概览

创建关断路径并定义通过关断路径开启的输出端。

需要为一个区域组中的每个区域创建一个关断路径。如果区域组的大小不同,请以 区域数最多的区域组为准。

## 关断路径

可以为每个关断路径输入尽可能形象的名称。

#### 输出端

选择关断路径应予以切换的输出:

- OSSDs
- [通用输出端](#page-124-0)

## 7.13.6 分[配区域组](#page-123-0)

## 概览

[区域组](#page-123-0) 栏中列出了所创建的区域组。

## 处理方法

为监控事件分配区域组

- 通过拖放将区域组分配给一种监控事件。
- ✓ 区域组的区域按照区域编辑器中所绘制的方式进行布置。

将区域分配给监控事件

- 1. 通过拖放将区域组分配给一种监控事件。
- 2. 右键单击分配的区域组并选择 Split fieldset/。
- 3. 将单个区域分配给一个或多个监控事件。

#### 解除分配

▶ 将监控事件中的区域组或区域拖到垃圾桶图标上。

## 7.13.7 分配确定的关断行为

## 概览

可以为监控事件中的关断路径分配一个确定的关断行为而非一个区域。

- 始终关:如果监控事件已激活,则关断路径处于关闭状态。
- 始终开(非安全):如果监控事件已激活,则关断路径中的安全输出端始终处[于关](#page-123-0) [闭状态](#page-123-0)。非安全输出端始终处[于接通状态](#page-123-0)。
- 始终开(安全):如果监控事件已激活,则关断路径处于开启状态。

## 处理方法

分配确定的关断行为

► 通过拖放将关断行为分配给监控事件中的一个关断路径。

#### 补充信息

如果监控事件表格中的某些单元格未被分配区域,则 Safety Designer 会为这些单 元格自动分配功能 始终关。

## 7.13.7.1 为已确定的关断行为确定预设置

### 概览

通过该功能可以将每个关断路径定义的关断行为设置为监控事件的预设置。

表格 23: Show/hide preset for specified cutoff behavior

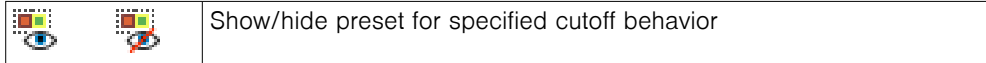

## 处理方法

- 1. 选择 Show/hide preset for specified cutoff behavior。
- ✓ Safety Designer 在监控事件表中显示一个额外的行。
- 2. 通过拖放将关断行为分配给 Preset for specified cutoff behavior 行中的一个关断路 径。
- ✓ Safety Designer 会在您添加新的监控事件时应用预设置。

# 7.14 模拟

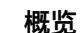

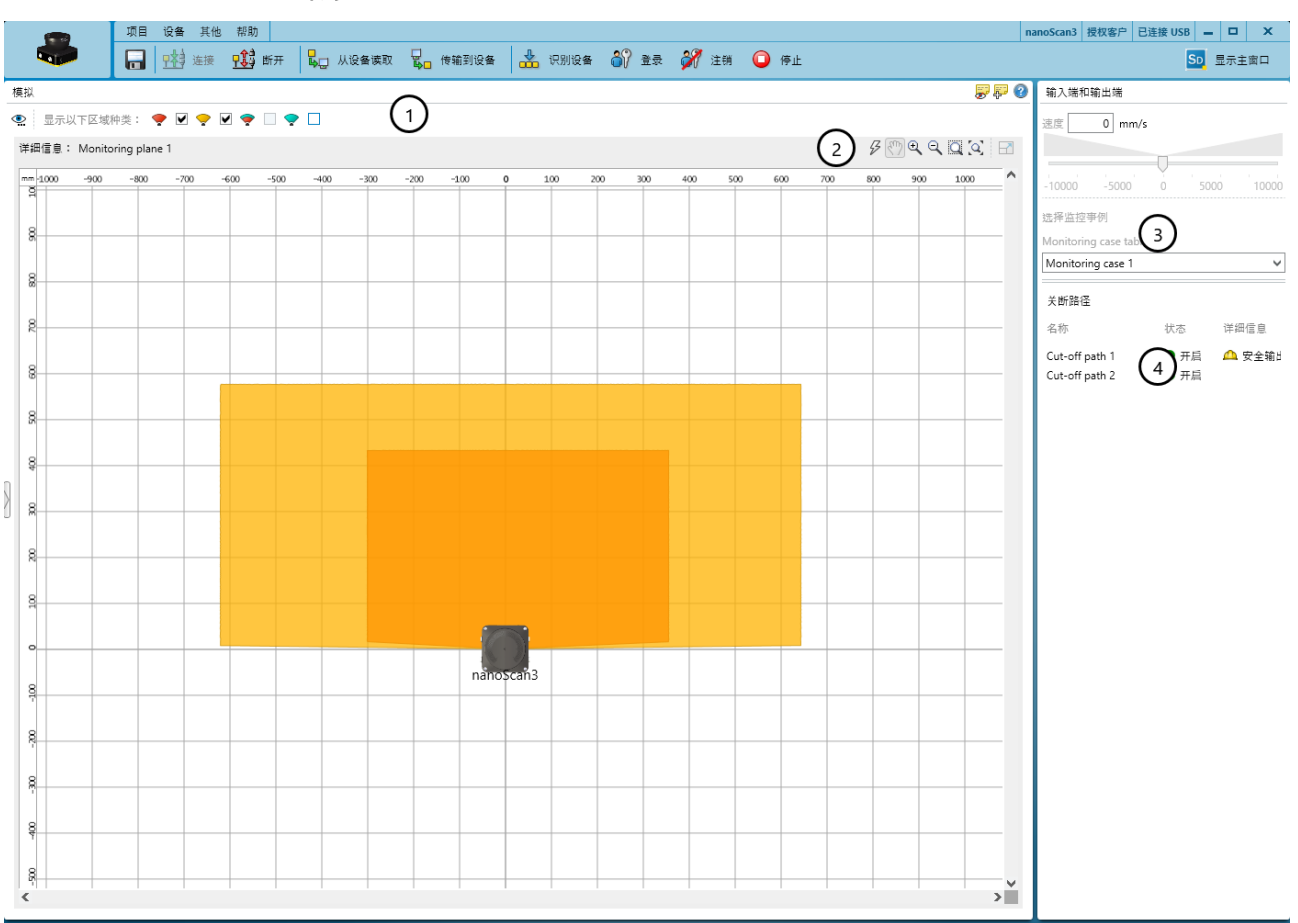

## 1 ● ■ 任务(3) 图 备注(0)

插图 47: 模拟

- 1 显示或隐藏区域类型
- 2 模拟工具
- 3 选择输入条件
- 4 关断路径指示灯

在模拟中可将所设置配置的结果可视化。

## 模拟的组成部分和选项

- 显示关断路径的状态
- 反馈,哪种监控事件在所选输入模板中启用
- 可通过图标虚拟开启输入端、监控事件等并观察结果。
- 可在区域内模拟物体检测并检查结果。
- 您可以使用上下文菜单(鼠标右键)将区域移到前景或背景中。

## 7.15 数据输出

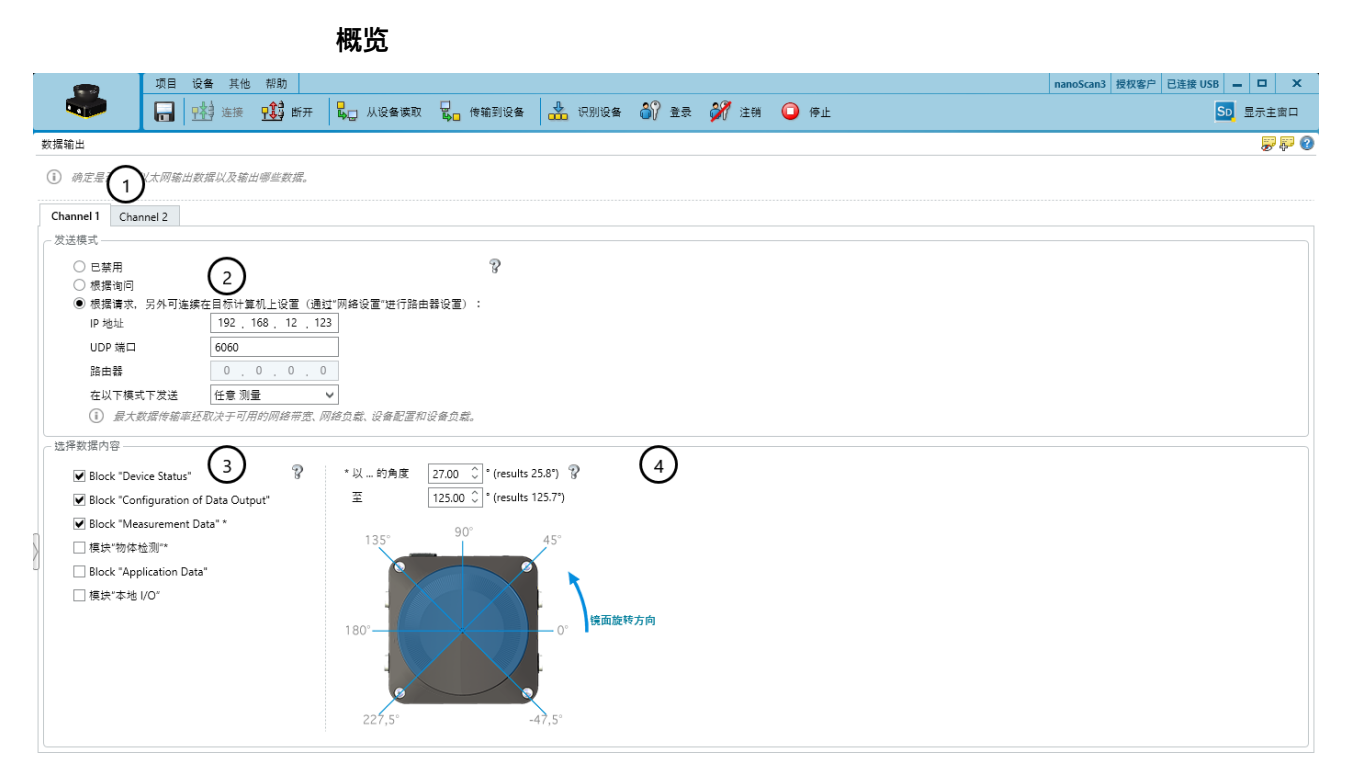

## 1 ● ■ 任务(2) 图 备注(0)

## 插图 48: 数据输出

- 1 数据输出通道
- 2 发送模式
- 3 数据内容
- 4 角度范围

数据输出可用于一般性监控和控制任务。这些数据尤其有助于 [AGV](#page-122-0)(自动导航车) 的导航。这些数据不得用于安全相关应用。

## 数据输出通道

每个数据输出通道都有单独的设置。

## 发送模式

- 已禁用: 无数据输出
- 根据询问:在主机的显式请求下通过 TCP/IP 与 [CoLa 2](#page-122-0) 进行数据输出
- 根据请求,另外可连续在目标计算机上设置(通过"网络设置"进行路由器设置):: 通过 UDP 连续将数据输出到定义的目标地址, 此外在主机的显式请求下通过 TCP/IP 与 [CoLa 2](#page-122-0) 进行数据输出

#### 选择数据内容

- Block "Device Status":关于安全激光扫描仪状态的信息(例如关断路径、故障)
- Block "Configuration of Data Output": 关于实际使用的角度范围的信息(由于技术条 件,可能从比设定角度范围稍大的角度范围输出数据)
- Block "Measurement Data" \*: 具有反射器检测和 [RSSI](#page-122-0) 的距离数据
- 模块"物体检测"\*:激活监控事件中检测到物体的区域中的光束数据
- Block "Application Data": 在监控事件表中使用的输入端和输出端的状态
- 模块"本地 I/O": 本地输入端和输出端的状态

## 角度范围

您确定以哪个范围输出测量数据和区域检测的数据。

## 补充信息

关于数据输出的更多信息请参阅技术信息"microScan3, outdoorScan3, nanoScan3:数据输出,通过 UDP 和 TCP/IP"(订货号 8022706)。

## 7.16 传输配置信息

## 概览

配置首先以配置文件的形式保存在 Safety Designer 项目中。您将配置传输到所连 接的设备。

可在左侧看到项目中为设备配置的值。若已连接设备,则可在右侧看到设备中保存 的值。

传输时将检查配置是否兼容。设备上现有的配置将被覆盖。

## 处理方法

- 1. 传输前彻底检查配置。
- 2. 为确保已连接所需设备,请点击识别设备。
- ✓ 已连接设备的显示器闪烁蓝色。
- 3. 如果计算机和设备的校验和不同, 则点击 传输到设备。
- ✓ 传输过程显示在 Safety Designer 中和设备上。
- ✓ 一旦传输过程完成,Safety Designer 就会进行显示。

## 相关主题

• "验证配置", 第 83 页

## 7.16.1 验证配置

## 概览

通过验证配置确认,配置符合经过项目规划的安全功能并满足风险评估要求。

在验证时, Safety Designer 会读取设备中所传输的配置。它将此配置与 Safety Designer 中保存的配置进行比较。如果两种配置相同, 则 Safety Designer 显示验 证报告。如果用户确认其正确性,系统会被视为已验证。

## 重要提示

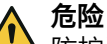

防护设备失效的危险 传输配置到设备中时可能出现错误,例如由于环境影响或电缆故障。验证报告始终 包含设备中保存的设置。

► 确认前仔细检查验证报告。

## 前提条件

- 配置与经过项目规划[的安全功能](#page-122-0)一致,符合风险评估的要求。
- 配置已传输到设备中。

## 处理方法

- 1. 点击 验证。
- ✓ Safety Designer 显示验证报告。
- 2. 彻底检查验证报告。
	- ▶ 如果验证报告与经过项目规划的[安全功能不](#page-122-0)一致, 则点击 取消, 更正配置 并重新从第 1 步开始。
	- ▶ 如果验证报告与经过项目规划的[安全功能一](#page-122-0)致, 则点击 确认。
- ✓ 设备配置显示为已验证。

## 补充信息

如果配置被验证,设备会在开启电压供给后自动启动安全功能。

如果配置未被验证,不得将设备作为保护装置运行。为了测试设备和配置,可手动 启动安全功能。测试模式有时间限制。

## 相关主题

• "启动和停止安全功能", 第 84 页

## 7.17 启动和停止安全功能

## 概览

在一些情况下(例如对于调试期间的测试)可以手动启动或停止安全功能。

## 处理方法

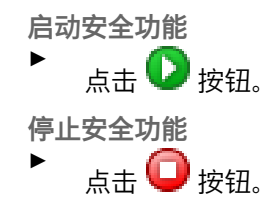

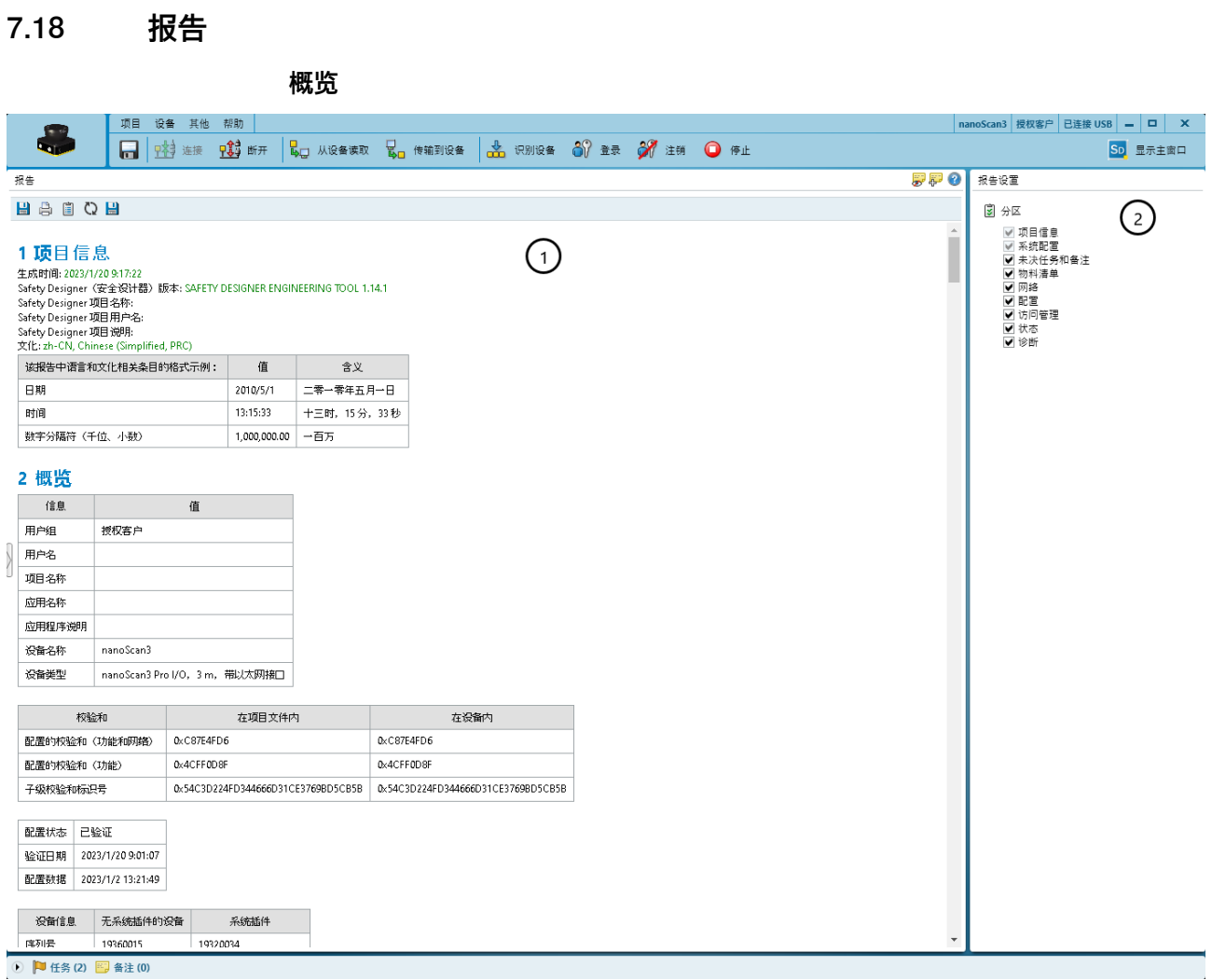

#### 插图 49: 报告

- 1 报告内容
- 2 报告汇编

报告显示设备的设置和数据。可将这些数据以 PDF 格式保存和存档。

## 报告

若调用 报告 对话框, Safety Designer 将创建一份报告。如果在更改配置后点击 更 新,您会得到经过更新的报告。

## 报告汇编

可根据需要汇编报告的内容。

## 补充信息

国家或国际标准要求或建议记录特定数据和负责人员。要求的数据包含在报告中。

## 7.19 服务

7.19.1 设备重启

设备出现问题时,可重新启动设备或设备的部分区域[\(安全功能](#page-122-0)、连接、附加功 能)。

### 重新启[动安全功能](#page-122-0)

- 重启的最快方式
- 即使已排除原因,严重错误仍会存在(例如工作电压过低导致的联锁状态)。
- 与设备的通信得以保持(配置[、安全功能](#page-122-0)和非安全相关数据的连接)。
- 设备的通信不受影响。

#### 重新启[动安全功能](#page-122-0)和连接

- 如果已排除原因,即使出现严重故障后设备功能也会恢复。
- 与设备的通信中断(配置[、安全功能](#page-122-0)和非安全相关数据的连接)。设备在重启 后自动恢复通信。
- 设备的通信不受影响。

#### 完全重启设备

- 设备的表现与关闭并重新接通电压供给时一样。
- 如果已排除原因,即使出现严重故障后设备功能也会恢复。
- 与设备的通信中断(配置[、安全功能](#page-122-0)和非安全相关数据的连接)。
- 设备的通信被中断。通过此设备进行通信的设备也可能因此受到影响。

## 7.19.2 出厂设置

## 概览

重新配置设备之前可将所有设置恢复出厂设置。

#### 将安全功能恢复出厂设置

- [安全功能](#page-122-0)的配置被恢复至出厂设置。
- 设备的通信不受影响。

### 将安全功能和通信设置恢复出厂设置

- [安全功能](#page-122-0)的配置被恢复至出厂设置。
- 设备通信配置被恢复至出厂设置(配置[、安全功能](#page-122-0)和非安全相关数据的连 接)。

#### 将设备完全恢复出厂设置

- [安全功能](#page-122-0)的配置被恢复至出厂设置。
- 设备通信配置被恢复至出厂设置(配置[、安全功能](#page-122-0)和非安全相关数据的连 接)。
- 用户组 维护人员 和 授权客户 已禁用。
- 管理员 用户组的密码被恢复至出厂设置。

#### 7.19.3 管理密码

## 分配或更改密码

- 1. 与设备建立连接。
- 2. 在设备窗口的 服务 下选择 用户密码 条目。
- 3. 在 用户密码 对话框中选择用户组。
- 4. 输入两次新密码并按 传输到设备 确认。
- 5. 若要求登录,则选择您的用户组并输入相应密码。
- ✓ 新密码即刻起对用户组生效。

#### 重置密码

若忘记 管理员 用户组的密码,可在 SICK 的支持下进行重置。

- 1. 向 SICK 售后支持请求表格来重置密码。
- 2. 在 Safety Designer 中与设备建立连接。
- <span id="page-86-0"></span>3. 在设备窗口的 服务 下选择 用户密码 条目。
- 4. 在 用户密码 对话框中选择 启动重置密码的进程 选项。
- 5. 将表格上的显示信息传达给 SICK 支持部门。
- ✓ 之后会收到一个激活码。
- 6. 如果设备通过网络连接:在设备显示屏上的相应菜单中用 OK 按钮重置密码。
- 7. 在 Safety Designer 的指定栏中输入激活码并确认。
- ✓ 管理员 用户组的密码被重置为出厂设置 (SICKSAFE)。用户组 维护人员 和 授权客 户 已禁用。配置未更改。

#### 7.19.4 访问管理

#### 概览

您可以根据需要启用或禁用接口及选定的功能。

在 计划的设备 区域您可以看到项目中的设置。

当一个设备被连接后,您可以在 物理设备 区域看到设备中的配置,和描述设备实际 行为的状态。

旧设备可能不支持所有设置。

#### 功能和设置

您可以启用、禁用显示的每个功能或选择预设。预设取决于设备及其功能范围。 Safety Designer 显示设备必须具备的最小功能范围,以便其支持设置。

#### 不支持设备或替换设备'已禁用'设置时的行为:

可能出现设置存储在系统插件中,而设备无法评估,例如因为设备已被旧设备取 代。您可以设置在这种情况下设备该如何反应。

旧设备会忽略此窗口中的所有设置。Safety Designer 显示,在哪个功能范围内的设 置会被忽略。

### 7.19.4.1 功能和设置

#### 通过设备显示器重启设备

您可以确定是否可以用显示屏上的按钮重新启动设备。

Ethernet Port 1<sup>4)</sup>

您可以激活或禁用网络连接。

## Ethernet CoLa 2 (的设备配置和诊断)

CoLa-2 接口可通过网络使用 Safety Designer 进行设备配置和诊断。有关 CoLa-2 接口的其他功能的信息请参阅技术信息"microScan3, outdoorScan3, nanoScan3:数据输出,通过 UDP 和 TCP/IP"(订货号 8022706)。

一旦接口被禁用,就不能再建立新的连接。现有的连接一直保持打开状态,直到它 被关闭或超时。

#### 7.19.5 光学镜头罩调整

#### 概览

更换光学镜头罩后须调整安全激光扫描仪的测量系统,以适应新光学镜头罩。光学 镜头罩校准时,为光学镜头罩的污染测量规定了参考值(状态 = 未污染)。

#### 4) 网络接口可用于某些系统插件。

## 重要提示

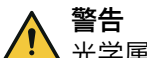

光学属性的错误参考值

如果光学镜头罩调整未正确执行,需要保护的人员和身体部位可能无法被检测到。

- ► 请在每次更换光学镜头罩后使用 Safety Designer 进行光学镜头罩校准。
- ▶ 在室温下 (10 °C 至 30 °C) 执行光学镜头罩调整。
- ▶ 仅对新光学镜头罩执行光学镜头罩调整。
- ▶ 在镜头罩调整前几分钟打开设备,以预热内部组件。
- 确保新光学镜头罩在调整时间点不受污染。

## 处理方法

- 1. 在镜头罩调整前几分钟打开设备,以预热内部组件。
- 2. 在更换栏中点击是。
- 3. 检查镜头罩的清洁度。
- 4. 在检查清洁度栏中点击确认。
- 5. 在光学外罩校准栏中点击启动。
- ✓ 调整过程开始。此调整过程通常可持续最多一分钟。进度通过进度条显示。
- 6. 调整期间不要关闭安全激光扫描仪并且不要断开计算机与安全激光扫描仪之间 的连接。
- ✓ 显示调整结束。

## 7.19.6 比较配置

## 概览

通过该功能可以将设备窗口中的当前配置与先前导出的配置或设备中的配置进行比 较。

导出的配置以单独的格式保存:".sdsc"。您可以在设备窗口中 服务 > 比较配置 下的 项目中的当前配置 区域内导出配置。

## 前提条件

- 配置导出仅包含一台设备。
- 在两种配置中,设备的型号编码是相同的。
- 在两种配置中,功能范围的版本号是相同的。

## 处理方法

- 1. 在设备窗口的导航中,导航至服务 > 比较配置。
- ✓ Safety Designer 在工作范围左上方显示当前设备配置。
- 2. 读入比较数据:
	- 。 从设备读取配置:打开设备图标旁的下拉菜单,然后选择 从设备读取。<br>。 导入配置文件:通过 r 导入数据 选择并导入先前导出的配置文件。
	- 。 导入配置文件: 通过 r 导入数据 选择并导入先前导出的配置文件。<br>。 在设备窗口中使用当前配置: 选择 使用数据进行比较。
	- 在设备窗口中使用当前配置: 选择 使用数据进行比较。
- ✓ Safety Designer 将启动配置比较,并在工作范围的表中显示结果。
- 3. 如果需要,请使用比较表上方的 导出结果 将比较结果导出为 .csv 文件。

# 补充信息

表格 24: 按钮

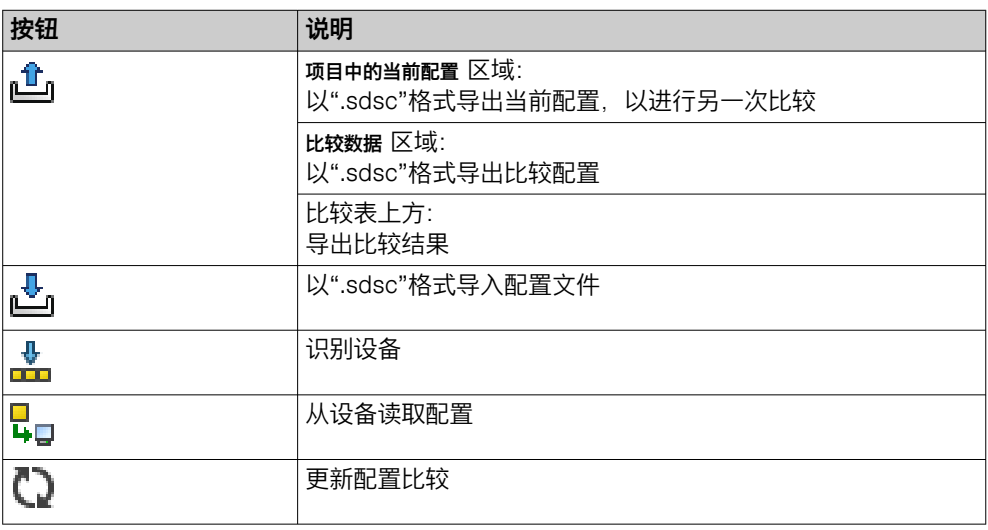

# 8 调试

## 8.1 安全性

重要提示

## 警告 机[器危险状态](#page-124-0)

机器或防护措施可能还没有按计划表现

机器发生变更时,防护措施的效用可能会受到影响。

- ► 请确保调试机器前已由相应合格的安全人员对其进行检查与激活。
- ► 仅使用正常运转的防护设备运行机器。
- ▶ 每次机器或安全激光扫描仪的整合情况或运行和边界条件发生变更后,都要检 查防护措施的效用。再次执行调试。

## 8.2 概览

## 前提条件

- 项目规划已完成。
- 安装已完成。
- 电气安装已完成。
- 配置已完成。
- 调试时无人位于危险区域内。

## 相关主题

- ["项目", 第 19 页](#page-18-0)
- ["装配", 第 48 页](#page-47-0)
- ["电气安装", 第 50 页](#page-49-0)
- ["系统配置", 第 55 页](#page-54-0)

## 8.3 校准

## 概览

根据所使用的安装组件对安全激光扫描仪进行高效对准时,有不同选项可供选择。

## 处理方法

- 1. 对准安全激光扫描仪。
- 2. 以指定拧紧力矩拧紧螺钉。
- 3. 检查对准情况。

## 8.4 接通

接通后安全激光扫描仪执行不同的内部测试。关闭 LED 持续亮起。开启 LED 关 闭。

启动过程完成后,状态 LED 和显示器显示安全激光扫描仪的当前工作状态。

## 相关主题

• ["故障排除", 第 102 页](#page-101-0)

## 8.5 在调试和发生变化时检查

检查应确保安全功能满足其预期目标以及人员得到了充分保护。

► 执行机器制造商和运营商的检查方案中规定的检查。

<span id="page-91-0"></span>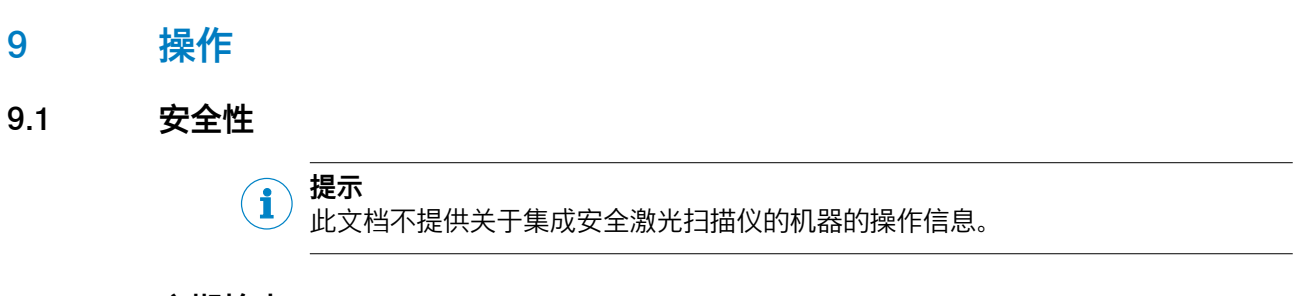

# 9.2 定期检查

检查应确保安全功能满足其预期目标以及人员得到了充分保护。

► 执行机器制造商和运营商的检查方案中规定的检查。

# 9.3 显示元件

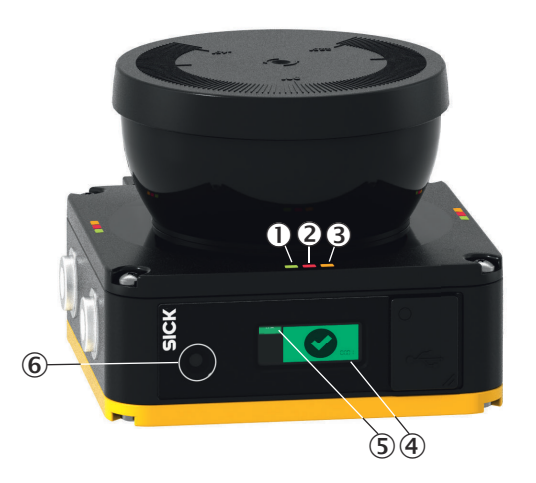

- 1 [接通状态](#page-123-0) LED
- 2 [关闭状态](#page-123-0) LED
- 3 [重启联锁](#page-124-0)[/警告区域](#page-123-0) LED
- 4 显示屏
- 5 网络 LED
- 6 按键

### 表格 25: 状态 LED

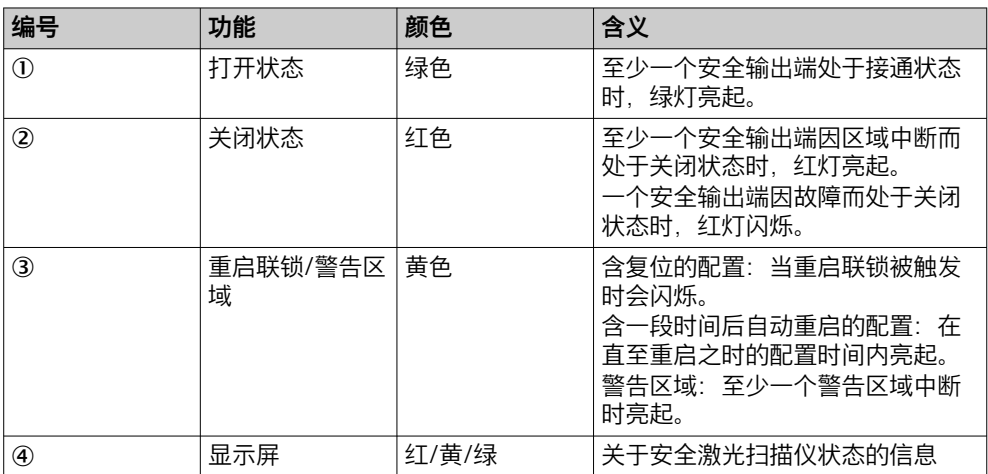

<span id="page-92-0"></span>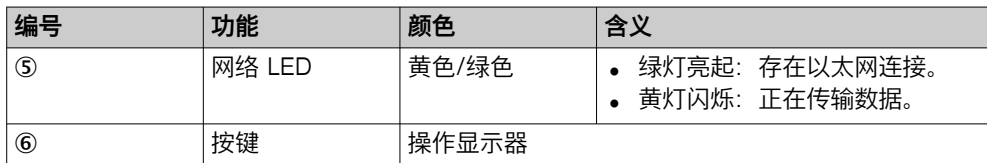

开启状态[、关闭状态](#page-123-0)和重启联锁[/警告区域](#page-123-0) LED 在光学镜头罩的底座上三重布置, 以便从各个方向都清晰可见。

## 补充信息

显示元件仅用于诊断,与安全不相关。即使显示错误或显示元件失灵,也不会影响 设备[的安全功能](#page-122-0)。

## 9.4 利用显示器的状态显示

### 概览

显示屏显示关于安全激光扫描仪状态的当前信息。如果所有区域均空闲并且未显示 其他消息,显示屏在约 60 s 后关闭。

## 处理方法

- ► 如果显示器已关闭,可短按按键来启用显示器。
- ► 短按按键获取关于所显示状态信息的更多详细信息。
- ► 显示器右上侧显示是否存在多个含详细信息的页面。短按按键在含详细信息的 多个页面之间切换。

## 状态指示灯

表格 26: 状态信息概览

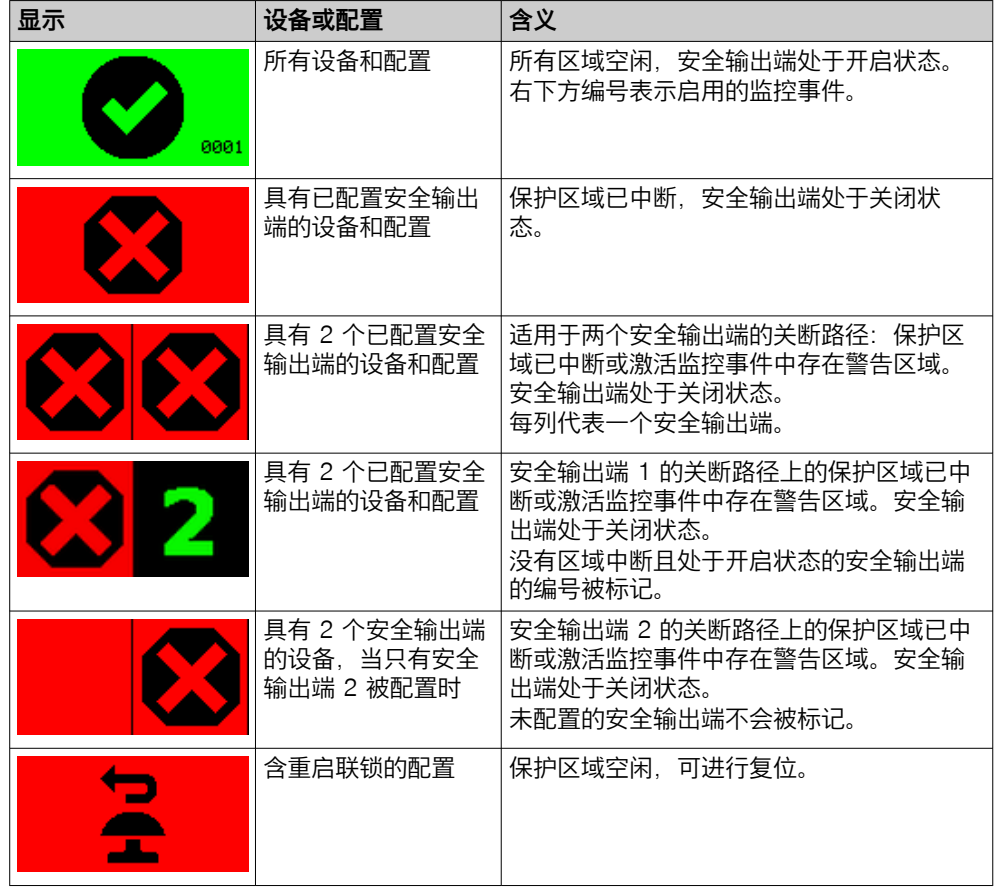

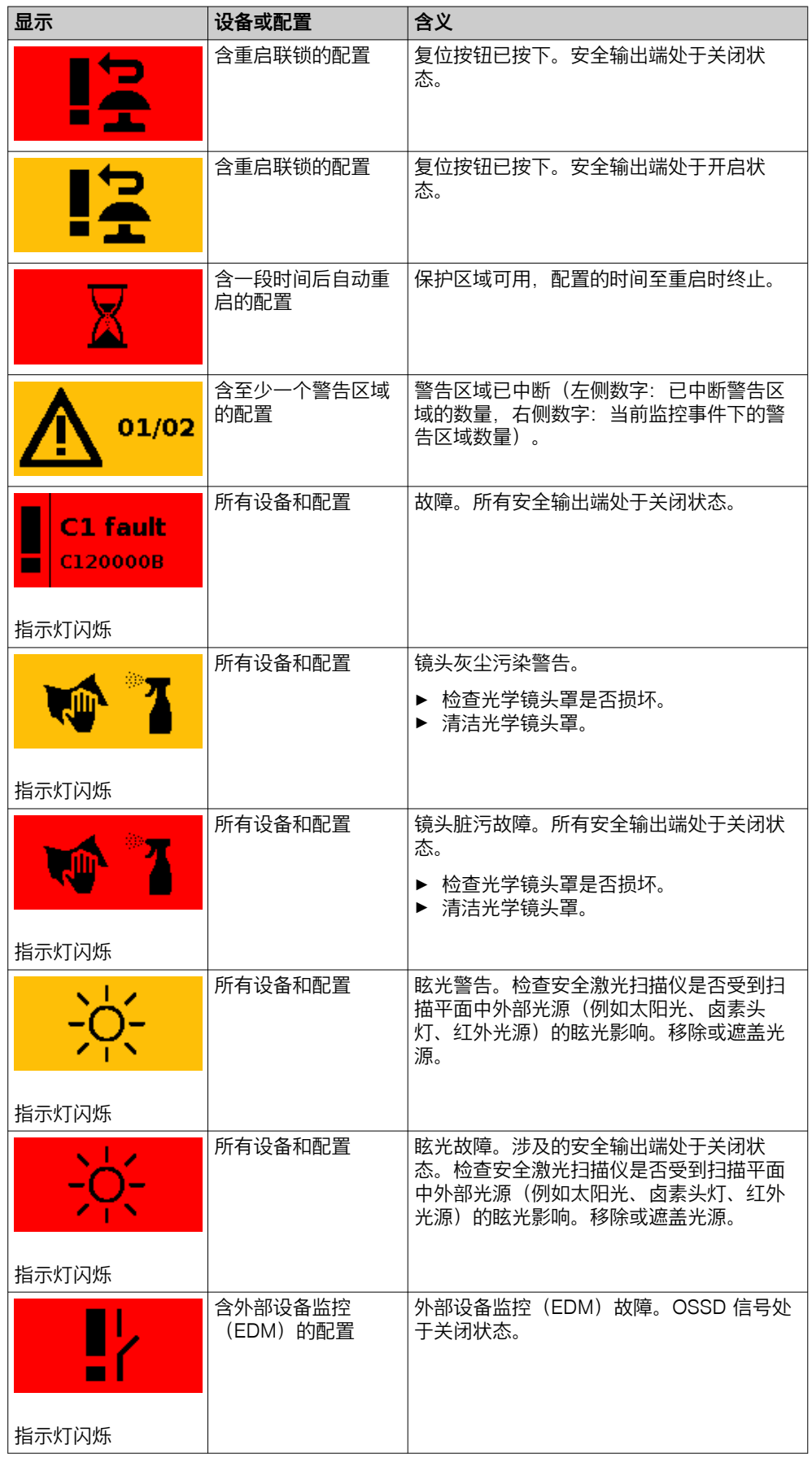

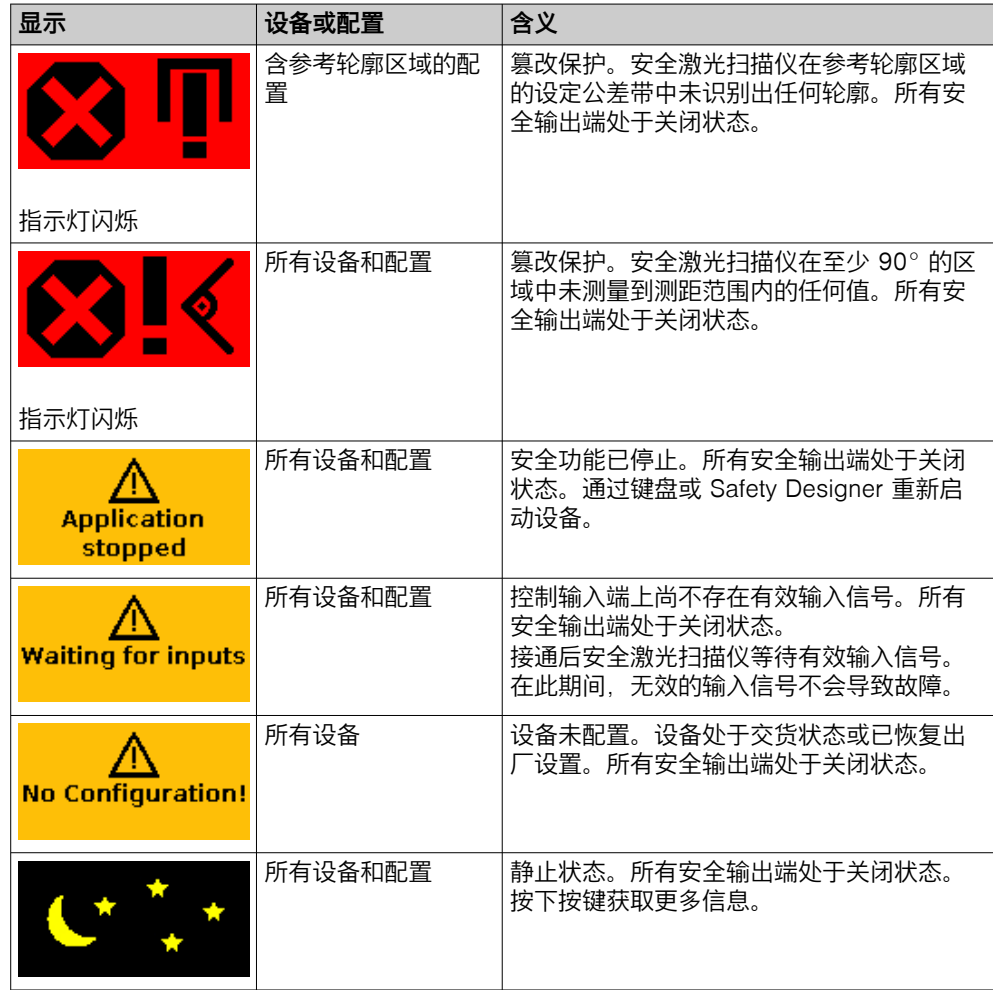

# 10 维护

10.1 安全性

危险 在产品上操作不当 经过更改的产品可能无法提供预期的保护。

> ▶ 除了本文件中所述的操作方式,不得维修、打开、篡改或以其他方式更改产 品。

## 10.2 定期清洁

## 概览

根据环境条件,必须定期和在脏污情况下清洁光学镜头罩。例如,因静电作用灰尘 微粒可能会吸附在光学镜头罩上。

### 重要提示

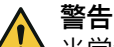

光学镜头罩脏污或损坏

若光学镜头罩的光学特性受到损害,可能无法或无法及时识别到人员或身体部位。

- ► 排除脏污(如水滴、雾气、白霜、结冰)。重启安全激光扫描仪。
- ► 更换损坏的光学镜头罩。
- ► 去除光学镜头罩上含有油脂的物质。

#### 重要  $\mathbf{I}$

- 勿使用腐蚀性或摩擦力强的清洁剂。
- ► 建议:使用抗静电清洁剂。
- ► 建议:使用抗静电塑料清洁剂和 SICK 透镜布。

### 处理方法

清洁光学镜头罩

- 1. 确保在清洁期间消除了机[器危险状态](#page-124-0)并保持消除。
- 2. 使用干净的软刷清除光学镜头罩上的灰尘。
- 3. 用抗静电塑料清洁剂浸湿干净的软布,并擦拭光学镜头罩。
- 4. 检查防护设备的效用。

#### 补充信息

若显示器显示脏污警告,则光学镜头罩已脏污,必须马上清洁。

若显示器显示污染故障,则光学镜头罩已严重脏污;出于安全原因,安全激光扫描 仪已切换至关闭状态。

### 相关主题

• ["检查防护设备的主要功能", 第 45 页](#page-44-0)

## 10.3 更换光学镜头罩

#### 概览

若光学镜头罩刮花或损坏,必须将其更换。

### 重要提示

警告 光学属性的错误参考值

如果光学镜头罩调整未正确执行,需要保护的人员和身体部位可能无法被检测到。

- ► 请在每次更换光学镜头罩后使用 Safety Designer 进行光学镜头罩校准。
- ▶ 在室温下 (10 °C 至 30 °C) 执行光学镜头罩调整。
- ▶ 仅对新光学镜头罩执行光学镜头罩调整。
- ► 在镜头罩调整前几分钟打开设备,以预热内部组件。
- ► 确保新光学镜头罩在调整时间点不受污染。

#### 重要  $\mathbf{I}$

- 安全激光扫描仪的光学镜头罩是一种光学装置。确保光学镜头罩在拆封和安装 时不被污染或刮花。避免光学镜头罩上留下指纹。更换时佩戴随新光学镜头罩 一起提供的手套。
	- ► 在干燥、无尘、无污的环境中更换光学镜头罩。
	- 切勿在运行过程中更换光学镜头罩,因为灰尘颗粒可能进入安全激光扫描仪 中。
- ▶ 务必避免光学镜头罩内部出现脏污, 如指纹。
- ► 不要使用硅酮等额外的密封材料密封光学镜头罩。产生的蒸汽可能损坏光学部 件。
- 根据下列说明安装光学镜头罩, 确保达到 IP65 的外壳密封度。
- 仅使用新光学镜头罩作为备用品。
- ► 更换光学镜头罩期间务必确保 [ESD](#page-122-0) 保护。

#### 重要  $\mathbf{I}$

外壳防护等级 IP65 仅在已安装光学镜头罩和系统插件并且已用防护罩封闭 USB 接 口时有效。

## 前提条件

需要用到的工具:

• 内六角扳手 TX10

处理方法

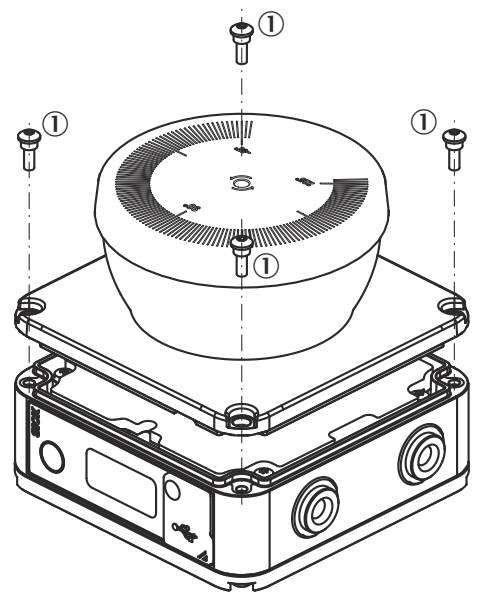

插图 50: 光学镜头罩固定螺钉

#### ① 固定螺钉

更换光学镜头罩

- 1. 首先从外部清洁安全激光扫描仪,确保不会有杂质进入打开的设备中。
- 2. 松开光学镜头罩固定螺钉。
- 3. 将光学镜头罩缓慢和小心地从安全激光扫描仪上松开。如果光学镜头罩的密封 件牢固粘贴在安全激光扫描仪上,则用螺丝刀小心地松开光学镜头罩。
- 4. 必要时清除安全激光扫描仪密封槽和设备表面上的污物。使用无残留的塑料清 洁剂。
- 5. 检查镜片是否被污染。如有必要,用镜头刷清除污物。
- 6. 如果镜头刷无法清除污物,请联系 SICK 分公司。
- 7. 在下列步骤中佩戴随新光学镜头罩一起提供的手套。
- 8. 从包装中取出新光学镜头罩并在必要时清除包装残留物。
- 9. 若密封件松脱, 则将密封件放入光学镜头罩的规定槽内。
- 10. 将光学镜头罩小心地推到镜上方。注意,光学镜头罩不要接触到镜。
- 11. 将光学镜头罩放置在安全激光扫描仪上。确保光学镜头罩平放。
- 12. 用新的固定螺钉拧紧光学镜头罩。拧紧力矩参见光学镜头罩的安装指南。
- 13. 注意,光学镜头罩不要受污染和损坏。

安全激光扫描仪重新投入运行

- 1. 按照规定重新安装安全激光扫描仪。
- 2. 恢复安全激光扫描仪的所有电气连接。
- 3. 执行光学镜头罩校准。
- 4. 利用 Safety Designer 启[动安全功能](#page-122-0)。
- 5. 检查防护设备的效用。
	- 。 通常按照与调试时相同的方式检查防护设备。<br>。 如果在项目规划时已经考虑到设备可能的公<sup>;</sup>
	- 如果在项目规划时已经考虑到设备可能的公差,并且已确保安全激光扫描 仪的配置或布线或定向均未更改,则功能测试已经满足要求。

#### 相关主题

- ["备件", 第 121](#page-120-0) 页
- ["安装设备", 第 49 页](#page-48-0)
- ["光学镜头罩调整", 第 87 页](#page-86-0)

## 10.4 更换安全激光扫描仪

重要提示

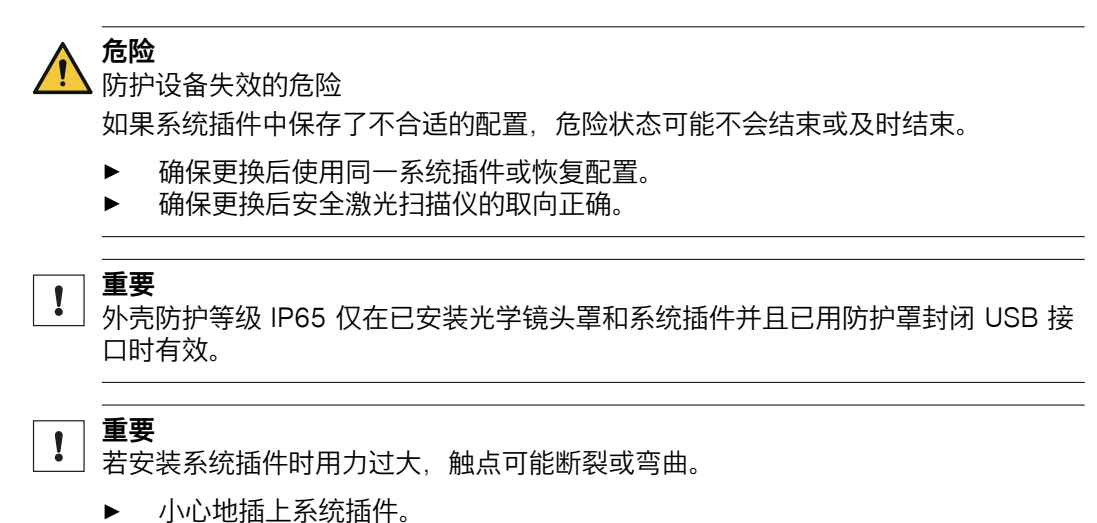

► 不要暴力使用。

## 10.4.1 更换不带系统插件的安全激光扫描仪

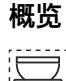

 $\overline{\bullet}$   $\overline{\bullet}$   $\overline{\bullet}$ 

在许多情况下,可继续使用现有支架和现有系统插件。新安全激光扫描仪会在第一 次通时读取系统插件中的配置,不需要重新配置即可使用。

## 前提条件

需要用到的工具:

• 内六角扳手 TX10

## 处理方法

- 1. 确保环境干净且没有灰尘和湿气。
- 2. 松开固定螺栓并移除有缺陷的安全激光扫描仪。
- 3. 松开系统插件的螺钉并从有缺陷的安全激光扫描仪上移除系统插件。
- 4. 将系统插件安装在新的安全激光扫描仪上。
- 5. 安装新的安全激光扫描仪。
- 6. 检查防护设备的效用。
	- 。 通常按照与调试时相同的方式检查防护设备。<br>。 如果在项目规划时已经考虑到设备可能的公
	- 如果在项目规划时已经考虑到设备可能的公差,并且已确保安全激光扫描 仪的配置或布线或定向均未更改,则功能测试已经足够。

## 补充信息

在某些情况下(灰尘、高空气湿度下),尽量暂时不要分开系统插件和安全激光扫 描仪:

- 1. 从系统插件松开连接电缆。
- 2. 从支架上松开螺钉并取出支架中的有缺陷安全激光扫描仪。
- 3. 将安全激光扫描仪连同系统插件一起移到干净的地方(例如办公室、维护 室)。
- 4. 松开系统插件的螺钉并从有缺陷的安全激光扫描仪上移除系统插件。
- 5. 更多步骤参见上文。

### 相关主题

- "更换系统插头", 第 100 页
- ["安装设备", 第 49 页](#page-48-0)

### 10.4.2 更换带系统插件的安全激光扫描仪

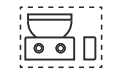

### 处理方法

- 1. 从系统插件松开连接电缆。
- 2. 松开固定螺栓并移除有缺陷的安全激光扫描仪。
- 3. 安装新的安全激光扫描仪。
- 4. 将连接电缆再次连接到系统插件上。
- 5. 配置安全激光扫描仪。
- 6. 再度执行调试,尤其要执行所有已写明的测试。

## 相关主题

• ["安装设备", 第 49 页](#page-48-0)

## 10.5 更换系统插头

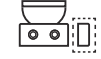

重要提示

重要  $\mathbf{I}$ 

外壳防护等级 IP65 仅在已安装光学镜头罩和系统插件并且已用防护罩封闭 USB 接 口时有效。

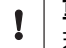

重要

若安装系统插件时用力过大,触点可能断裂或弯曲。

- ► 小心地插上系统插件。
- ► 不要暴力使用。

## 前提条件

需要用到的工具:

• 内六角扳手 TX10

## 处理方法

- 1. 确保环境干净且没有灰尘和湿气。
- 2. 从系统插件松开连接电缆。
- 3. 松开系统插件的螺钉并从安全激光扫描仪上移除有缺陷的系统插件。
- 4. 确保密封件的位置正确。
- 5. 将新的系统插件小心推入安全激光扫描仪。
- 6. 用固定螺钉拧紧系统插件。拧紧力矩:1.3 Nm。
- 7. 将连接电缆再次连接到系统插件上。
- 8. 配置安全激光扫描仪。
- 9. 再度执行调试,尤其要执行所有已写明的测试。

## 相关主题

• ["安装设备", 第 49 页](#page-48-0)

# 10.6 定期检查

检查应确保安全功能满足其预期目标以及人员得到了充分保护。

► 执行机器制造商和运营商的检查方案中规定的检查。

# <span id="page-101-0"></span>11 故障排除

## 11.1 安全性

危险 在产品上操作不当

经过更改的产品可能无法提供预期的保护。

▶ 除了本文件中所述的操作方式,不得维修、打开、篡改或以其他方式更改产 品。

危险 机器意外启动的危险

▶ 在防护设备上或机器上执行所有作业时, 防止意外接通机器。

提示 i

有关故障排除的更多信息,请咨询您的 SICK 代理商。

## 相关主题

- ["显示元件", 第 92 页](#page-91-0)
- ["利用显示器的状态显示", 第 93 页](#page-92-0)

# 11.2 利用显示器的详细诊断

## 概览

可通过按键调用菜单。

通过菜单访问以下区域:

- 硬件
- 配置
- Service interfaces
- 数据输出
- 服务
- 设备重启

## 处理方法

- ► 长按按键可调用菜单。
- 短按按键可切换至所需菜单项。
- ► 长按按键可确认所需菜单项。
- ▶ 短按按键可在所选子菜单中导航。
- ► 多次短按按键可回到主菜单。
- 如果一段时间未按下按键,显示器将切换回状态显示。

## 补充信息

利用 Safety Designer 进行配置时确定显示窗口的语言。利用显示器上的按键不能 更改显示器语言和配置。

## 11.3 显示器上的故障显示

## 概览

遇到故障时,此显示器在红色闪烁背景下显示警告图标、故障类型以及故障代码。

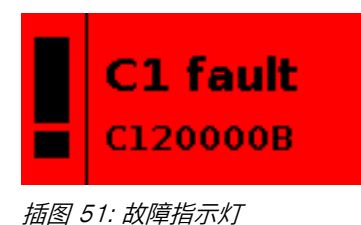

- 第一行的两位数故障类型有助于故障排除。
- 第二行的八位数故障类型有助于 SICK 售后支持进行详细的故障分析。
- 通过短按按键在显示器上获取关于故障和故障排除的更多信息。
- 关于各个故障的详细信息以及显示器未显示的结果的信息可在 Safety Designer 的消息历史记录中找到。

## 显示器上的故障显示

表格 27: 故障类型(选择)

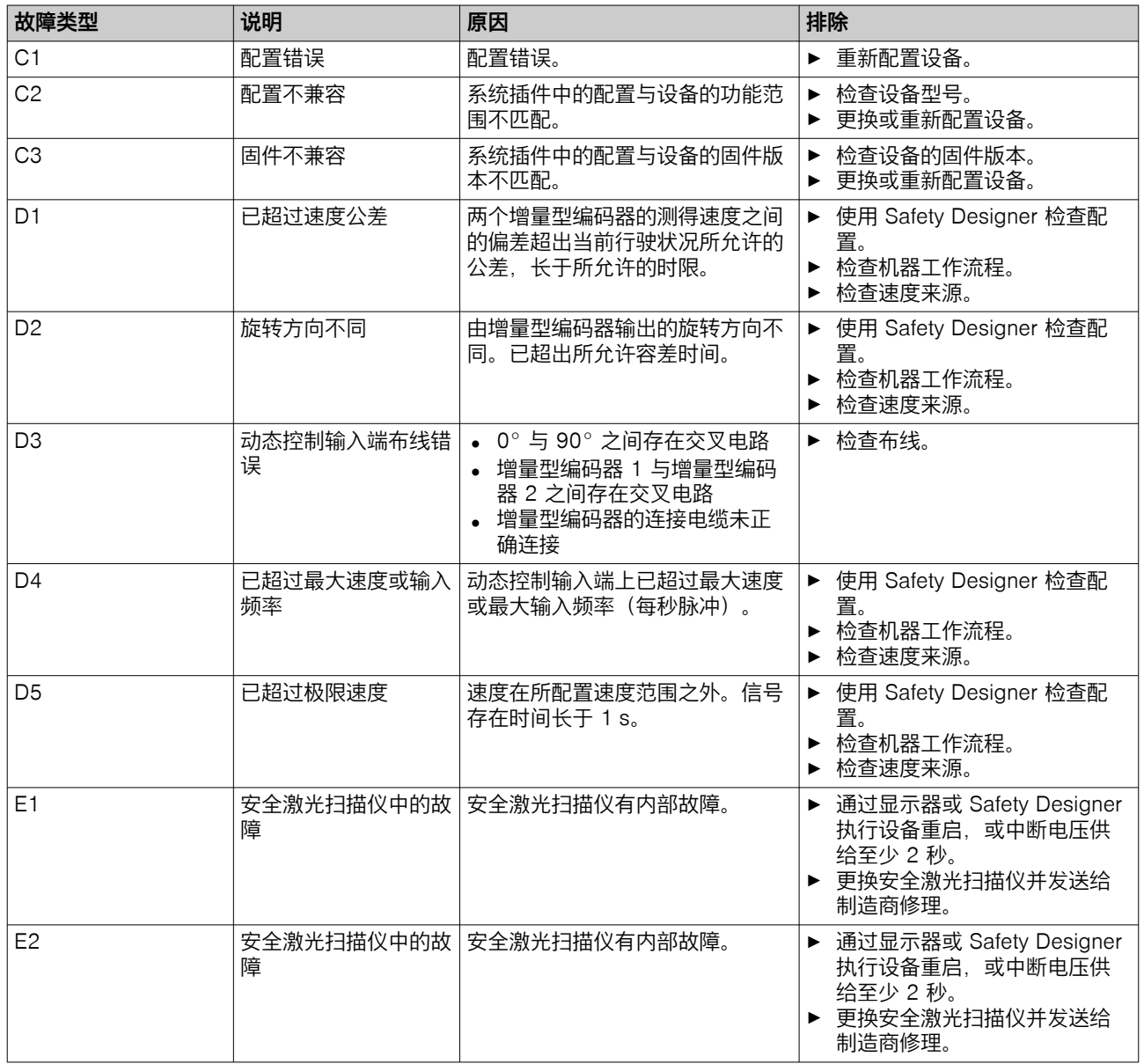

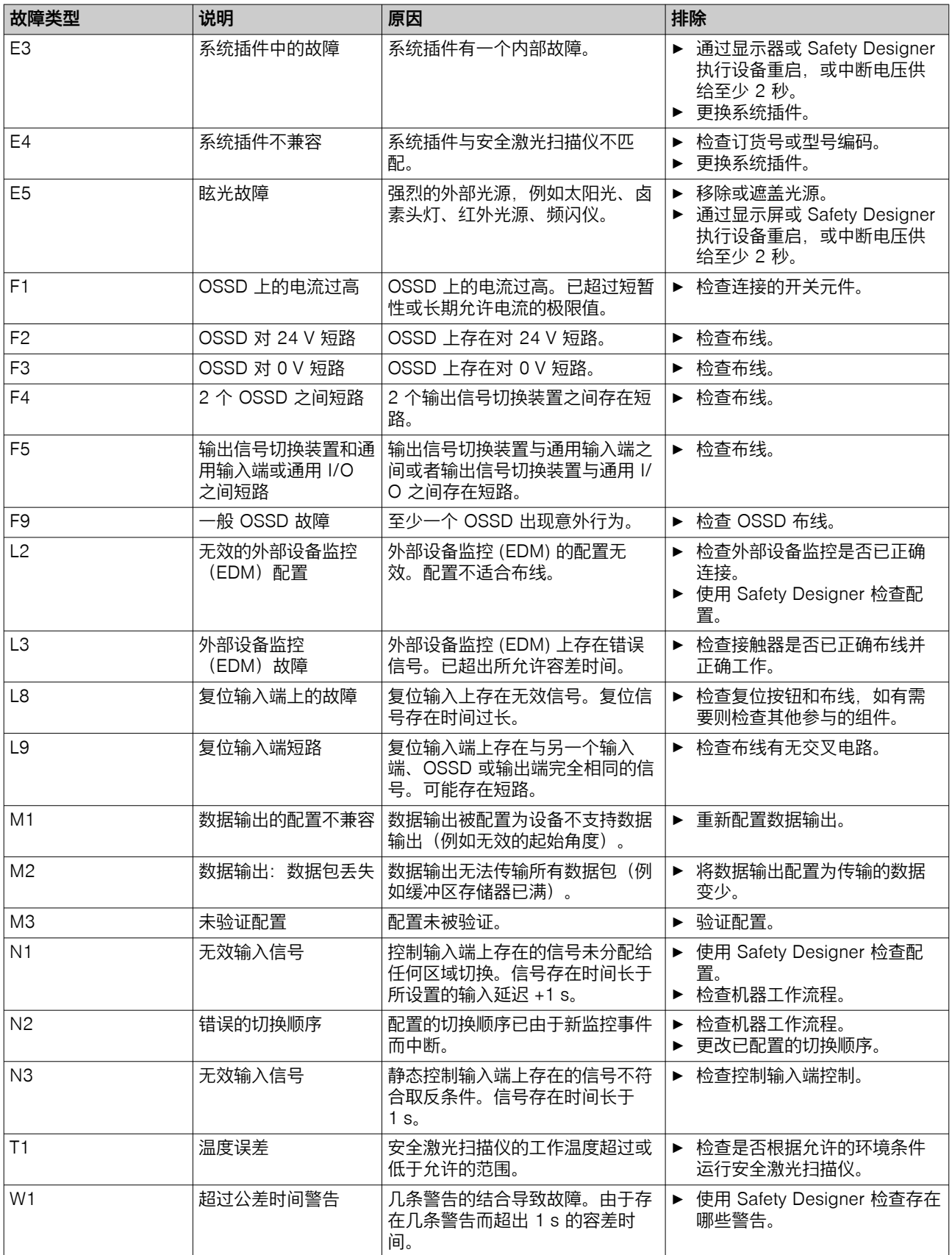

# 11.4 利用 Safety Designer 诊断

## 诊断工具

设备窗口中提供下列诊断工具:

- 数据记录器
- 事件历史
- 消息历史记录

## 界面

下列接口适合用于诊断:

- $\bullet$  USB  $5)$
- 以太网

## 11.4.1 数据记录器

概览

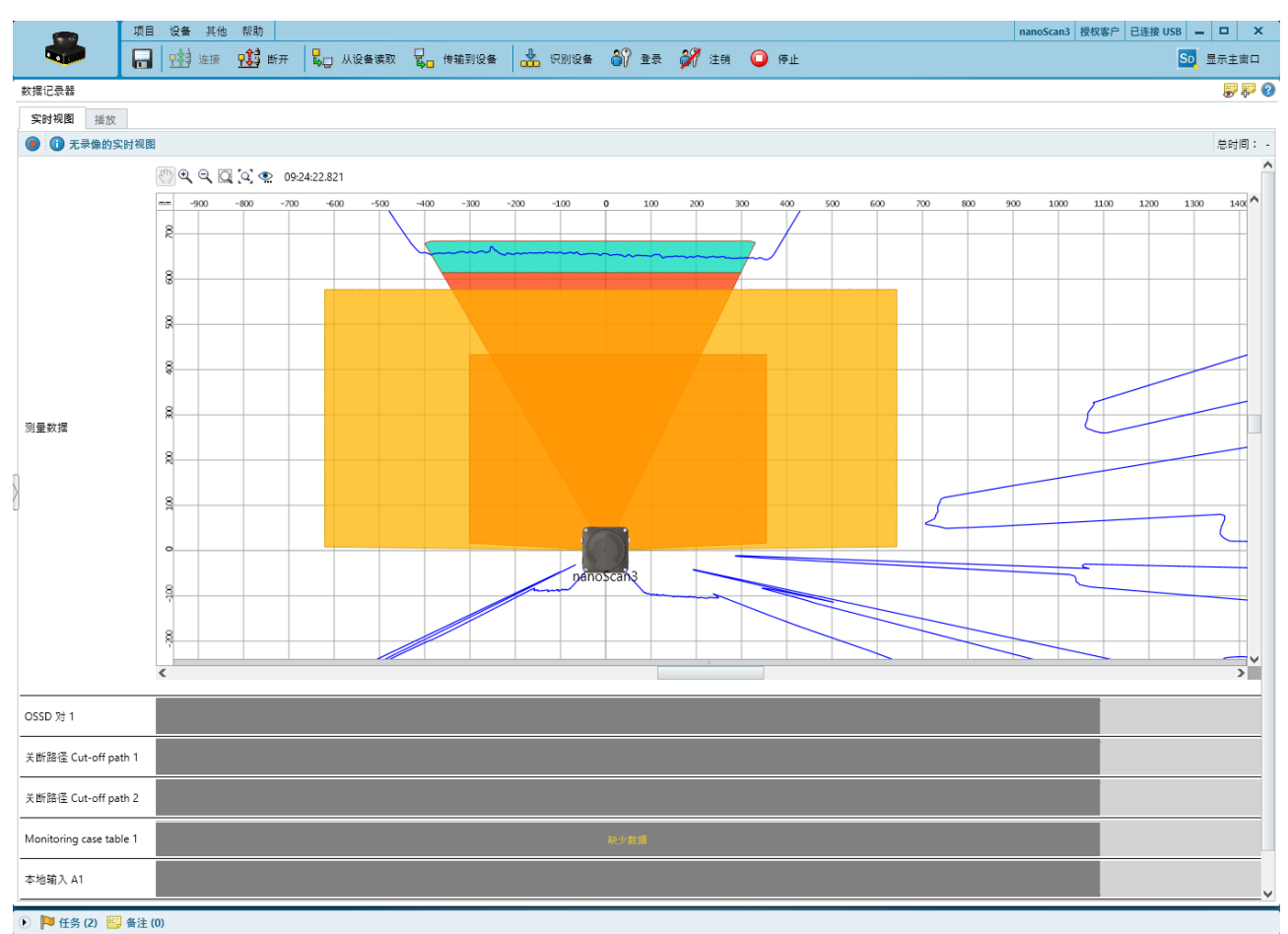

插图 52: 数据记录器

利用数据记录器可记录设备信号。取决于接口及其负载情况,测量数据不会在每个 扫描周期都进行传输和显示。

数据保存在数据记录器诊断文件中。

可以运行数据记录器中的数据记录器诊断文件。

可在 Safety Designer 的主窗口中进行设置。

5) 此 USB 接口只能暂时用于且仅允许用于配置和诊断。

表格 28: 数据记录器

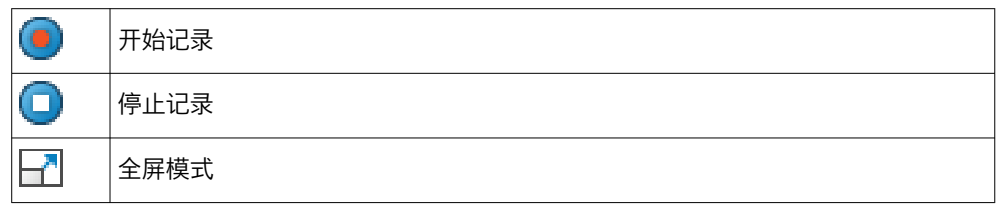

## 前提条件

- Safety Designer 和设备之间的已有连接
- 项目中的配置和设备中的配置同步。

## 典型应用情况

- 检查空间几何形状
- 检查人员可在何处停留或何时检测到人员
- 检查关于当前监控事件的输入信息
- 检[查安全输出端](#page-122-0)为何开启

## 11.4.2 事件历史

# 概览

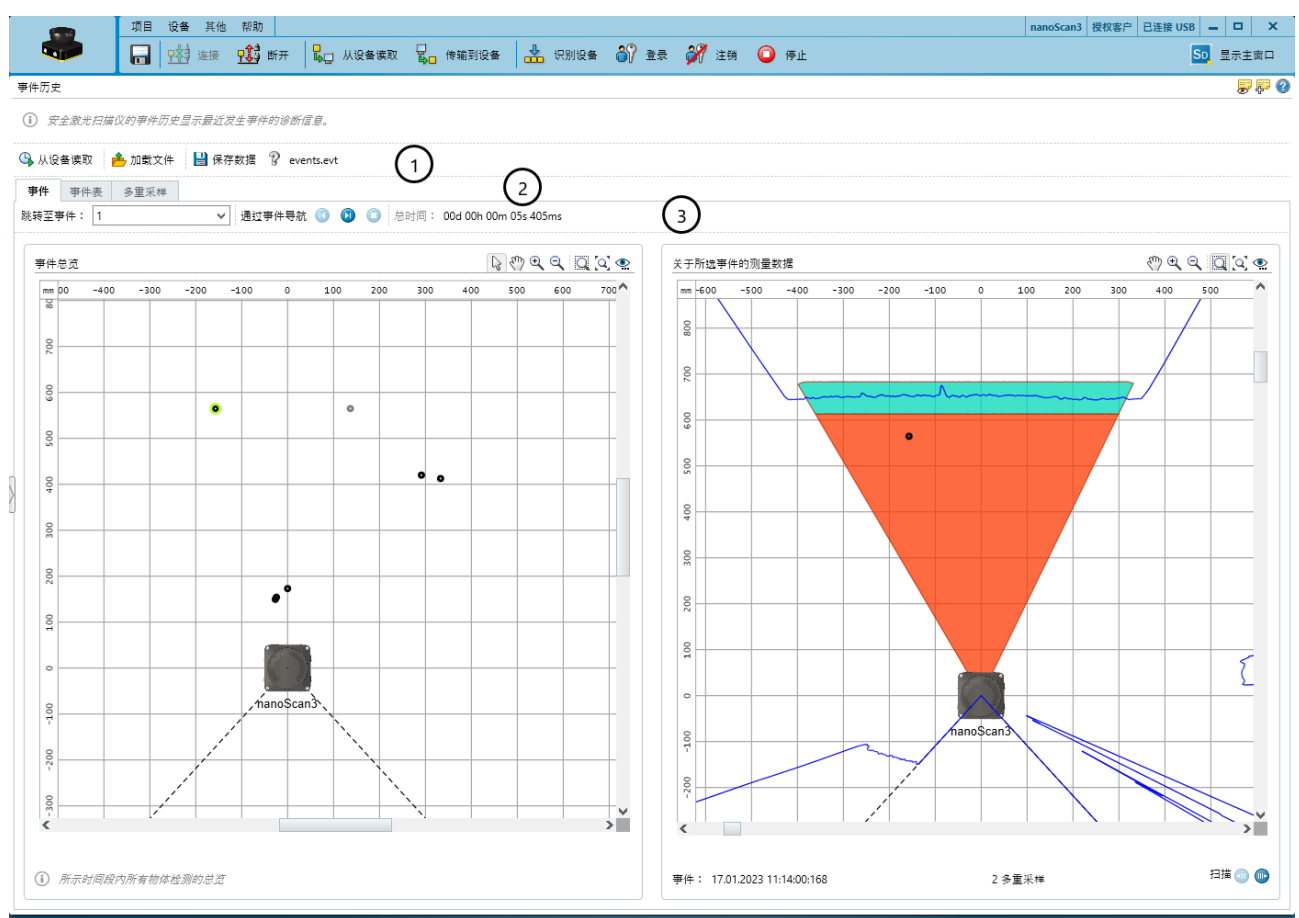

◎ □任务(2) 图 备注(0)

#### 插图 53: 事件历史

- 1 数据源
- 2 可用的视图
- 3 导航

安全激光扫描仪存储重要事件的数据。事件历史显示关于最近存储事件的信息。

#### 安全激光扫描仪中的事件存储器

安全激光扫描仪存储下列事件的数据:

- [安全输出端](#page-122-0)切换到关闭状态。
- 在一个与安全相关的区域检测到一个物体。

对于任[何安全输出端](#page-122-0)切换到关闭状态的物体检测,安全激光扫描仪均会存储 10 次 扫描的数据。安全激光扫描仪的内部存储器已满时,最旧物体检测的扫描数据会被 覆盖,以存储新的物体检测。物体检测的位置和时间保持不变。

安全激光扫描仪的内部存储器将在重启时和传输配置时被清空。

#### 数据源

- 从设备读取:仅在已连接设备时可用。读取设备中存储的数据。
- 加载文件:您可以打开一个存储先前已从设备中读取的事件的文件。
- 保存数据:您可将从设备中读取的事件存储到文件中,以便以后分析。

#### 事件

事件 视图显示安全相关的区域中导[致安全输出端](#page-122-0)切换到关闭状态的物体检测的图形 概览。

- 导航:您可选择其测量数据在右侧区域显示的事件。
- 事件概览:显示每个记录的物体检测相对于安全激光扫描仪的位置。当您将鼠 标指针保持在一个位置时,将显示设置的多重采样。当您点击一个位置时,右 侧区域中将显示相关测量数据。
- 所选事件的测量数据:显示所选物体检测的测量数据。如果已存储所选物体检 测的多次扫描,可通过点击 扫描 旁的图标依次查看各个扫描。

## 事件表

事件表显示有关安全输出端切换到关闭状态的事件的详细信息。

基于测量数据,为每个事件分配一个可能的原因:

- 物体: 在保护区域可能已检测到一个物体。
- 轮廓:参考轮廓区域或轮廓识别区域检测监控轮廓的偏差。
- 受污:由[于保护区域](#page-122-0)内的光学镜头罩受到污染而触发关断。显示的距离是指虽然 有污物但仍能检测到的物体。由于受到污染,该值并不可靠。
- 眩目:由[于保护区域](#page-122-0)内扫描平面中的外部光源(例如太阳光、卤素头灯、红外光 源、频闪仪)而触发关断。
- 区域边缘附近或区域内微粒: 在边缘处或由于颗粒可能已触[发保护区域](#page-122-0)内的物体检 测。

#### 多重采样

多重采样 视图显示发生持续不同时间的物体检测的频率。所有安全相关的区域内的物 体检测都被考虑在内。因此,此视图中的条目数可能与其他视图有所不同。

持续时间被规定为在区域内检测到物体时连续扫描的次数。针对每个持续时间,图 表都会显示相关的物体检测次数。

## 11.4.3 消息历史记录

概览 nanoScan3 授权客户 已连接 USB = ロ X 项目 设备 其他 帮助 a B THE THE THE BU AGENER BUT THE RESIDENT OF A RESIDENCE OF A RESIDENCE OF A Sp 显示主窗口 消息历史记录 最悪の 设置  $\begin{tabular}{ll} $\mathbb{Q} \times \mathbb{R} \rightarrow \mathbb{R} \times \mathbb{R} \times \mathbb{$ 内容: 类型 出现 结束 消息 已确认 ◛<sub>◚</sub> A 警告 参考轮廓区  $\binom{1}{1}$ **▽ ▲** 警告 **O** fil 1/24/2023 2:38:39 PM 监控事例切换  $\odot$ ☑◎错误 0 11 € 1/24/2023 2:38:35 PM 1/24/2023 2:38:36 PM 已在测试模式下启动设备 **VO** fig. ● 信息 1/24/2023 2:37:49 PM 1/24/2023 2:37:50 PM 已在测试模式下启动设备 ■■■●  $\bullet$ 1/24/2023 2:32:44 PM C1 - 配置错误  $\sim 100$ ■●时间 ■ 3 未完成 ■●逐点 ■●結束 ■√ 确认 ■ ※ 未知 重置所有筛选器  $\left[\begin{array}{c} 0.63041006\\ 20547/0 \boxtimes 0 h 5 \frac{\sqrt{3}}{2} 565 \overline{h} 9 h \\ \end{array}\right]$ 代码 出现本地时间 原因 第改识别。参考轮廓区域被侵入 解决方案 请检查设备的安装方向。 信息1 l o 信息2  $\overline{0}$ 信息3  $\overline{\phantom{a}}$ 信息4  $\overline{\phantom{a}}$ 

**● ■任务(2) 图备注(0)** 

插图 54: 消息历史记录

- 1 消息历史记录
- 2 显示过滤器
- 3 关于所选消息的详细信息

消息历史中保存了故障、警告和信息等事件。

右键单击表头,可选择消息历史记录中显示的列。

关于这些事件, Safety Designer 在窗口下部显示了其详细信息, 此外还显示了解决 方案。

表格 29: 打印或导出消息历史记录

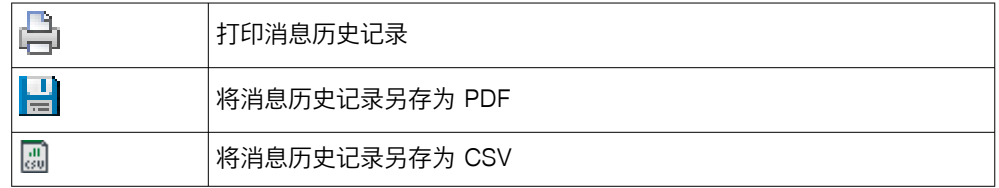
# 12 停机

12.1 废物处理

## 处理方法

► 根据国家特定的废物处置法规处理不可用的设备。

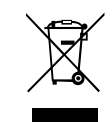

补充信息

SICK 根据您的要求协助处理这些设备。

## <span id="page-109-0"></span>13 技术数据

## 13.1 版本号和功能范围

### 功能范围

旧设备可能不支持当前 Safety Designer 的全部功能范围。

三位数的版本号用于标记功能范围的各种版本。

设备的功能范围在以下位置:

- 型号铭牌,版本栏<br>• 显示器 硬件菜单E
- 显示器,硬件菜单中的条目<br>• Safety Designer. 概览对说
- Safety Designer, 概览 对话框(只限已连接的设备)
- Safety Designer, 报告

表格 30: 功能范围

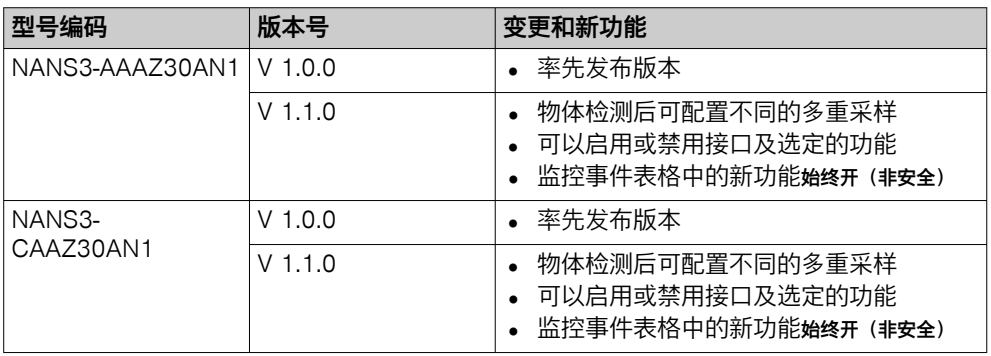

## 修订版本

三位数的版本号用于标记设备的各种版本状态。设备的修订版本在型号铭牌上的修 订版本一栏。

表格 31: 修订版本

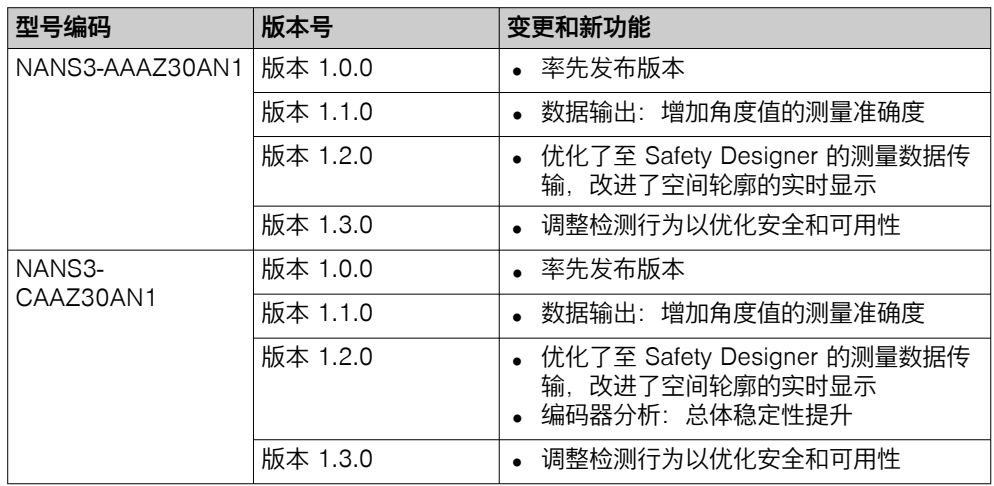

### 13.2 数据表

#### 表格 32: 特点

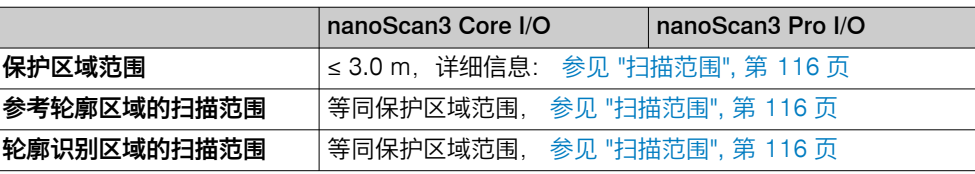

<span id="page-110-0"></span>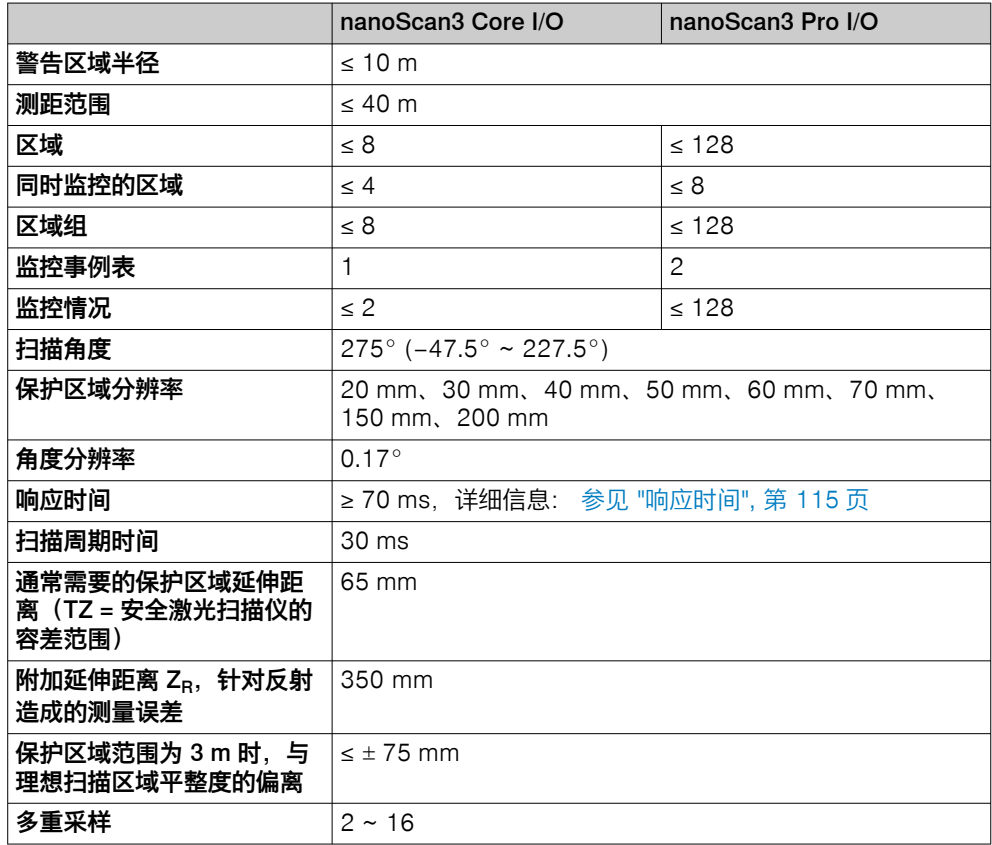

### 表格 33: 安全技术特征参数

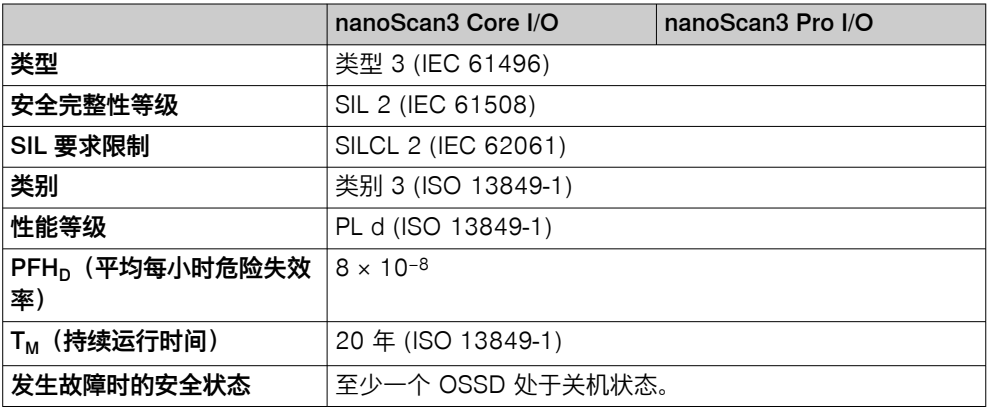

#### 表格 34: 接口

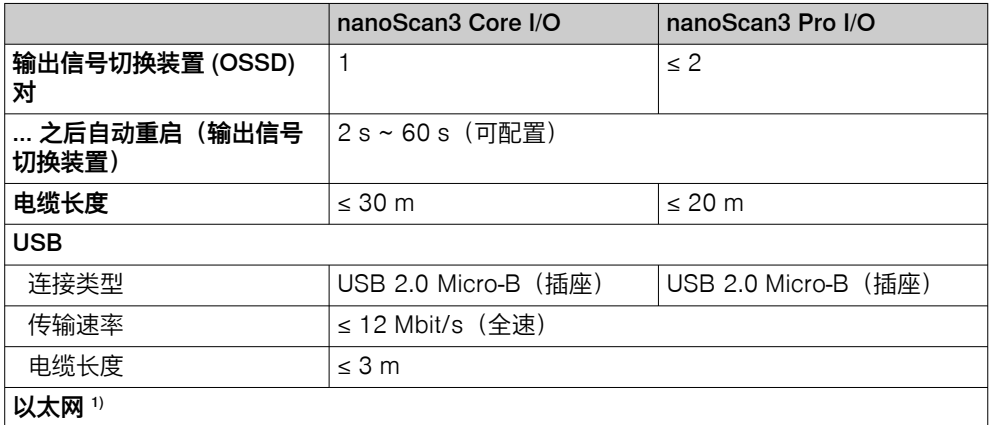

<span id="page-111-0"></span>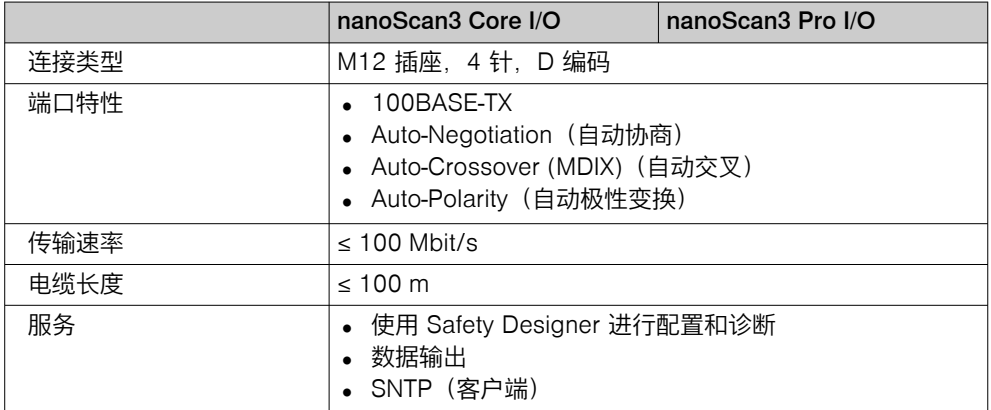

1) 网络接口可用于某些系统插件。

#### 表格 35: 电气参数

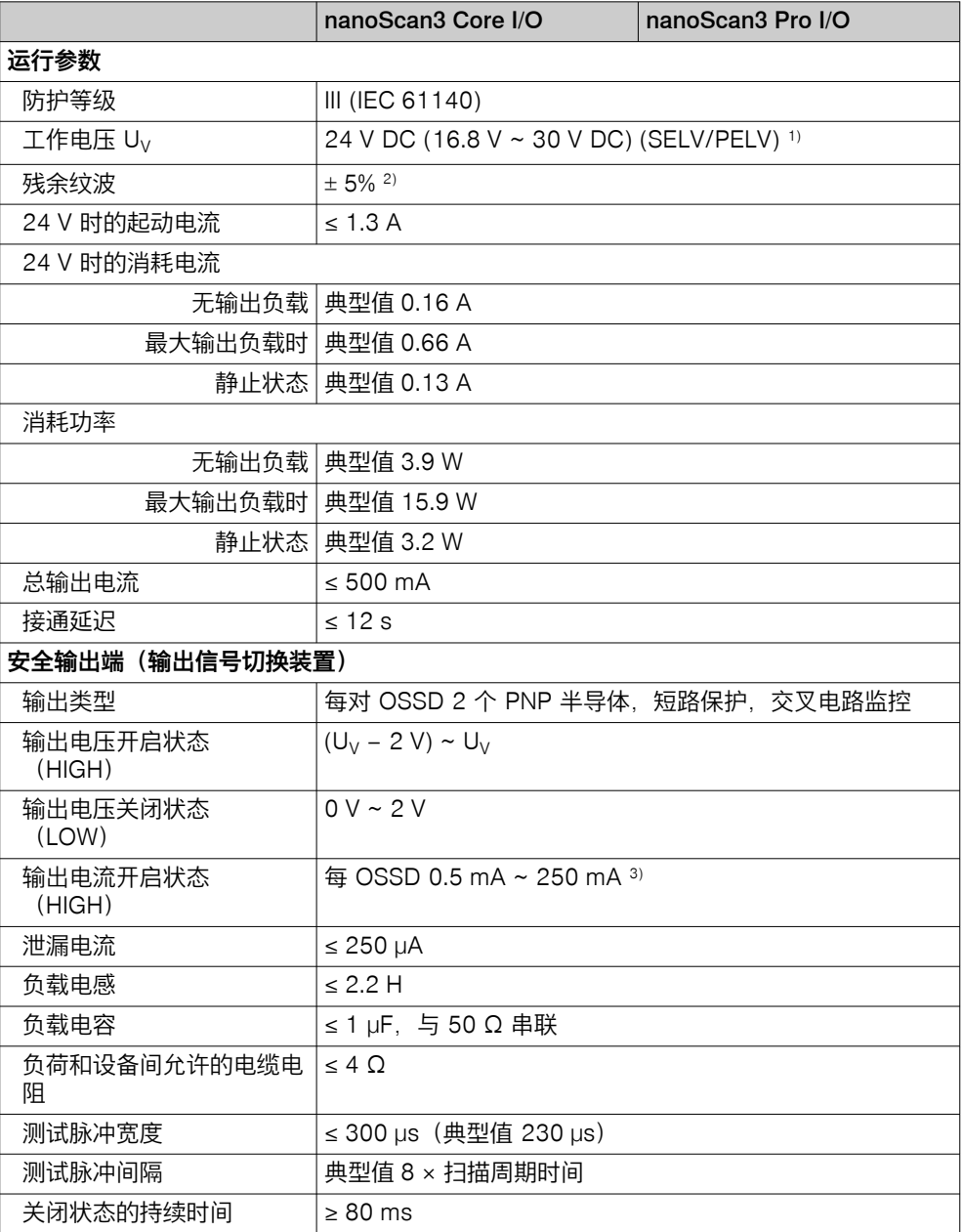

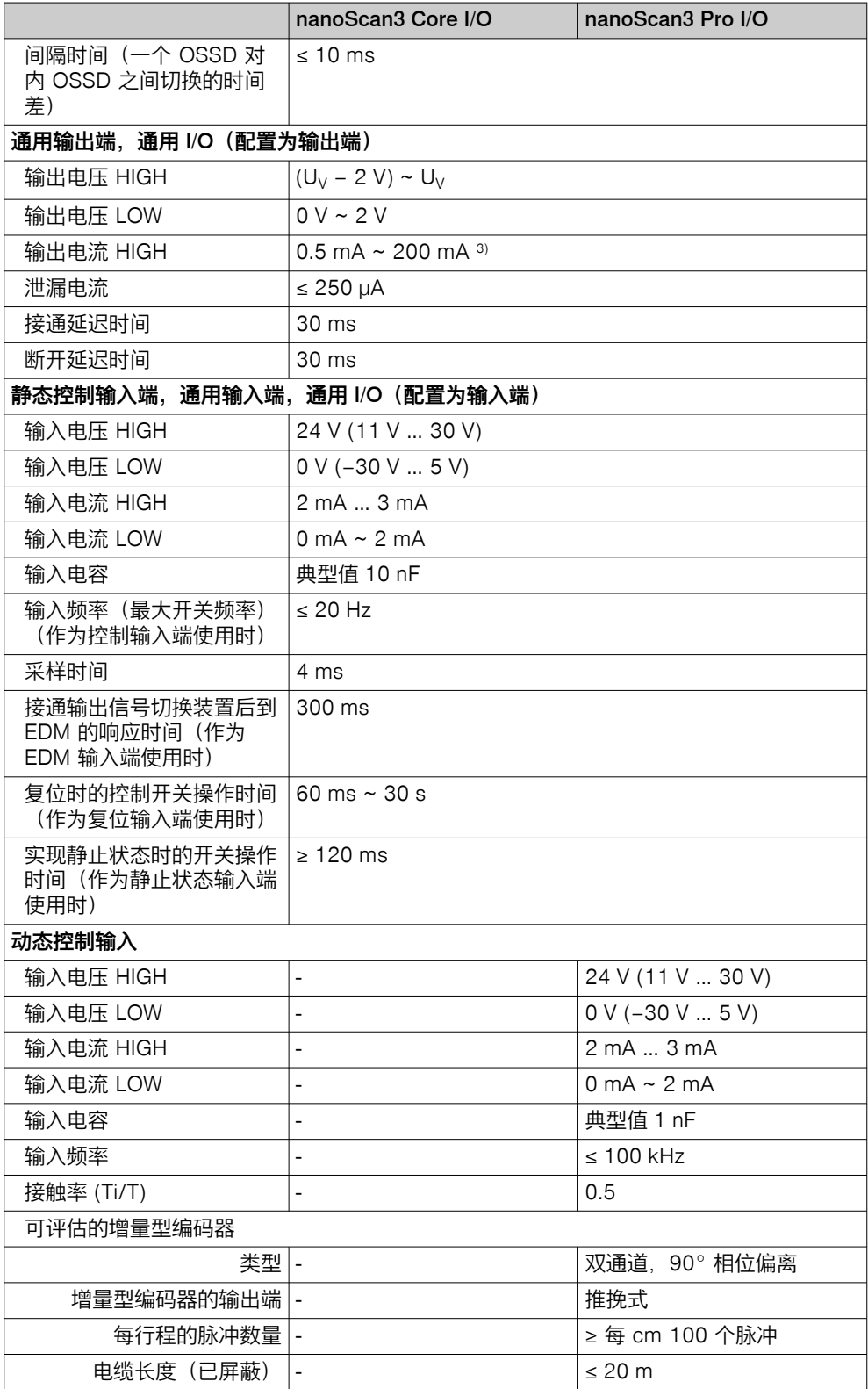

1) 工作电压必须始终在规定范围内。不得低于下限值,即使是短时间。

根据 IEC 60204-1,电源装置必须能承受 20 ms 的瞬时断电。SICK 以配件形式提供合适的电源 件。

2) 电平不得低于指定的最低电压。

3) 所有输出的总输出电流 ≤ 500 mA。

<span id="page-113-0"></span>表格 36: 机械参数

|                     | nanoScan3 Core I/O                            | nanoScan3 Pro I/O |
|---------------------|-----------------------------------------------|-------------------|
| 尺寸(含系统插件,宽×高<br>×深) | $106.6$ mm $\times$ 80.2 mm $\times$ 117.5 mm |                   |
| 重量(包括系统插件)          | 0.67 kg                                       |                   |
| 壳体材料                | 铝                                             |                   |
| 外壳颜色                | RAL 9005 (黑色) 和 RAL 1021 (油菜黄)                |                   |
| 光学镜头罩材料             | 聚碳酸酯                                          |                   |

#### 表格 37: 环境参数

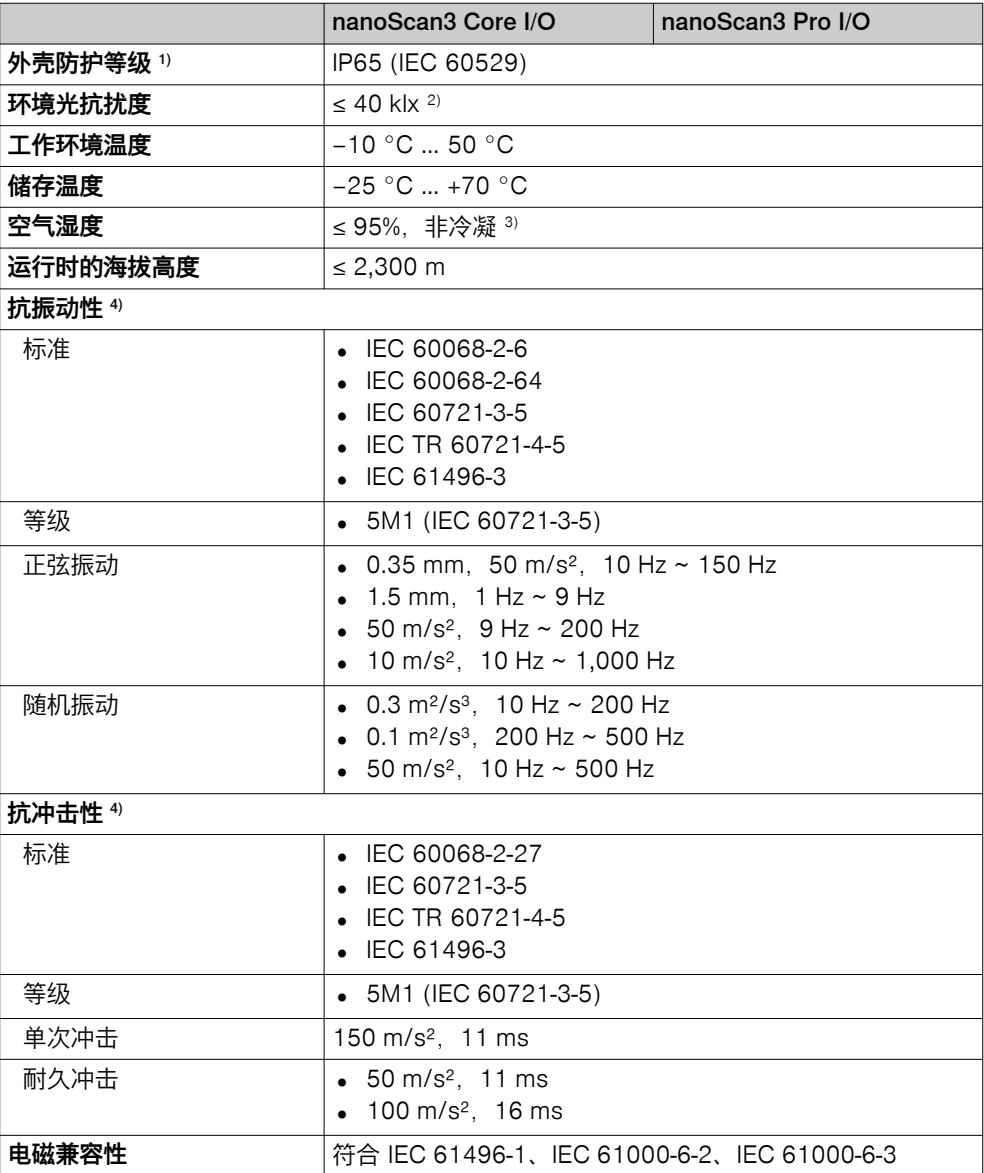

1) 给出的外壳防护等级仅在已安装光学镜头罩和系统插件并且已用防护罩封闭 USB 接口时有效。

<sup>2)</sup> 针对直接进入扫描平面的环境光源(根据 IEC 61496-3): ≤ 3 klx

<sup>3)</sup> IEC 61496-1,编号 4.3.1 和编号 5.4.2,IEC 61496-3,编号 4.3.1 和编号 5.4.2。冷凝会影响正常 运行。

4) 直接安装时。

<span id="page-114-0"></span>表格 38: 其他数据

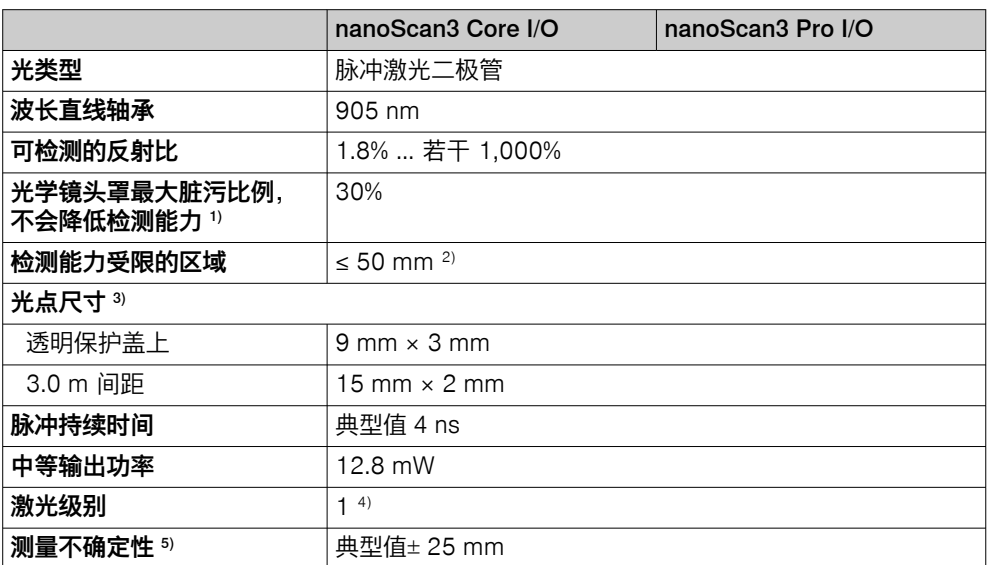

1) 受到严重污染时,安全激光扫描仪显示污染故障并将所有安全输出端切换到关闭状态。

2) 在邻近区域 (光学镜头罩前 50 mm 宽区域), 安全激光扫描仪的检测能力可能受限。必要时必须利 用例如底切件或箍架保护邻近区域。

 $3)$  当激光束以 90 $^{\circ}$  角射向前方时, 宽 x 高。

4) 根据 IEC 60825-1:2014,该激光产品的激光级别为 1。在某些情况下,需要根据旧版标准 IEC 60825-1:2007 评价, 例如由欧盟内的雇主根据指令 2006/25 / EC。根据旧版标准 IEC 60825-1:2007,必须以激光级别 1M 为基础。

5) 20 ℃ 时的典型值和反射 = 1.8%, 距离 = [保护区域](#page-122-0)范围。 对于反射镜或镜面反射的表面,测量值正确性较低,因为距离测量是针对较低的反射值设计的。

#### 补充信息

仅与测量数据相关的更多技术数据请参阅技术信息"microScan3, outdoorScan3, nanoScan3:数据输出,通过 UDP 和 TCP/IP"(订货号 8022706)。

### 13.3 [响应时间](#page-124-0)

#### 概览

防护设备的响应时间为发生导致传感器响应的事件和提供关断信号给防护设备接口 (例如 [OSSD](#page-122-0) 对关闭状态)之间的最长时间。

除防护设备[的响应时间](#page-124-0)外,其他信号传输和处理也会影响此时间,直至危险性状态 结束。例如控制系统的处理时间和串联接触器[的响应时间](#page-124-0)就属于这种情况。

#### [响应时间](#page-124-0)

安全激光扫描仪[的响应时间](#page-124-0)取决于设置的多重采样。

可通过下列公式计算响应时间:

 $t_{\text{R}}$  = n  $\times$  30 ms +10 ms

在此适用:

- $t_{\mathsf{R}}$  = [响应时间](#page-124-0)
- n = 设置的多重采样(预设:n = 2)

### 13.4 输出信号切换装置 ([OSSD\)](#page-122-0) 测试的时间过程

安全激光扫描仪定期测试 [OSSD](#page-122-0)。为此,安全激光扫描仪暂时将各 [OSSD](#page-122-0) 切换至关 闭状态,并检查此时该通道是否未通电。

请确保机器控制系统未响应此测试脉冲且未切断机器。

<span id="page-115-0"></span>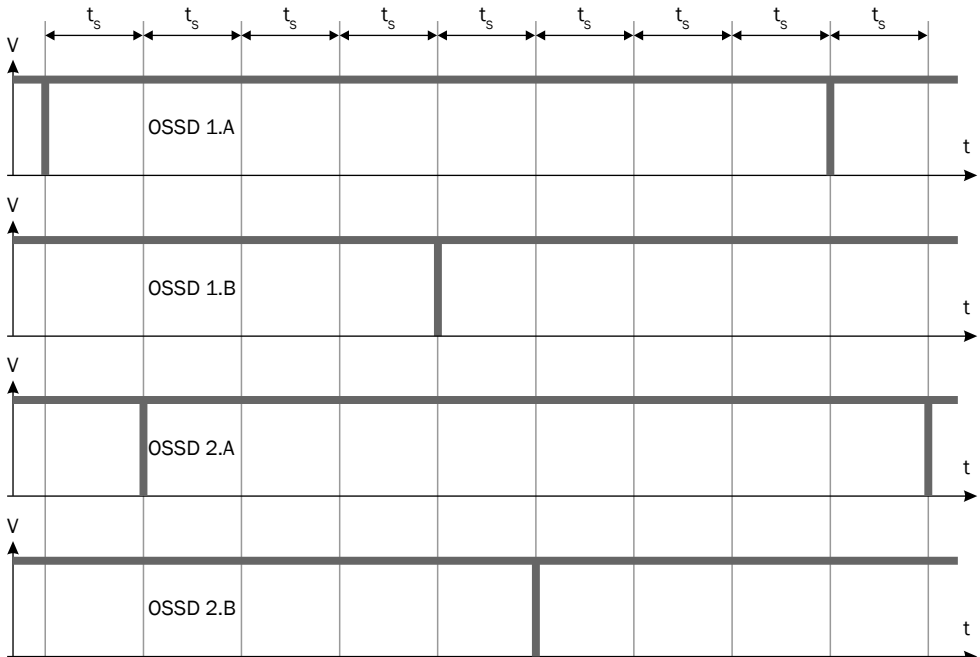

插图 55: 关断测试

 $t<sub>S</sub>$  [扫描周期时间](#page-123-0)  $t<sub>S</sub>$  = 30 ms

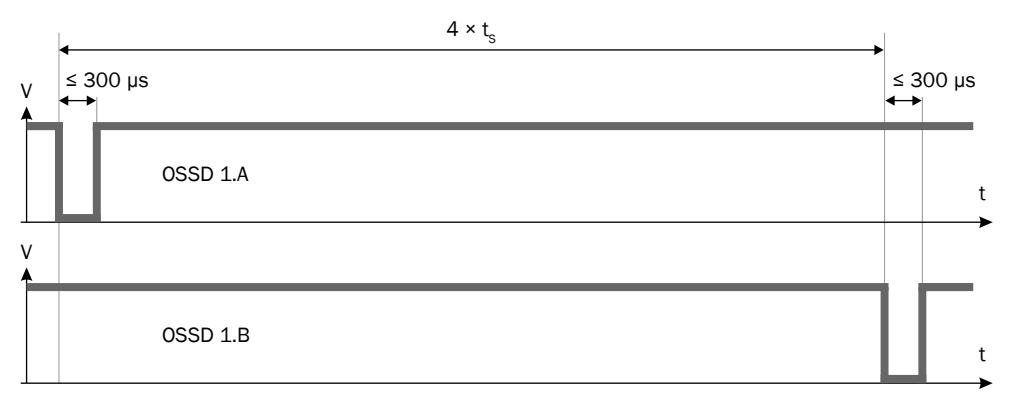

插图 56: [OSSD](#page-122-0) 对中关断测试的持续时间和时间偏离

 $t_S$  [扫描周期时间](#page-123-0)  $t_S$  = 30 ms

## 13.5 扫描范围

### [保护区域](#page-122-0)范围

有效的保护区域范围取决于设置的物体分辨率。

表格 39: [保护区域](#page-122-0)范围

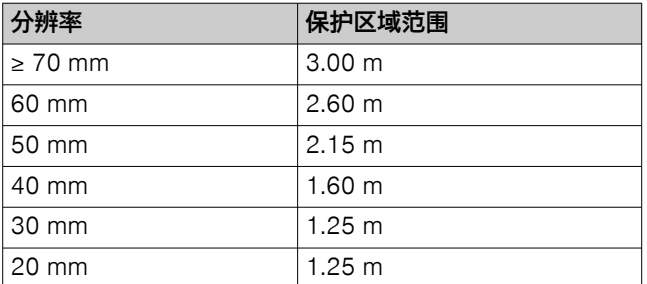

### <span id="page-116-0"></span>参考轮廓区域的扫描范围

参考轮廓区域的有效扫描范围等于有效[的保护区域](#page-122-0)范围。

#### [轮廓识别区域](#page-123-0)的扫描范围

[轮廓识别区域](#page-123-0)的有效扫描范围等于有效[的保护区域](#page-122-0)范围。

#### 告警区域半径和距离测量范围

对于非安全应用[\(警告区域](#page-123-0),测量数据输出),安全激光扫描仪的扫描范围大于最 [大保护区域](#page-122-0)范围。下列图表中显示了对待检测物体尺寸和反射(根据所需扫描范 围)的要求。在良好的条件下,在许多情况下,较小的物体尺寸或较低的反射足以 达到所需的扫描范围。

对[于警告区域](#page-123-0),扫描范围限制在 10 m。

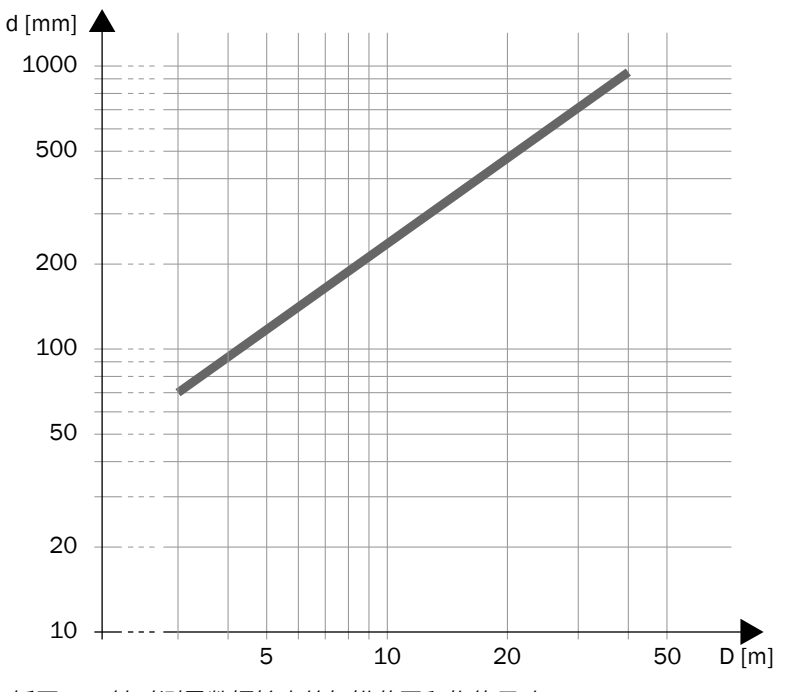

插图 57: 针对测量数据输出的扫描范围和物体尺寸

d 所需的物体最小尺寸(单位:mm)

D 扫描范围(单位: m)

<span id="page-117-0"></span>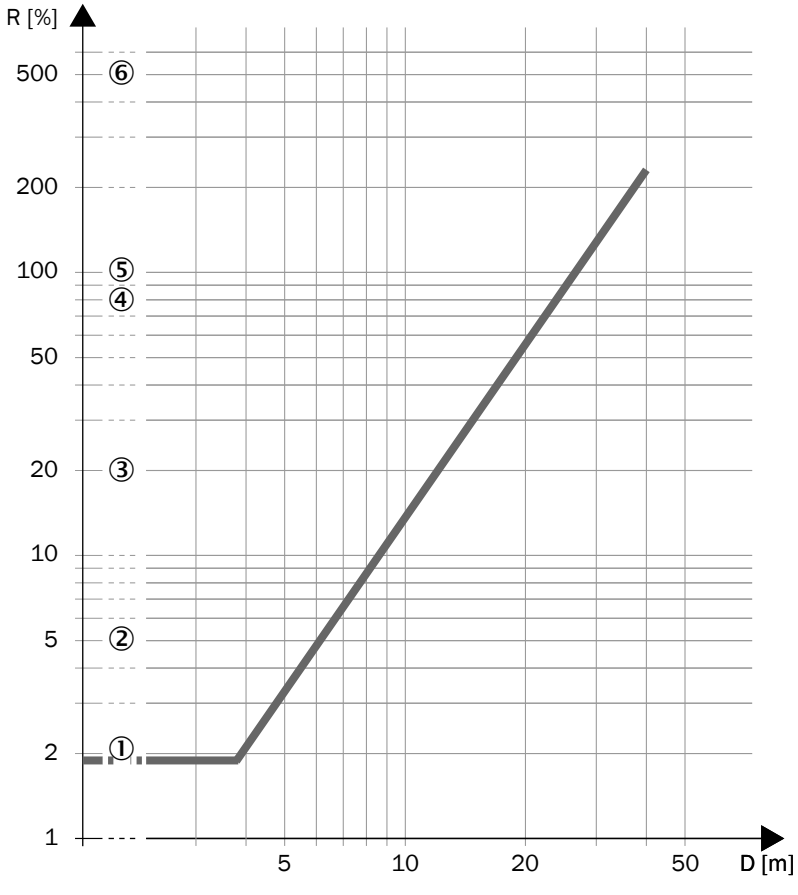

插图 58: 针对测量数据输出的扫描范围和所需反射率

- R 所需的最小反射率(单位:%)
- D 扫描范围(单位: m)
- 黑色皮鞋皮革
- 哑光黑喷漆
- 灰色纸板箱
- 写字纸
- 白色石膏
- 反射器 > 2,000%,反光膜 > 300% 6)

6) 对于反射镜或镜面反射的表面,测量值正确性较低,因为距离测量是针对较低的反射值设计的。

### <span id="page-118-0"></span>13.6 尺寸图

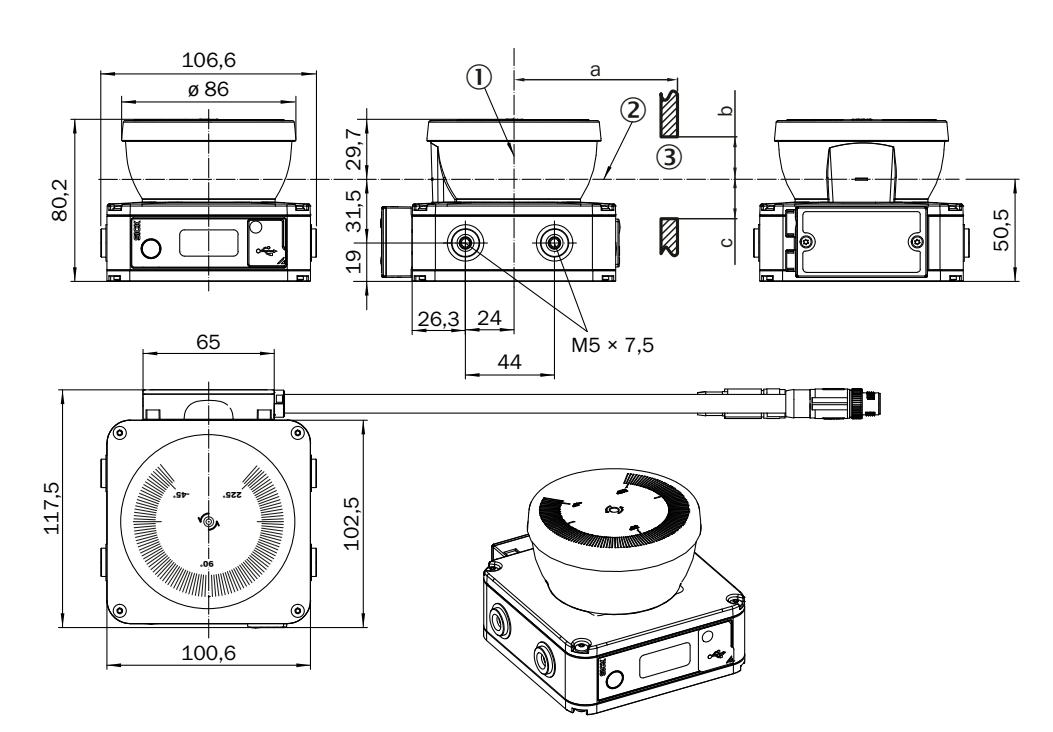

插图 59: 尺寸图

所有尺寸单位均为 mm。

- 1 镜旋转轴
- 2 扫描平面
- 3 最小扫描缝
	- a:观察缝的长度
	- b:扫描平面上方的最小高度
	- c:扫描平面下方的最小高度

#### 所需的观察缝

例如,若将设备安装到饰板中,必须确保激光束可以畅通无阻地射出。此外,反射 的激光束必须不受阻挡地到达设备。因此,观察缝必须有足够的尺寸。

观察缝所需的最小高度和宽度取决于以下参数,其中包括:

- 观察缝末端处与理想扫描区域平整度的偏离
- 观察缝末端的光点尺寸
- 影响扫描区域平整度或观察缝几何形状的振动

如果是长度 a ≤ 200 mm 的观察缝, 观察缝的高度必须至少为 28 mm (b、c ≥ 14 mm)。观察缝必须足够宽,以确保每个区域旁边至少有 16 mm 的空闲空 间。

如果是较长的观察缝 (a > 200 mm), 则需要在具体个别情况下分别进行考虑。 ► 请联系所在地区的 SICK 分公司。

# <span id="page-119-0"></span>14 订购信息

## 14.1 供货范围

- 不带系统插件的安全激光扫描仪
- 安全提示
- 安装说明书
- 下载操作指南:[www.sick.com](http://www.sick.com)

## 14.2 订购信息

#### 表格 40: 订购信息

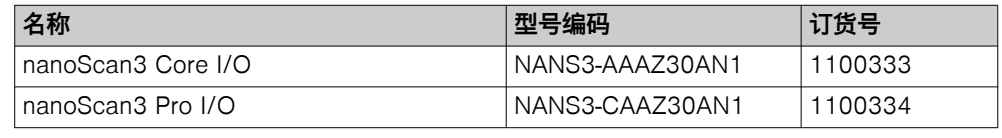

运行安全激光扫描仪需要一个系统插件[,参见 "系统插件", 第 122](#page-121-0) 页 。

# <span id="page-120-0"></span>15 备件

## 15.1 其他备件

表格 41: 其他备件

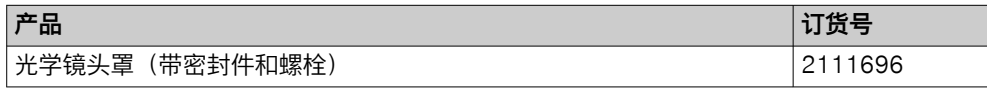

## <span id="page-121-0"></span>16 附件

## 16 附件

## 16.1 系统插件

### 表格 42: 系统插件

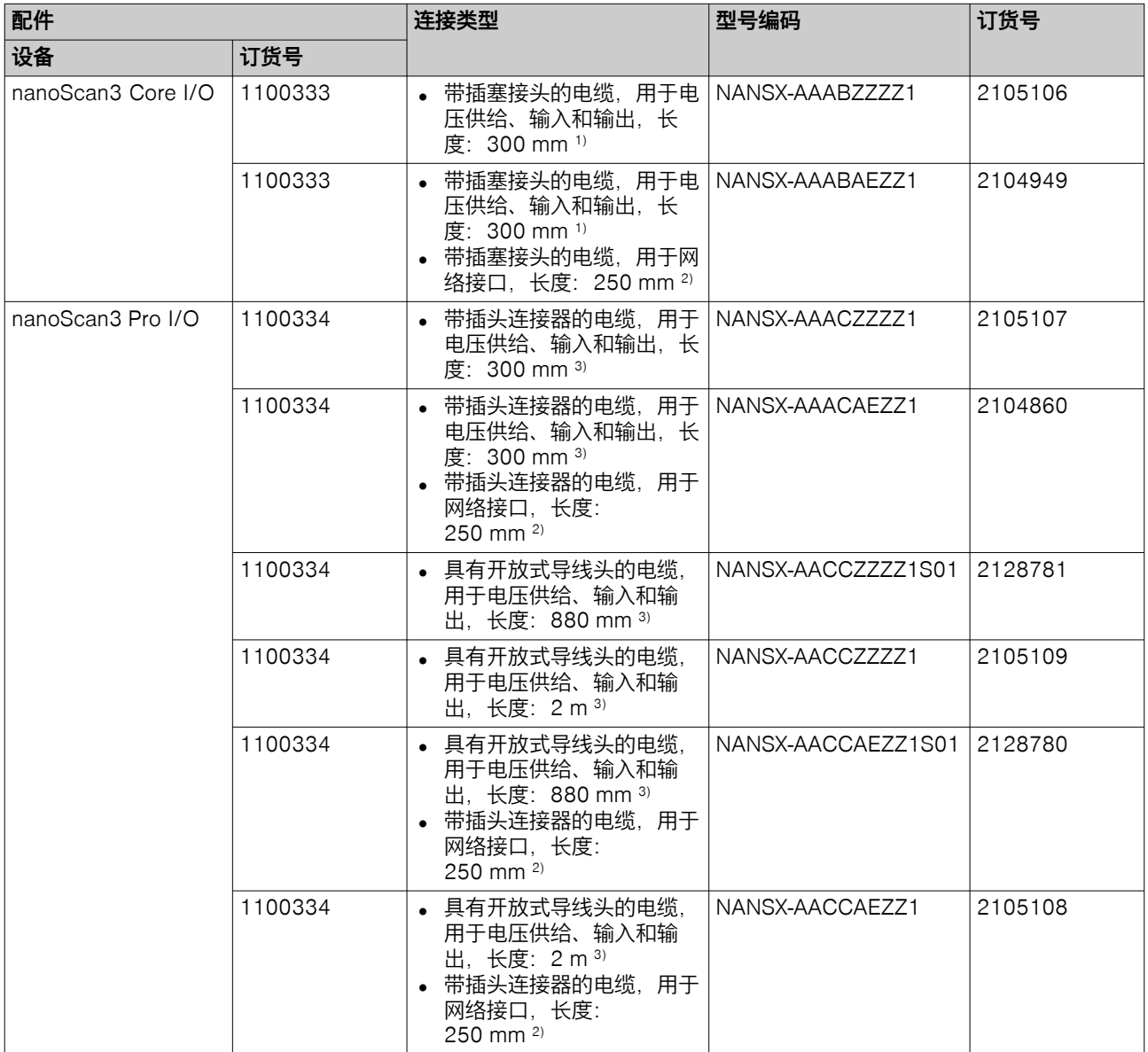

1) 弯曲半径(固定铺设时)≥ 30 mm,弯曲半径(柔性铺设时)≥ 56 mm

2) 弯曲半径(固定铺设时)≥ 26 mm,弯曲半径(柔性铺设时)≥ 51 mm

3) 弯曲半径(固定铺设时)≥ 46 mm,弯曲半径(柔性铺设时)≥ 92 mm

## 16.2 其他配件

在 [www.sick.com](http://www.sick.com) 上获取合适的配件。为此, 请在搜索栏中输入产品的订货号(订 货号:参阅型号铭牌中的"Ident. no."字段或"P/N"字段)。所有合适的配件都列在配 件选项卡的产品页面上。

# <span id="page-122-0"></span>17 术语表

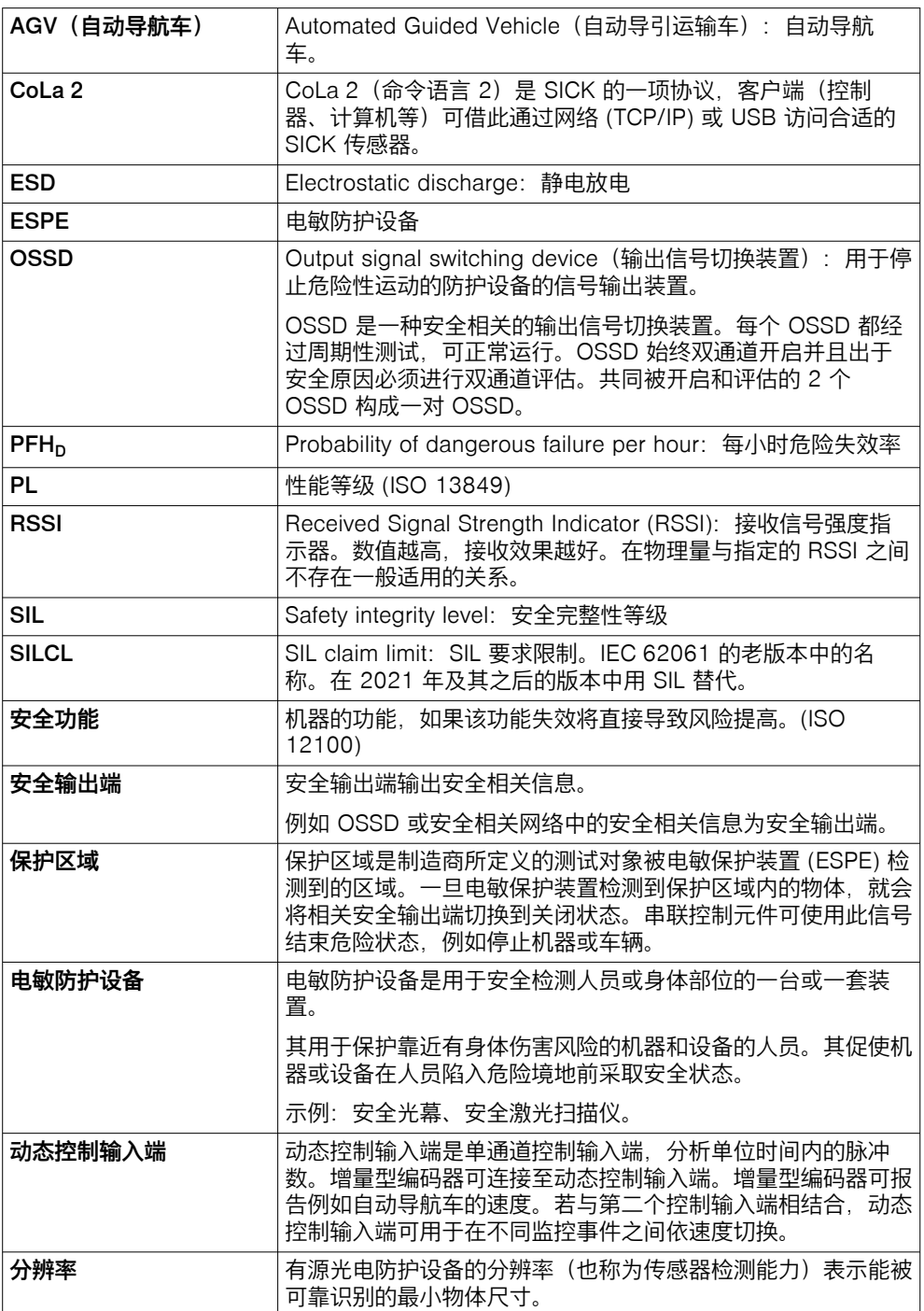

<span id="page-123-0"></span>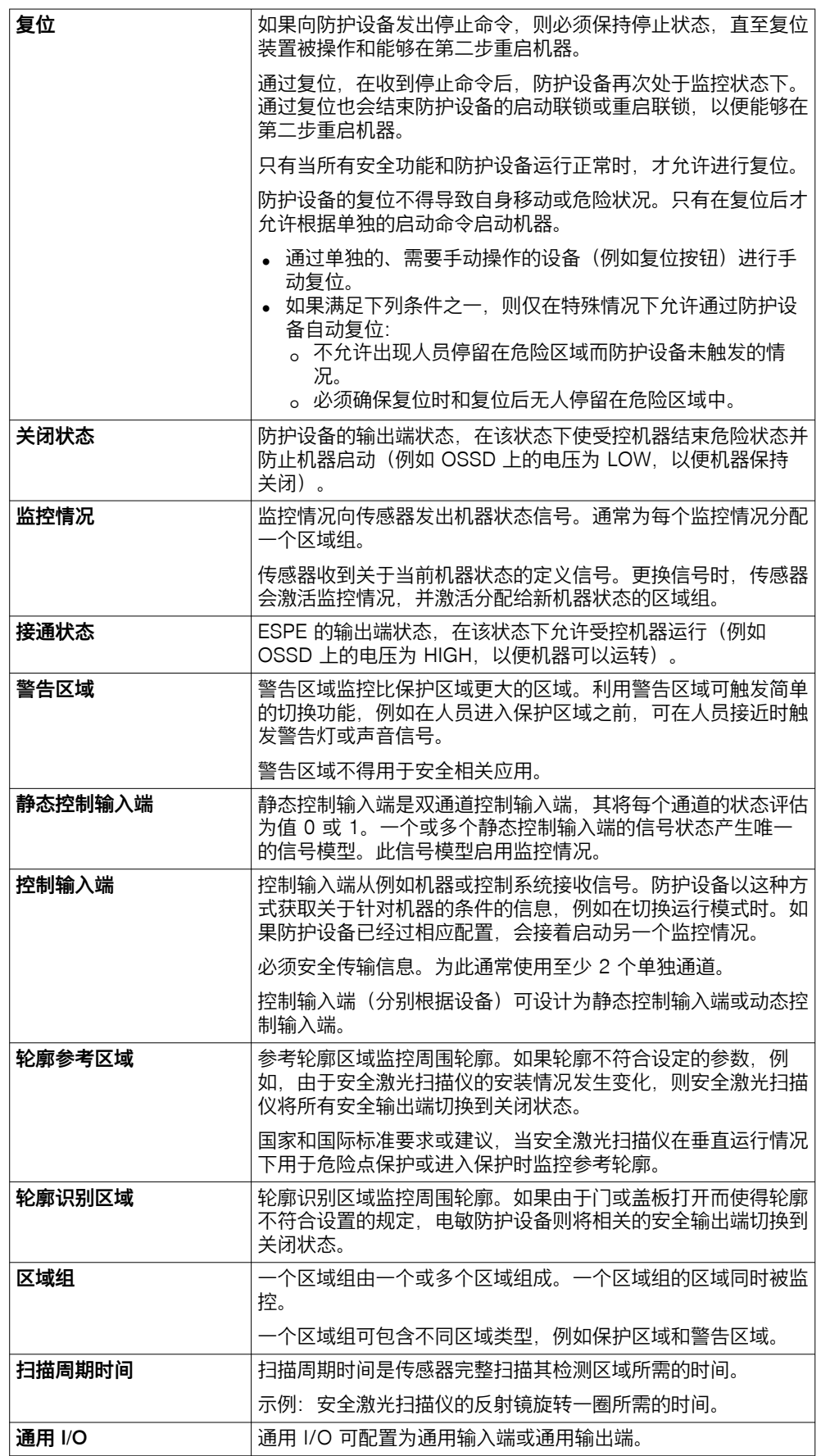

<span id="page-124-0"></span>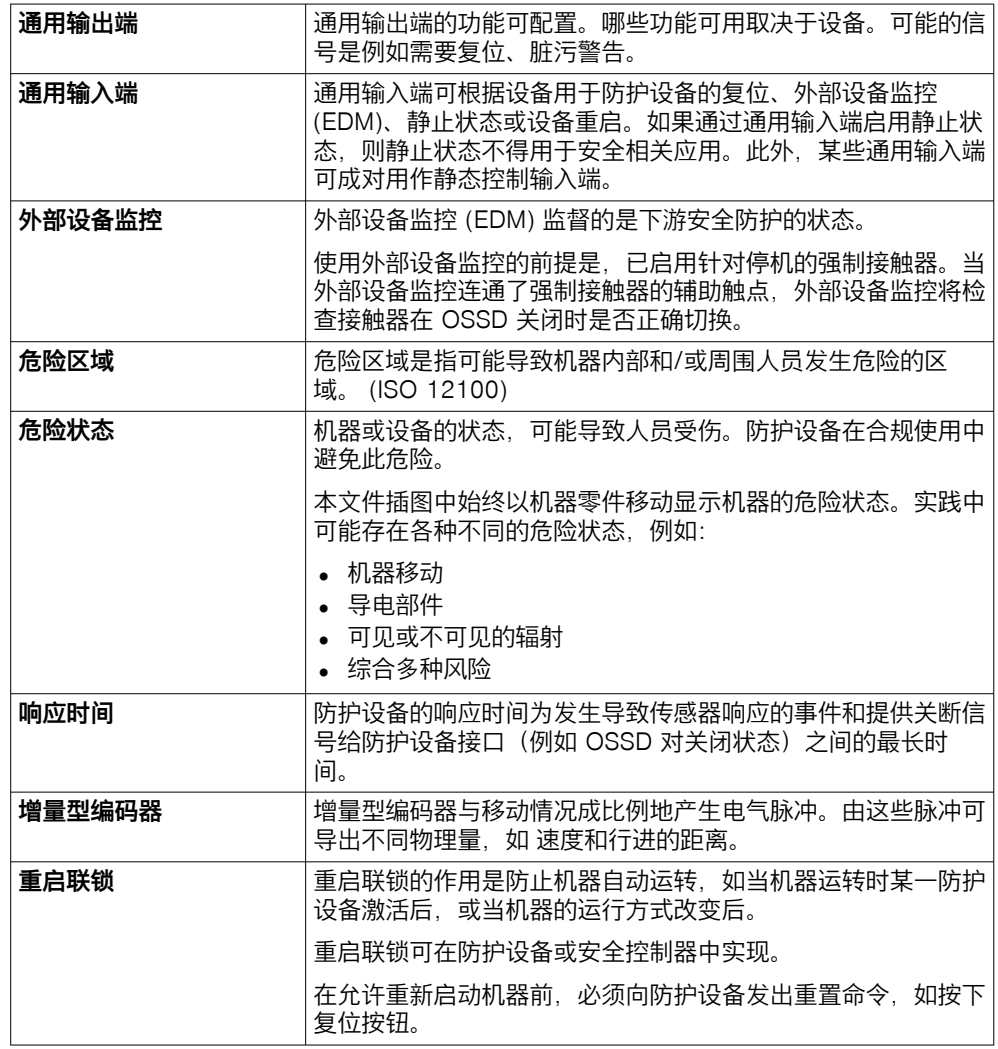

## <span id="page-125-0"></span>18 附件

### 18.1 合规性和证书

产品的符合性声明、证书和最新操作指南请参见 [www.sick.com](http://www.sick.com)。为此, 在搜索栏 中输入产品的订货号(订货号:参见产品铭牌上的"P/N"或"Ident. no."条目)。

#### 18.1.1 符合歐盟聲明

### 摘錄

制造商的代理签署人在此声明,本产品符合下列欧盟指令的要求(包括所有相关改 动),并以欧盟合规性声明中所述的标准和/或技术规格为基础生产。

- ROHS DIRECTIVE 2011/65/EU
- EMC DIRECTIVE 2014/30/EU
- MACHINERY DIRECTIVE 2006/42/EC

#### 18.1.2 符合英國聲明

### 摘錄

The undersigned, representing the following manufacturer herewith declares that this declaration of conformity is issued under the sole responsibility of the manufacturer. The product of this declaration is in conformity with the provisions of the following relevant UK Statutory Instruments (including all applicable amendments), and the respective standards and/or technical specifications have been used as a basis.

- Restriction of the Use of Certain Hazardous Substances in Electrical and Electronic Equipment Regulations 2012
- Electromagnetic Compatibility Regulations 2016
- Supply of Machinery (Safety) Regulations 2008

### 18.2 关于标准的注意事项

在 SICK 的信息中给定了标准。表格中显示具有相同或相似内容的地区标准。并非 所有标准都适用于所有产品。

表格 43: 关于标准的注意事项

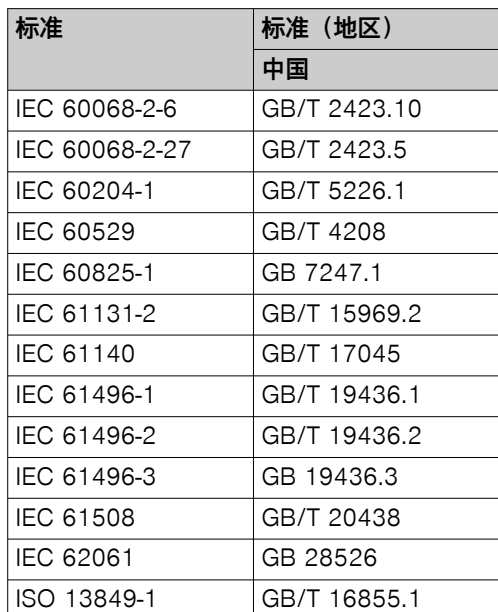

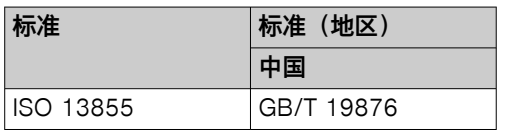

## 18.3 许可证

SICK 使用版权所有者在免费许可下发布的开源软件。主要使用以下类型的许可证: GNU 通用公共许可证 (GPL Version 2, GPL Version 3)、GNU 宽通用公共许可证 (LGPL)、MIT 许可证、zlib 许可证和 BSD 许可证及其扩展许可证。

此程序可供常规使用,但不提供任何保障。此类免除保修情况还包括特定用途程序 的适销性或适用性的暗示性保修。

更多详细信息可参阅 GNU 通用公共许可证。完整的许可证文本参见 [www.sick.com/licensetexts](https://www.sick.com/licensetexts)。根据要求,也可打印许可证文本。

## 18.4 初次试运行和试运行核对表

#### 用于制造商或装备商安装电敏防护设备 [\(ESPE\)](#page-122-0) 的检查清单

有关下列要点的说明必须至少在初次调试时可用,但根据应用情况,制造商或装备 商必须检查其要求。

该核对表应当随机器文档一并保留和存放,以供在经常性测试中参考。

该核对表无法代替初次试运行,也无法代替合格安全人员的定期检查。

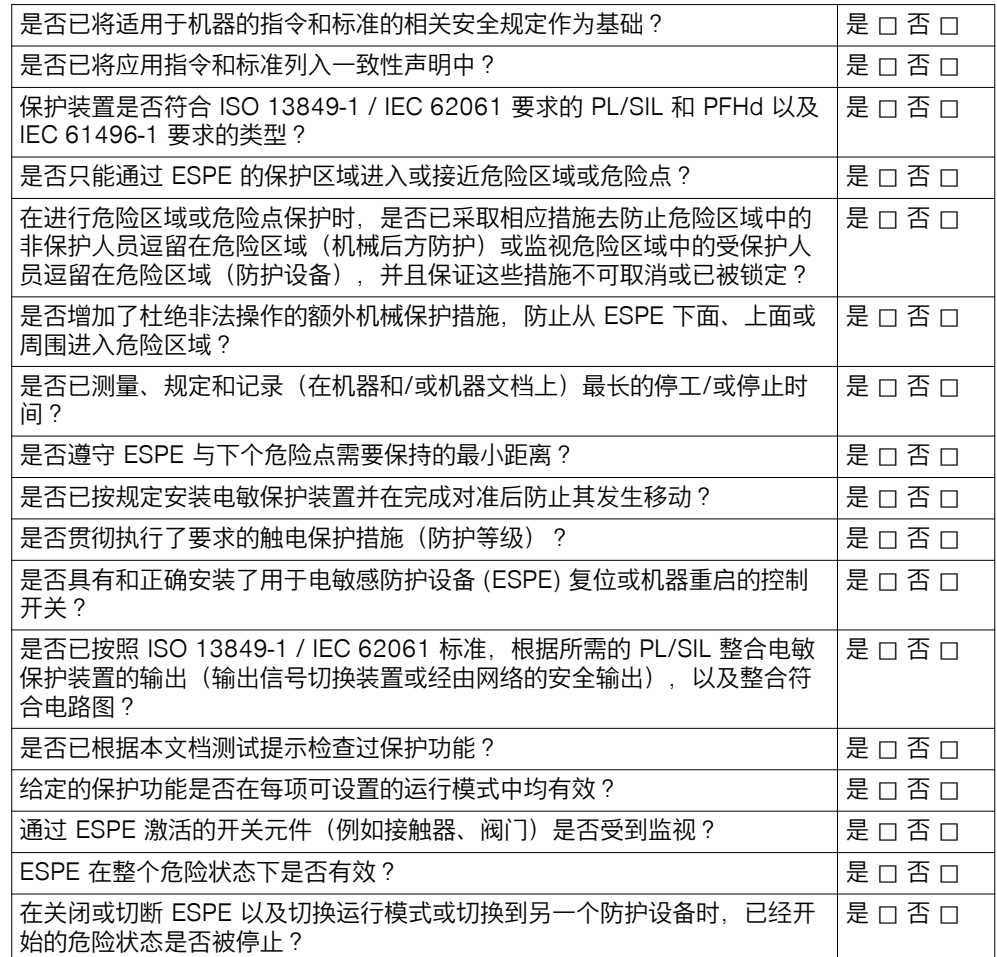

#### 图片目录 19

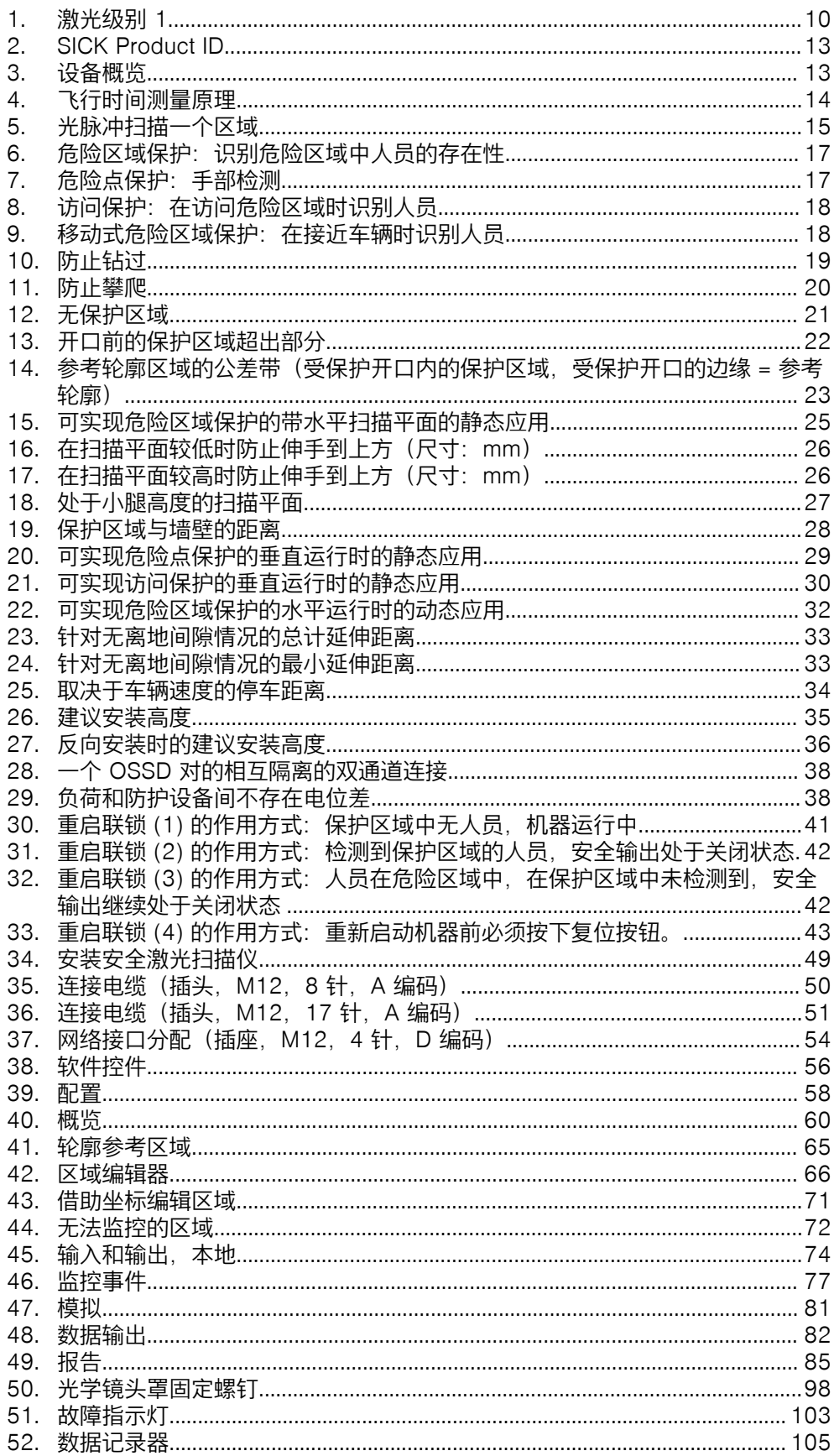

## 图片目录 19

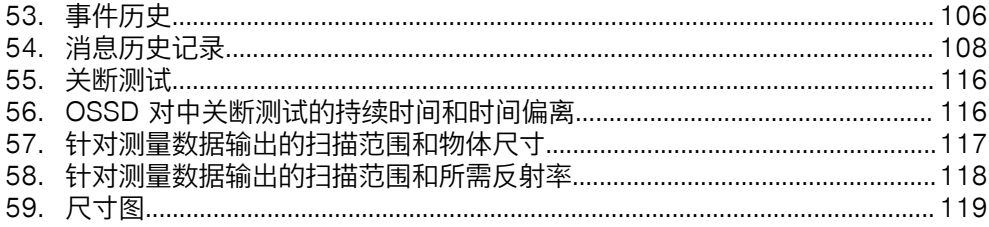

#### 表格目录 20

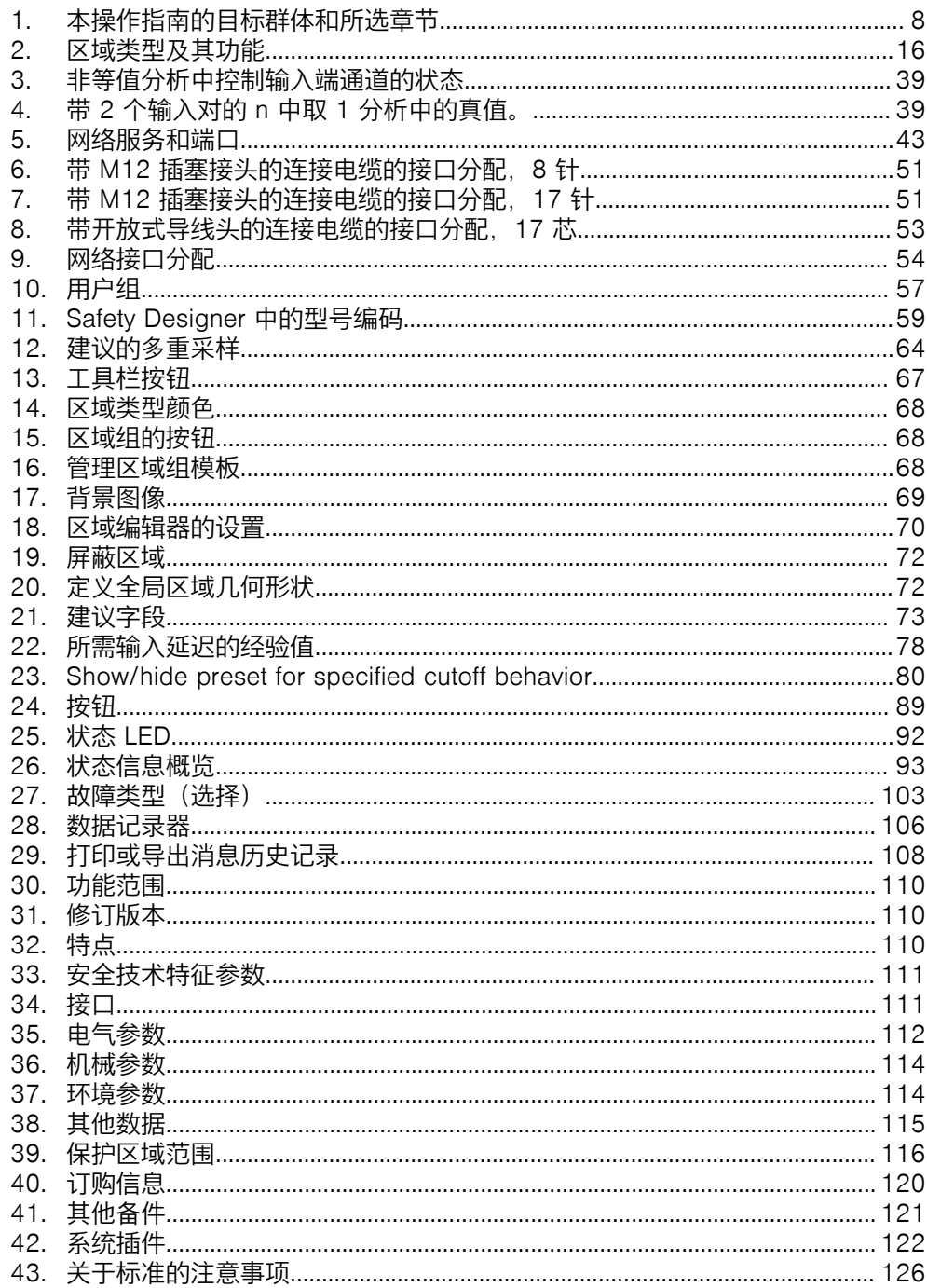

## 表格目录 20

## 表格目录 20

Australia Phone +61 (3) 9457 0600 1800 33 48 02 – tollfree E-Mail sales@sick.com.au

Austria Phone +43 (0) 2236 62288-0 E-Mail office@sick.at

Belgium/Luxembourg Phone +32 (0) 2 466 55 66 E-Mail info@sick.be

Brazil Phone +55 11 3215-4900 E-Mail comercial@sick.com.br

Canada Phone +1 905.771.1444 E-Mail cs.canada@sick.com

Czech Republic Phone +420 234 719 500 E-Mail sick@sick.cz

Chile Phone +56 (2) 2274 7430 E-Mail chile@sick.com

China Phone +86 20 2882 3600 E-Mail info.china@sick.net.cn

Denmark Phone +45 45 82 64 00 E-Mail sick@sick.dk

Finland Phone +358-9-25 15 800 E-Mail sick@sick.fi

France Phone +33 1 64 62 35 00 E-Mail info@sick.fr

Germany Phone +49 (0) 2 11 53 010 E-Mail info@sick.de

Greece Phone +30 210 6825100 E-Mail office@sick.com.gr

Hong Kong Phone +852 2153 6300 E-Mail ghk@sick.com.hk

Detailed addresses and further locations at www.sick.com

Hungary Phone +36 1 371 2680 E-Mail ertekesites@sick.hu

India Phone +91-22-6119 8900 E-Mail info@sick-india.com

Israel Phone +972 97110 11 E-Mail info@sick-sensors.com

Italy Phone +39 02 27 43 41

E-Mail info@sick.it Japan Phone +81 3 5309 2112

E-Mail support@sick.jp

Malaysia Phone +603-8080 7425 E-Mail enquiry.my@sick.com

Mexico Phone +52 (472) 748 9451 E-Mail mexico@sick.com

**Netherlands** Phone +31 (0) 30 204 40 00 E-Mail info@sick.nl

New Zealand Phone +64 9 415 0459 0800 222 278 – tollfree E-Mail sales@sick.co.nz

Norway Phone +47 67 81 50 00 E-Mail sick@sick.no

Poland Phone +48 22 539 41 00 E-Mail info@sick.pl

Romania Phone +40 356-17 11 20 E-Mail office@sick.ro

Singapore Phone +65 6744 3732 E-Mail sales.gsg@sick.com

Slovakia Phone +421 482 901 201 E-Mail mail@sick-sk.sk

Slovenia Phone +386 591 78849 E-Mail office@sick.si

South Africa Phone +27 10 060 0550 E-Mail info@sickautomation.co.za

South Korea Phone +82 2 786 6321/4 E-Mail infokorea@sick.com

Spain Phone +34 93 480 31 00 E-Mail info@sick.es

Sweden Phone +46 10 110 10 00 E-Mail info@sick.se

**Switzerland** Phone +41 41 619 29 39 E-Mail contact@sick.ch

Taiwan Phone +886-2-2375-6288 E-Mail sales@sick.com.tw

Thailand Phone +66 2 645 0009 E-Mail marcom.th@sick.com

**Turkey** Phone +90 (216) 528 50 00 E-Mail info@sick.com.tr

United Arab Emirates Phone +971 (0) 4 88 65 878 E-Mail contact@sick.ae

United Kingdom Phone +44 (0)17278 31121 E-Mail info@sick.co.uk

USA Phone +1 800.325.7425

E-Mail info@sick.com

Vietnam Phone +65 6744 3732 E-Mail sales.gsg@sick.com

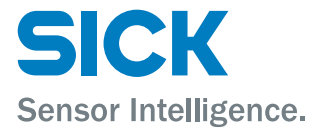